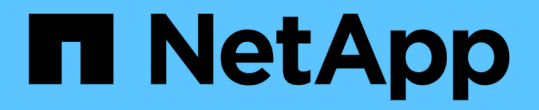

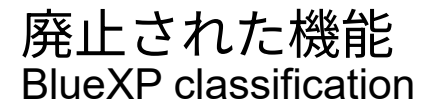

NetApp June 28, 2024

This PDF was generated from https://docs.netapp.com/ja-jp/bluexp-classification/reference-free-paid.html on June 28, 2024. Always check docs.netapp.com for the latest.

# 目次

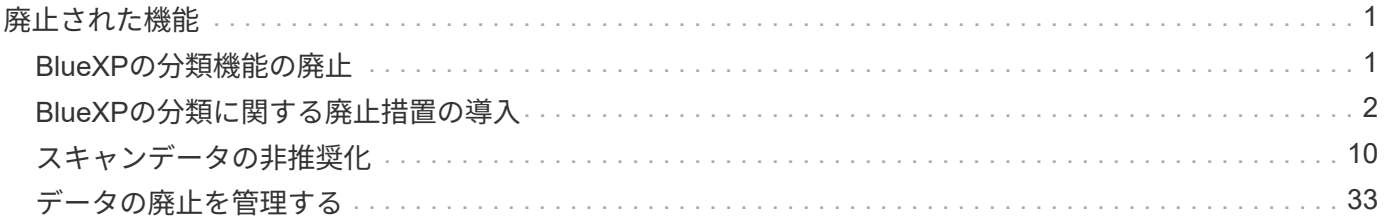

# <span id="page-2-0"></span>廃止された機能

## <span id="page-2-1"></span>**BlueXP**の分類機能の廃止

BlueXPの分類は、BlueXPの中核機能として追加料金なしで利用できます。すべてのお 客様が利用できるBlueXPのコア機能にBlueXPの分類を含めることで、NetAppの主要機 能を使用して、カスタマイズされたデータ管理を利用できるようになります。

一部の機能は、BlueXPコアバージョン1.31以降で廃止され、旧バージョン1.30以前で引き続きサポートされ ます。

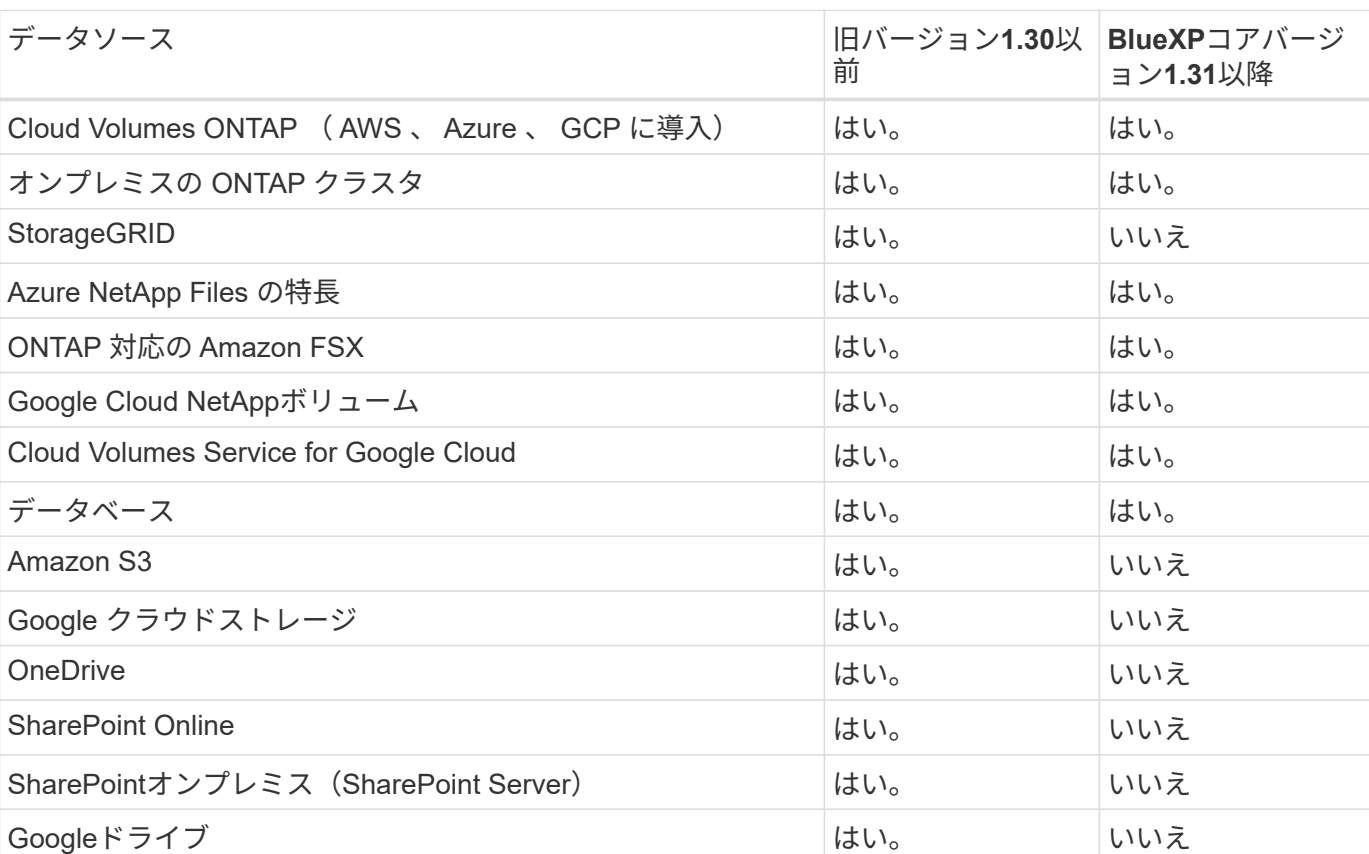

サポートされているデータソース

### コンプライアンス機能

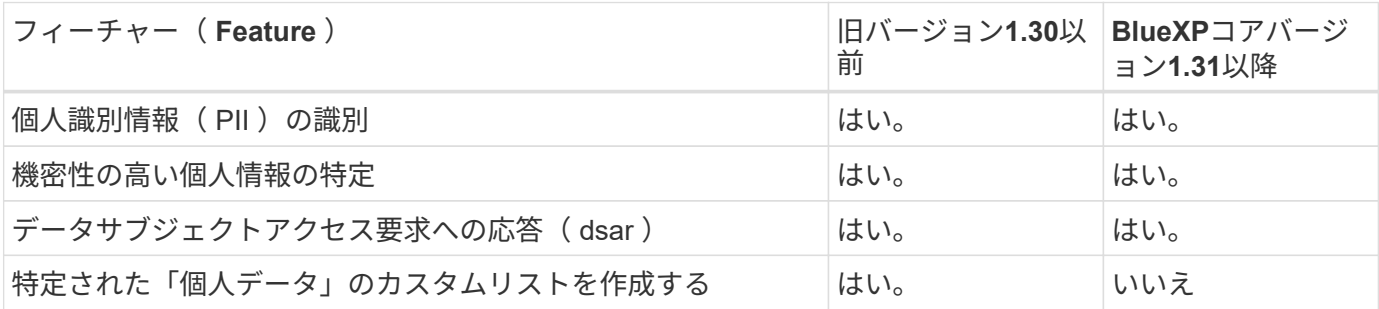

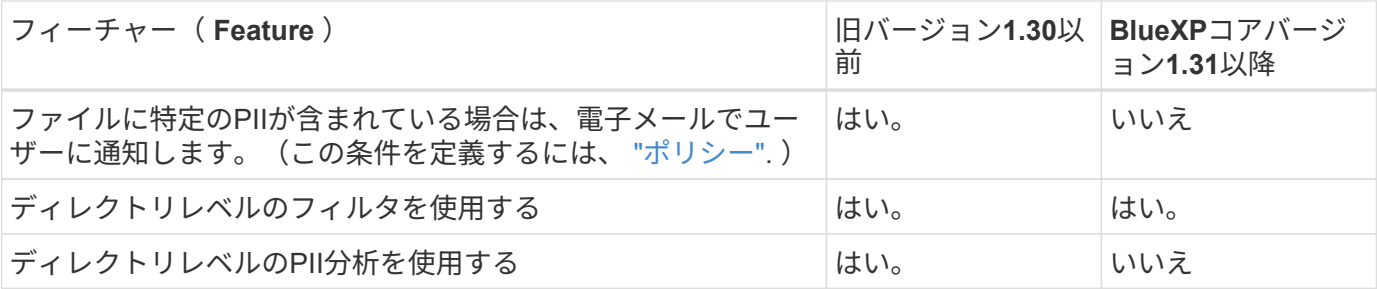

### データ管理機能

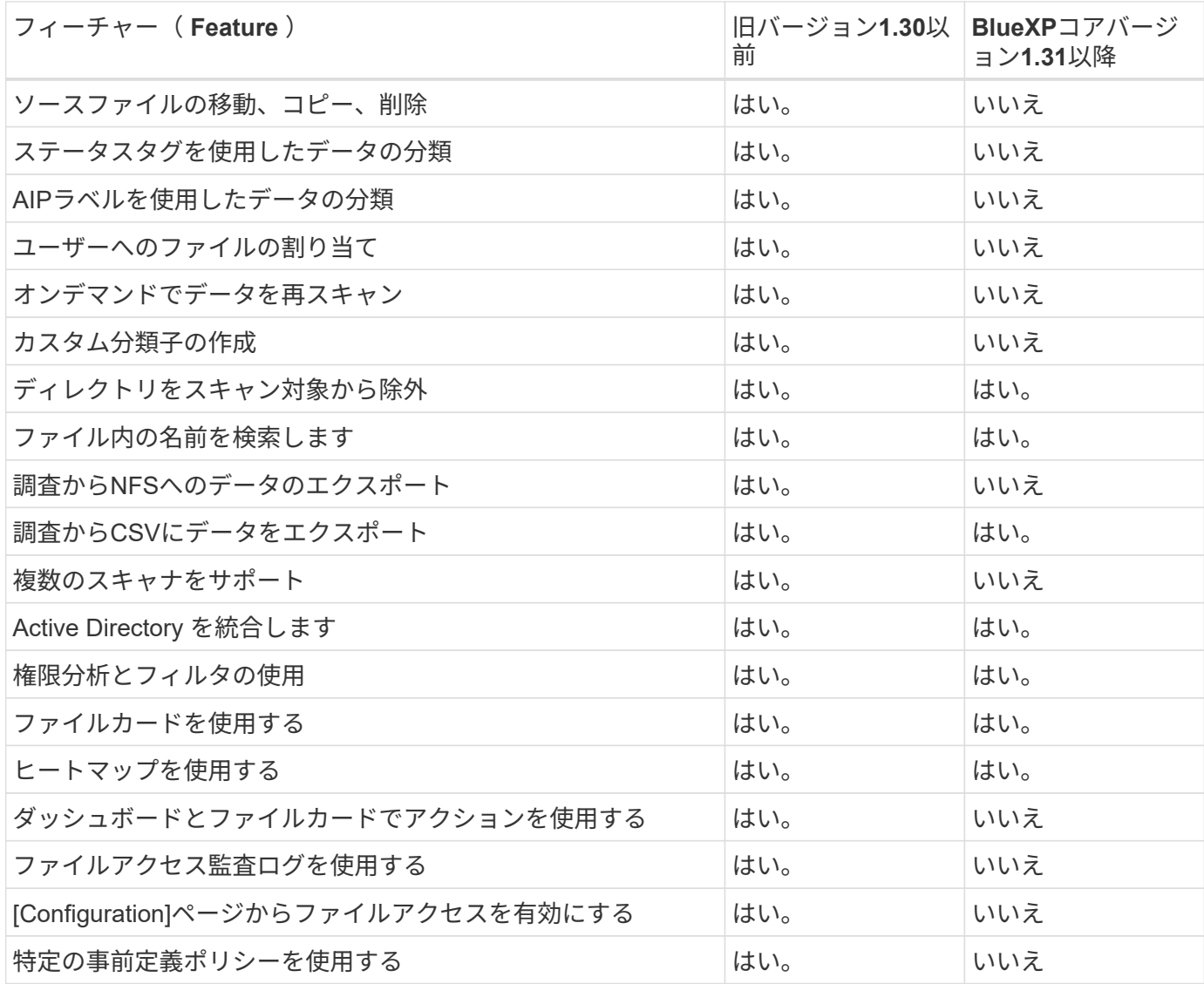

# <span id="page-3-0"></span>**BlueXP**の分類に関する廃止措置の導入

インターネットにアクセスしない大規模構成の場合は、複数のホストに**BlueXP**分類をイ ンストールする

インターネットアクセスがないオンプレミスサイト(\_private mode\_とも呼ばれます) の複数のホストにBlueXP分類をインストールするには、いくつかの手順を実行します。 このタイプのインストールは、セキュアなサイトに最適です。

インターネットにアクセスできないサイトのペタバイト規模のデータをスキャンする非常に大規模な構成で は、複数のホストを追加して処理能力を高めることができます。複数のホストシステムを使用する場合、プラ イマリシステムは Managernode name と呼ばれ、追加の処理能力を提供する追加システムは Scanner Node\_と 呼ばれます。

オフライン環境の複数のオンプレミスホストにBlueXP分類ソフトウェアをインストールする場合は、次の手 順に従います。

\*注\*この情報は、BlueXPの旧バージョン1.30以前の分類にのみ関連します。

必要なもの

- ManagerノードとスキャナノードのすべてのLinuxシステムがホストの要件を満たしていることを確認しま す。
- 前提条件となる2つのソフトウェアパッケージ(Docker EngineまたはPodman、およびPython 3)がイン ストールされていることを確認します。
- Linux システムに対する root 権限があることを確認してください。
- オフライン環境が必要な権限と接続を満たしていることを確認します。
- 使用するスキャナノードホストの IP アドレスを確認しておく必要があります。
- すべてのホストで次のポートとプロトコルを有効にする必要があります。

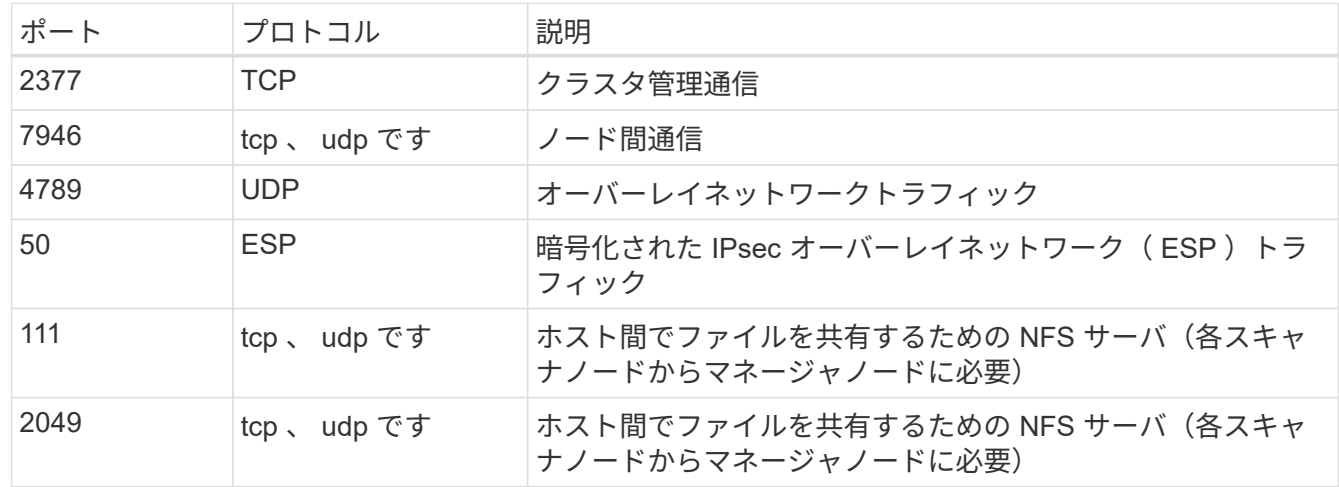

手順

1. から手順 1~8 を実行します ["](https://docs.netapp.com/ja-jp/bluexp-classification/task-deploy-compliance-dark-site.html#single-host-installation-for-typical-configurations)[シングルホストインストール](https://docs.netapp.com/ja-jp/bluexp-classification/task-deploy-compliance-dark-site.html#single-host-installation-for-typical-configurations)["](https://docs.netapp.com/ja-jp/bluexp-classification/task-deploy-compliance-dark-site.html#single-host-installation-for-typical-configurations) マネージャーノード。

2. 手順 9 に示すように、インストーラからプロンプトが表示されたら、一連のプロンプトで必要な値を入力 するか、必要なパラメータをコマンドライン引数としてインストーラに指定することができます。

シングルホストのインストールで使用できる変数に加えて、新しいオプション \* -n <Node\_IP> \* を使用し てスキャナノードの IP アドレスを指定します。複数のノードの IP をカンマで区切って指定します。

たとえば、次のコマンドは3つのスキャナノードを追加します。 sudo ./install.sh -a <account id> -c <client id> -t <user token> --host

<ds\_host> --manager-host <cm\_host> **-n <node\_ip1>,<node\_ip2>,<node\_ip3>** --no -proxy --darksite

- 3. マネージャノードのインストールが完了する前に、スキャナノードに必要なインストールコマンドがダイ アログに表示されます。コマンドをコピーします(例: sudo ./node\_install.sh -m 10.11.12.13 -t ABCDEF-1-3u69m1-1s35212)を入力し、テキストファイルに保存します。
- 4. 各 \* スキャナノードホストで:
	- a. データセンスインストーラファイル(\* cc\_onpm\_installer.tar.gz \*)をホストマシンにコピーします。
	- b. インストーラファイルを解凍します。

c. 手順 3 でコピーしたコマンドを貼り付けて実行します。

すべてのスキャナノードでインストールが完了し、それらのノードがマネージャノードに参加した ら、マネージャノードのインストールも完了します。

結果

BlueXP分類インストーラがパッケージのインストールを完了し、インストールを登録します。インストール には 15 ~ 25 分かかる場合があります。

次のステップ

設定ページからローカルを選択できます ["](https://docs.netapp.com/ja-jp/bluexp-classification/task-getting-started-compliance.html)[オンプレミスの](https://docs.netapp.com/ja-jp/bluexp-classification/task-getting-started-compliance.html) [ONTAP](https://docs.netapp.com/ja-jp/bluexp-classification/task-getting-started-compliance.html) [クラスタ](https://docs.netapp.com/ja-jp/bluexp-classification/task-getting-started-compliance.html)["](https://docs.netapp.com/ja-jp/bluexp-classification/task-getting-started-compliance.html) および local です ["](https://docs.netapp.com/ja-jp/bluexp-classification/task-scanning-databases.html)[データベース](https://docs.netapp.com/ja-jp/bluexp-classification/task-scanning-databases.html)["](https://docs.netapp.com/ja-jp/bluexp-classification/task-scanning-databases.html) をスキャンします。

#### 既存の環境にスキャナノードを追加する

インターネットにアクセスできるLinuxホストの既存の環境にスキャナノードを追加でき ます。

データソースのスキャンに必要なスキャン処理能力が増えた場合は、スキャナノードを追加することができま す。マネージャノードをインストールした直後にスキャナノードを追加することも、後でスキャナノードを追 加することもできます。たとえば、1つのデータソースのデータ量が6カ月後に2倍または3倍になったことが わかった場合は、データスキャンに役立つ新しいスキャナノードを追加できます。

\*注\*この情報は、BlueXPの旧バージョン1.30以前の分類にのみ関連します。

スキャナノードを追加するには、次の2つの方法があります。

- すべてのデータソースのスキャンに使用するノードを追加します
- 特定のデータソース、または特定のデータソースグループ(通常は場所に基づく)のスキャンに役立つノ ードを追加する

デフォルトでは、追加した新しいスキャナノードはすべて、スキャンリソースの一般的なプールに追加されま す。これを「デフォルトスキャナグループ」と呼びます。次の図では、6つすべてのデータソースからすべて のデータをスキャンする「デフォルト」グループに、1つのManagerノードと3つのスキャナノードがありま す。

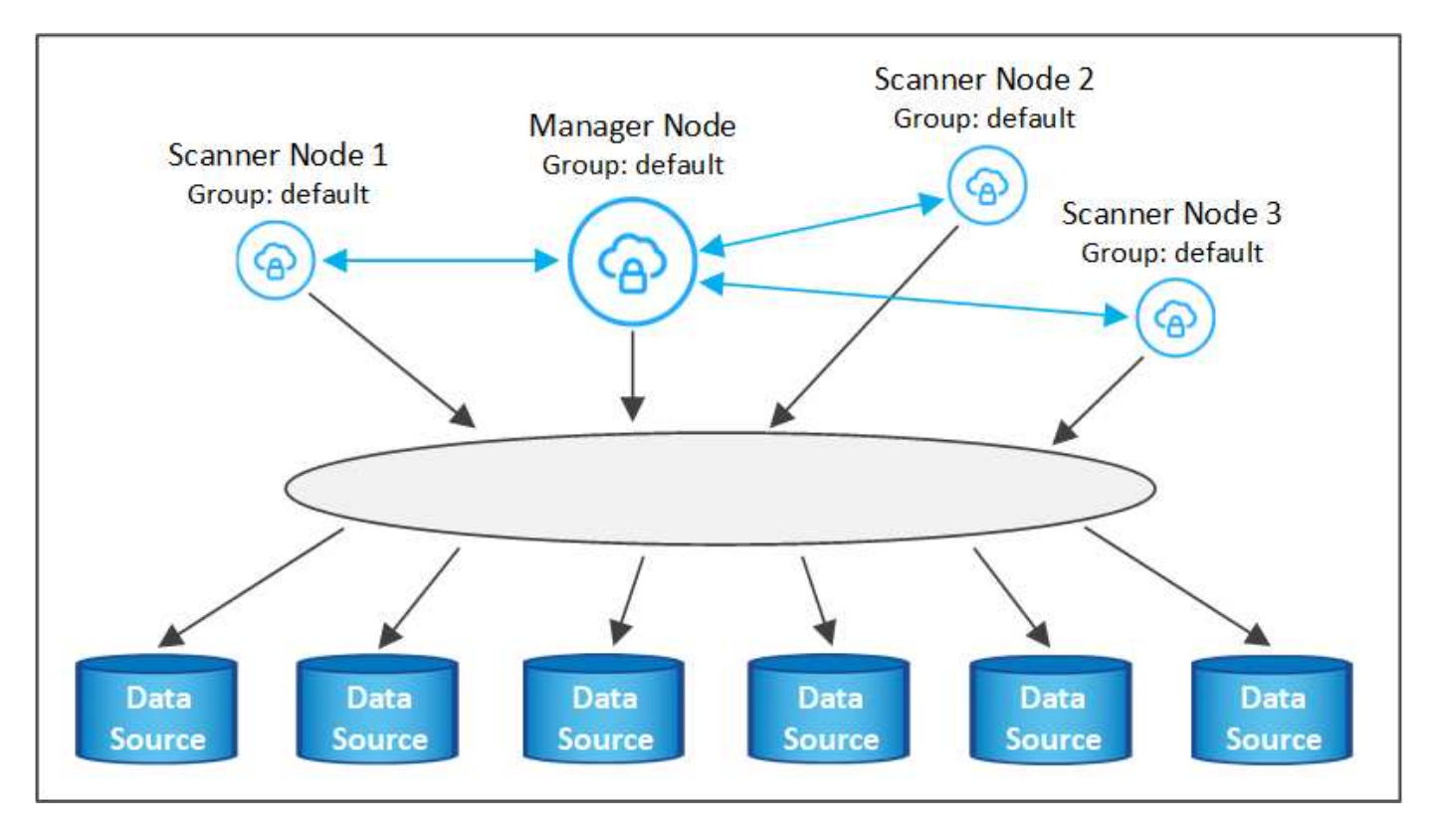

スキャナノードがデータソースに物理的に近いデータソースでスキャンするデータソースがある場合は、スキ ャナノードまたはスキャナノードのグループを定義して、特定のデータソースまたはデータソースのグループ をスキャンできます。次の図では、1つのマネージャーノードと3つのスキャナーノードがあります。

- Managerノードは「デフォルト」グループにあり、1つのデータソースをスキャンしています
- スキャナノード1は「United States」グループに属し、2つのデータソースをスキャンしています
- スキャナノード2および3は「ヨーロッパ」グループに属し、3つのデータソースのスキャンタスクを共有 します

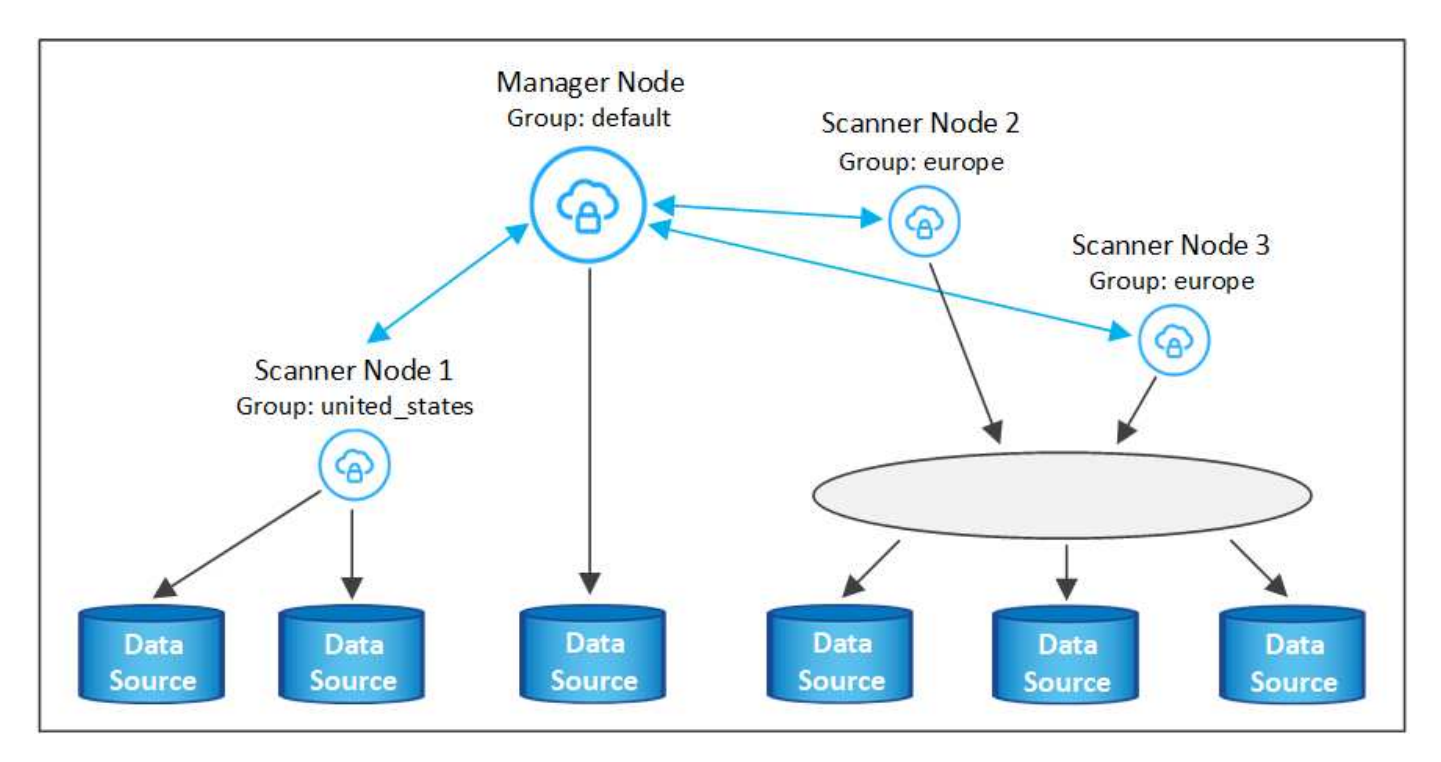

BlueXPの分類スキャナグループは、データが格納される個別の地理的領域として定義できます。BlueXP分類 スキャナノードは世界中に複数導入でき、ノードごとにスキャナグループを選択できます。このようにする と、各スキャナノードは最も近いデータをスキャンします。スキャナノードがデータに近いほど、データのス キャン時のネットワークレイテンシができるだけ低減されるため、データの読み取り速度が向上します。

BlueXPの分類に追加するスキャナグループとその名前を選択できます。BlueXPの分類では、「Europe」とい う名前のスキャナグループにマッピングされたノードがヨーロッパに導入されるわけではありません。

追加のBlueXP分類スキャナノードをインストールするには、次の手順を実行します。

- 1. スキャナノードとして機能するLinuxホストシステムを準備します
- 2. これらのLinuxシステムにデータセンスソフトウェアをダウンロードします
- 3. Managerノードでコマンドを実行して、スキャナノードを特定します
- 4. 次の手順に従って、スキャナノードにソフトウェアを展開します(また、特定のスキャナノードに対して オプションで「スキャナグループ」を定義します)。
- 5. スキャナグループを定義した場合は、Managerノードで次の手順を実行します。
	- a. 「Working environment To scanner group config.yml」ファイルを開き、各スキャナグループでス キャンされる作業環境を定義します
	- b. 次のスクリプトを実行して、このマッピング情報をすべてのスキャナノードに登録します。 update\_we\_scanner\_group\_from\_config\_file.sh

必要なもの

- スキャナノード用のすべてのLinuxシステムがホスト要件を満たしていることを確認します。
- システムに前提条件となる2つのソフトウェアパッケージ(Docker EngineまたはPodman、およびPython 3)がインストールされていることを確認します。
- Linux システムに対する root 権限があることを確認してください。
- 環境が必要な権限と接続を満たしていることを確認します。
- 追加するスキャナノードホストのIPアドレスを確認しておく必要があります。
- BlueXP Classification ManagerノードのホストシステムのIPアドレスが必要です
- コネクタシステムのIPアドレスまたはホスト名、ネットアップアカウントID、コネクタクライアントID、 およびユーザアクセストークンが必要です。スキャナグループを使用する場合は、アカウントの各データ ソースの作業環境IDを確認しておく必要があります。この情報を取得するには、以下の\*必要条件ステッ プ\*を参照してください。
- すべてのホストで次のポートとプロトコルを有効にする必要があります。

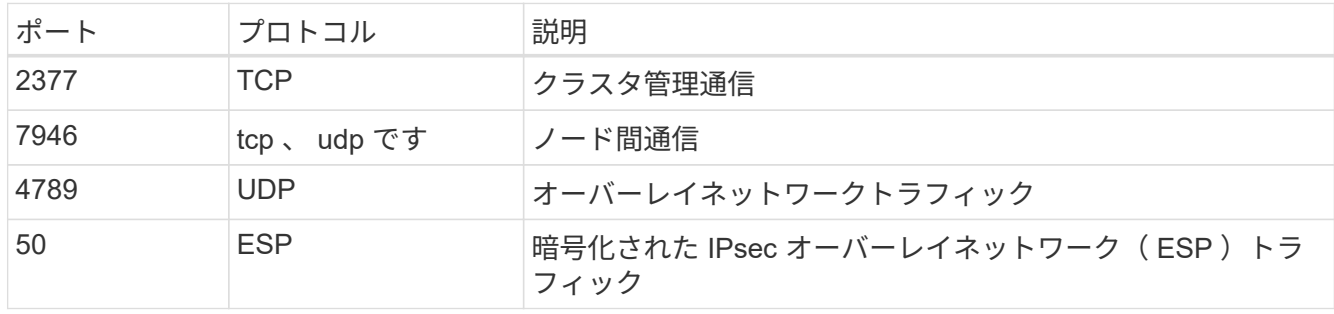

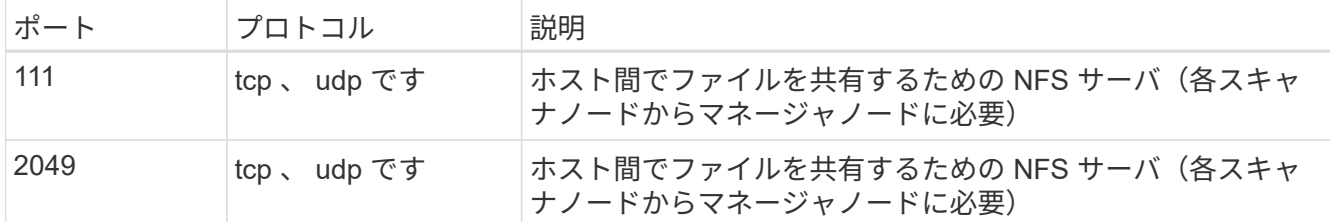

- 使用するポート firewalld BlueXP分類マシンでは、BlueXP分類をインストールする前に有効にするこ とを推奨します。次のコマンドを実行して設定します firewalld BlueXPと互換性があることを確認しま す。
	- firewall-cmd --permanent --add-service=http firewall-cmd --permanent --add-service=https firewall-cmd --permanent --add-port=80/tcp firewall-cmd --permanent --add-port=8080/tcp firewall-cmd --permanent --add-port=443/tcp firewall-cmd --permanent --add-port=2377/tcp firewall-cmd --permanent --add-port=7946/udp firewall-cmd --permanent --add-port=7946/tcp firewall-cmd --permanent --add-port=4789/udp firewall-cmd --reload

を有効または更新するたびに、DockerまたはPodmanを再起動する必要があることに注意してください。 firewalld 設定:

事前に必要な手順

次の手順に従って、スキャナノードの追加に必要なネットアップアカウントID、コネクタクライアントID、コ ネクタサーバ名、およびユーザアクセストークンを取得します。

1. BlueXPのメニューバーで、\*アカウント>アカウントの管理\*をクリックします。

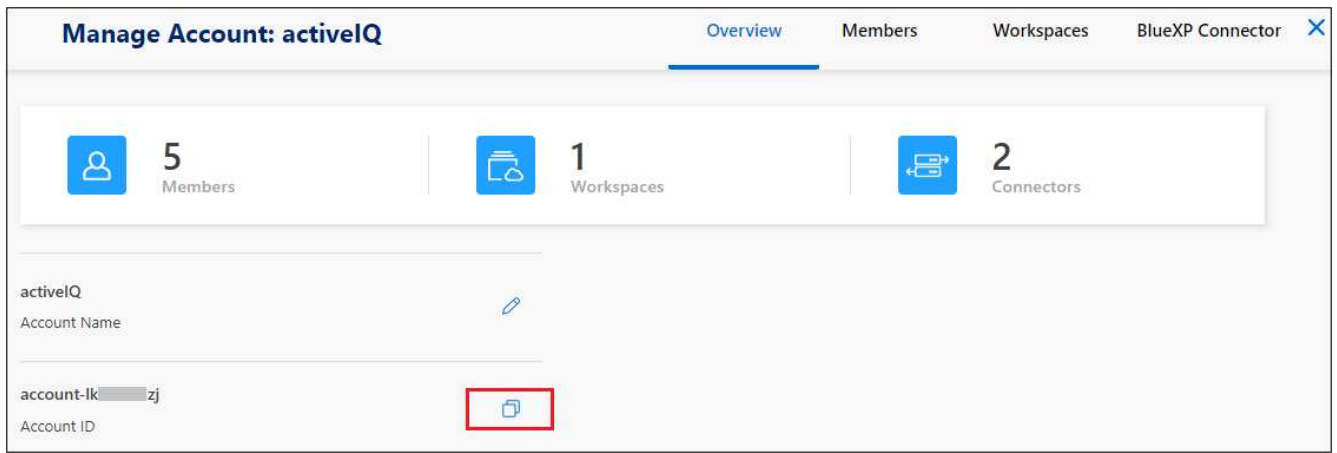

- 2. \_アカウントID\_をコピーします。
- 3. BlueXPメニューバーで、[ヘルプ]>[サポート]>[ BlueXPコネクタ\*]をクリックします。

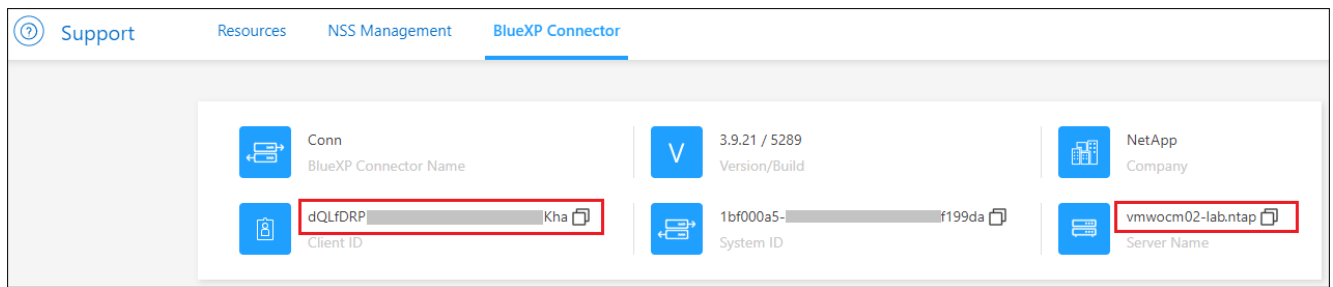

- 4. Connector Client ID と サーバ名 をコピーします。
- 5. スキャナグループを使用する場合は、BlueXP分類の[設定]タブで、スキャナグループに追加する各作業環 境の作業環境IDをコピーします。

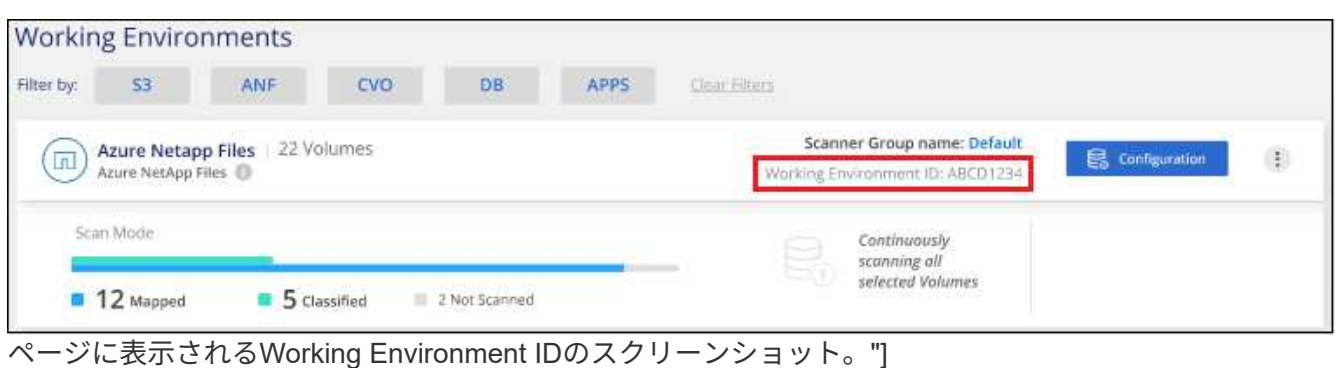

6. にアクセスします ["API](https://services.cloud.netapp.com/developer-hub)[ドキュメント](https://services.cloud.netapp.com/developer-hub)[開発者ハ](https://services.cloud.netapp.com/developer-hub)[ブ](https://services.cloud.netapp.com/developer-hub)["](https://services.cloud.netapp.com/developer-hub) [**Learn how to authenticate**(認証方法を確認する)]をク リック

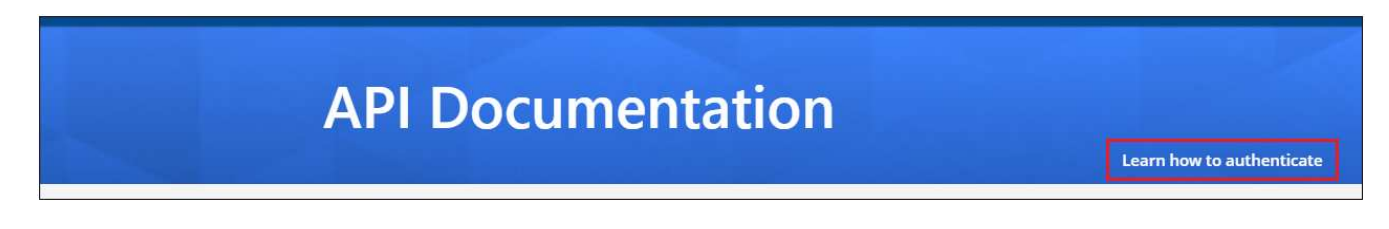

- 7. 「ユーザー名」と「パスワード」パラメータのアカウント管理者のユーザー名とパスワードを使用して、 認証手順に従ってください。
- 8. 次に、応答から access token をコピーします。

#### 手順

1. BlueXP Classification Managerノードで、スクリプト「add\_scanner\_node.sh」を実行します。たとえ ば、次のコマンドはスキャナノードを2つ追加します。

sudo ./add scanner node.sh -a <account id> -c <client id> -m <cm host> -h <ds manager ip> -n <node private ip 1,node private ip 2> -t <user token>

#### 変数値:

- account id = ネットアップアカウント ID
- *client\_id*=コネクタクライアントID(前提条件ステップでコピーしたクライアントIDに接尾辞「 clients」を追加)
- *cm\_host*=コネクタシステムのIPアドレスまたはホスト名
- *DS\_manager\_IP*= BlueXP Classification ManagerノードシステムのプライベートIPアドレス
- *node private IP*= BlueXP分類スキャナノードシステムのIPアドレス(複数のスキャナノードIPはカン マで区切ります)
- *user\_token*= JWTユーザーアクセストークン
- 2. add\_scanner\_nodeスクリプトが完了する前に、スキャナノードに必要なインストールコマンドを示すダ イアログが表示されます。コマンドをコピーします(例: sudo ./node\_install.sh -m 10.11.12.13 -t ABCDEF1s35212 -u red95467j)を入力し、テキストファイルに保存します。
- 3. 各 \* スキャナノードホストで:
	- a. データセンスインストーラファイル(**DATASENSE-installer -<version> .tar.gz**)をホストマシンにコピ ーします(scpなどの方法を使用)。
	- b. インストーラファイルを解凍します。
	- c. 手順2でコピーしたコマンドを貼り付けて実行します。
	- d. スキャナノードを「スキャナグループ」に追加する場合は、パラメータ\*-r <scanner\_group\_name>\*を コマンドに追加します。それ以外の場合は、スキャナノードが「デフォルト」グループに追加されま す。

すべてのスキャナノードでインストールが完了し、それらのノードがマネージャノードに参加した ら、「add scanner node.sh」スクリプトも終了します。インストールには10~20分かかることがあ ります。

- 4. スキャナグループにスキャナノードを追加した場合は、マネージャノードに戻り、次の2つのタスクを実 行します。
	- a.  $\lceil \frac{\text{log}}{\text{log}} \rceil$  (opt/netapp/config/custom configuration/working environment to scanner group config.yml]  $\lceil \frac{\text{log}}{\text{log}} \rceil$ イルを開き、スキャナグループが特定の作業環境をスキャンするマッピングを入力します。データソ ースごとに Working Environment ID が必要になります。たとえば、次のエントリでは、2つの作業環 境を「ヨーロッパ」スキャナグループに、2つを「United States」スキャナグループに追加します。

```
scanner groups:
 europe:
     working_environments:
     - "working environment id1"
     - "working environment id2"
 united_states:
     working_environments:
     - "working environment id3"
     - "working environment id4"
```
リストに追加されていない作業環境は、「デフォルト」グループによってスキャンされます。「デフ ォルト」グループには、少なくとも1つのマネージャまたはスキャナノードが必要です。

b. 次のスクリプトを実行して、このマッピング情報をすべてのスキャナノードに登録します。 /opt/netapp/Datasense/tools/update\_we\_scanner\_group\_from\_config\_file.sh

結果

BlueXPの分類は、ManagerノードとScannerノードで設定され、すべてのデータソースがスキャンされます。

次のステップ

設定ページで、スキャンするデータソースを選択できます(まだ選択していない場合)。スキャナグループを 作成した場合は、各データソースがそれぞれのグループのスキャナノードによってスキャンされます。

各作業環境のスキャナグループ名は、設定ページに表示されます。

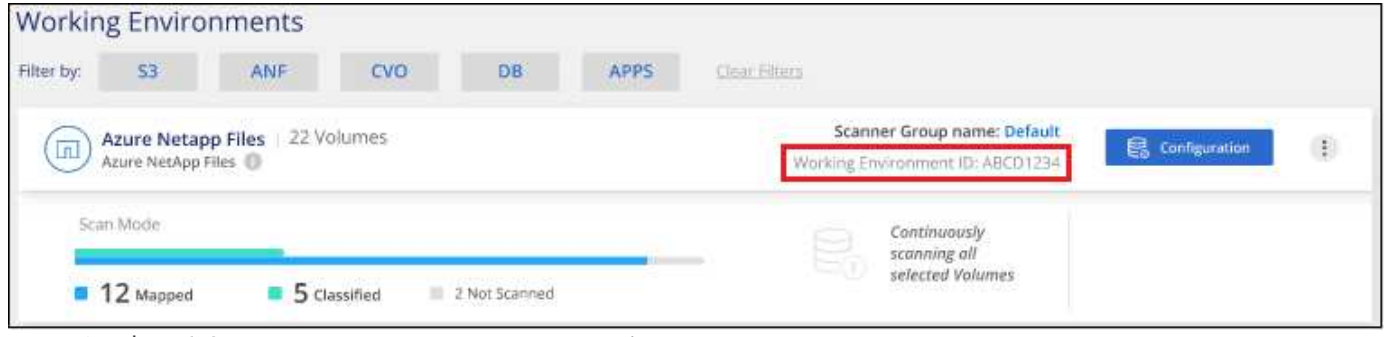

ページに表示されるWorking Environment IDのスクリーンショット。"]

また、すべてのスキャナグループのリスト、および[設定]ページの下部にあるグループ内の各スキャナノード のIPアドレスとステータスを表示することもできます。

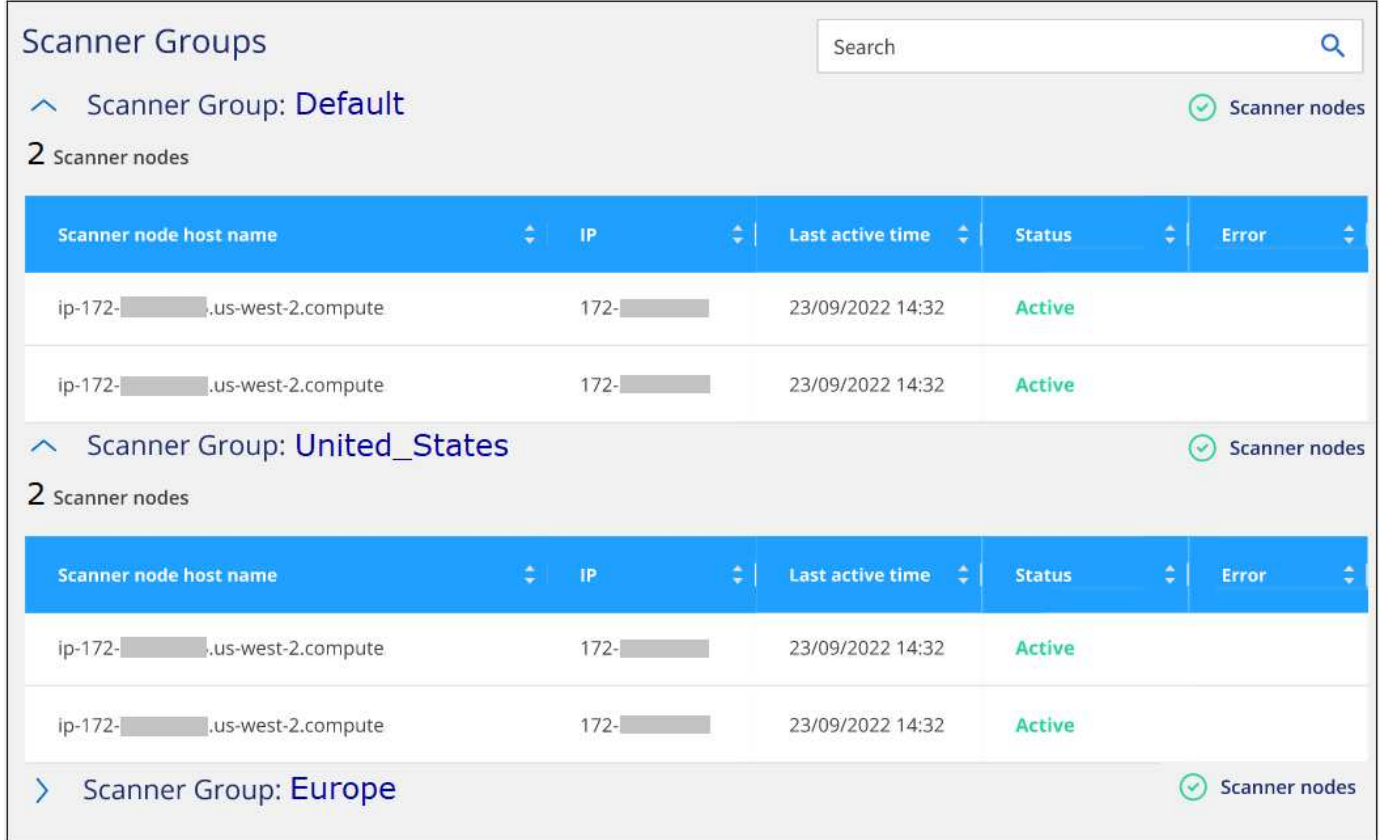

# <span id="page-11-0"></span>スキャンデータの非推奨化

**Amazon S3**バケットをスキャン

BlueXPの分類では、Amazon S3バケットをスキャンして、S3オブジェクトストレージ

に格納された個人データと機密データを特定できます。BlueXPの分類では、NetApp解 決策 用に作成されたバケットかどうかに関係なく、アカウント内の任意のバケットをス キャンできます。

\*注\*この情報は、BlueXPの旧バージョン1.30以前の分類にのみ関連します。

クイックスタート

これらの手順を実行すると、すぐに作業を開始できます。また、残りのセクションまでスクロールして詳細を 確認することもできます。

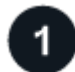

クラウド環境で **S3** の要件を設定します

お使いのクラウド環境がBlueXPの分類要件を満たしていることを確認します。これには、IAMロールの準備 やBlueXPの分類からS3への接続の設定などが含まれます。 [すべてのリストを](#page-12-0)[参照](#page-12-0)[してください。](#page-12-0)

 **BlueXP**分類インスタンスを導入します

["BlueXP](https://docs.netapp.com/ja-jp/bluexp-classification/task-deploy-cloud-compliance.html)[分類を導入します](https://docs.netapp.com/ja-jp/bluexp-classification/task-deploy-cloud-compliance.html)["](https://docs.netapp.com/ja-jp/bluexp-classification/task-deploy-cloud-compliance.html) インスタンスが展開されていない場合。

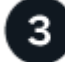

 $\overline{2}$ 

 **S3**作業環境で**BlueXP**分類をアクティブ化します

Amazon S3 作業環境を選択し、 \* Enable \* をクリックして、必要な権限を含む IAM ロールを選択します。

スキャンするバケットを選択します

スキャンするバケットを選択すると、BlueXPの分類によってスキャンが開始されます。

<span id="page-12-0"></span>**S3** の前提条件の確認

S3 バケットのスキャンに固有の要件を次に示します。

**BlueXP**分類インスタンス用の**IAM**ロールを設定します

BlueXPの分類には、アカウント内のS3バケットに接続してスキャンするための権限が必要です。以下の権 限を含む IAM ロールを設定します。Amazon S3作業環境でBlueXPの分類を有効にすると、IAMロールを選 択するように求められます。

```
{
    "Version": "2012-10-17",
    "Statement": [
         {
              "Effect": "Allow",
              "Action": [
                   "s3:Get*",
                   "s3:List*",
                   "s3:PutObject"
            \frac{1}{\sqrt{2}}  "Resource": "*"
         },
         {
              "Effect": "Allow",
              "Action": [
                   "iam:GetPolicyVersion",
                   "iam:GetPolicy",
                   "iam:ListAttachedRolePolicies"
            \frac{1}{\sqrt{2}}  "Resource": [
                   "arn:aws:iam::*:policy/*",
                   "arn:aws:iam::*:role/*"
  ]
         }
  \Box}
```
**BlueXP**分類から**Amazon S3**への接続を提供します

BlueXPの分類にはAmazon S3への接続が必要です。この接続を確立する最善の方法は、 VPC エンドポイ ントを介して S3 サービスに接続することです。手順については、を参照してください ["AWS](https://docs.aws.amazon.com/AmazonVPC/latest/UserGuide/vpce-gateway.html#create-gateway-endpoint) [のドキュメ](https://docs.aws.amazon.com/AmazonVPC/latest/UserGuide/vpce-gateway.html#create-gateway-endpoint) [ント](https://docs.aws.amazon.com/AmazonVPC/latest/UserGuide/vpce-gateway.html#create-gateway-endpoint)[:](https://docs.aws.amazon.com/AmazonVPC/latest/UserGuide/vpce-gateway.html#create-gateway-endpoint)「 [Creating a Gateway Endpoint"](https://docs.aws.amazon.com/AmazonVPC/latest/UserGuide/vpce-gateway.html#create-gateway-endpoint)。

VPCエンドポイントを作成するときは、BlueXP分類インスタンスに対応するリージョン、VPC、およびル ーティングテーブルを選択してください。S3 エンドポイントへのトラフィックを有効にする発信 HTTPS ルールを追加するには、セキュリティグループも変更する必要があります。そうしないと、BlueXPの分類 からS3サービスに接続できません。

問題が発生した場合は、を参照してください ["AWS](https://aws.amazon.com/premiumsupport/knowledge-center/connect-s3-vpc-endpoint/)[のサポートナレッジセンター](https://aws.amazon.com/premiumsupport/knowledge-center/connect-s3-vpc-endpoint/)[:ゲ](https://aws.amazon.com/premiumsupport/knowledge-center/connect-s3-vpc-endpoint/)[ートウェイ](https://aws.amazon.com/premiumsupport/knowledge-center/connect-s3-vpc-endpoint/)[VPC](https://aws.amazon.com/premiumsupport/knowledge-center/connect-s3-vpc-endpoint/)[エン](https://aws.amazon.com/premiumsupport/knowledge-center/connect-s3-vpc-endpoint/) [ドポイントを使用して](https://aws.amazon.com/premiumsupport/knowledge-center/connect-s3-vpc-endpoint/)[S3](https://aws.amazon.com/premiumsupport/knowledge-center/connect-s3-vpc-endpoint/)[バケットに接続できないのはな](https://aws.amazon.com/premiumsupport/knowledge-center/connect-s3-vpc-endpoint/)[ぜ](https://aws.amazon.com/premiumsupport/knowledge-center/connect-s3-vpc-endpoint/)[ですか。](https://aws.amazon.com/premiumsupport/knowledge-center/connect-s3-vpc-endpoint/)["](https://aws.amazon.com/premiumsupport/knowledge-center/connect-s3-vpc-endpoint/)

別の方法として、 NAT ゲートウェイを使用して接続を提供する方法があります。

 $\left( \begin{array}{c} 1 \end{array} \right)$ 

インターネット経由で S3 にアクセスするためにプロキシを使用することはできません。

#### **BlueXP**分類インスタンスの導入

["BlueXP](https://docs.netapp.com/ja-jp/bluexp-classification/task-deploy-cloud-compliance.html)[で](https://docs.netapp.com/ja-jp/bluexp-classification/task-deploy-cloud-compliance.html)[BlueXP](https://docs.netapp.com/ja-jp/bluexp-classification/task-deploy-cloud-compliance.html)[分類を導入します](https://docs.netapp.com/ja-jp/bluexp-classification/task-deploy-cloud-compliance.html)["](https://docs.netapp.com/ja-jp/bluexp-classification/task-deploy-cloud-compliance.html) インスタンスが展開されていない場合。

AWSに導入されているコネクタを使用してインスタンスを導入する必要があります。これにより、BlueXPは このAWSアカウント内のS3バケットを自動的に検出し、Amazon S3作業環境に表示します。

注: S3バケットのスキャン時にオンプレミス環境へのBlueXP分類の導入は現在サポートされていません。

インスタンスがインターネットに接続されていれば、BlueXP分類ソフトウェアへのアップグレードは自動で 実行されます。

**S3**作業環境で**BlueXP**分類をアクティブ化します

前提条件を確認したら、Amazon S3でBlueXPの分類を有効にします。

手順

- 1. BlueXPの左ナビゲーションメニューから、\*Storage > Canvas \*をクリックします。
- 2. Amazon S3 作業環境を選択します。

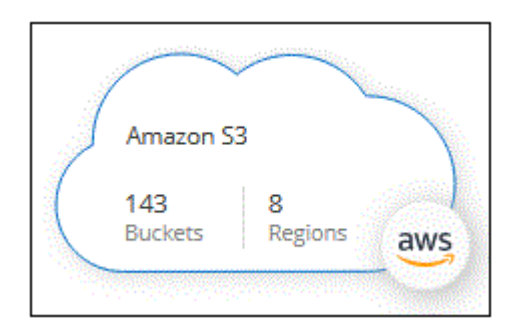

3. 右側の[サービス]ペインで、[分類]の横にある\*[有効化]\*をクリックします。

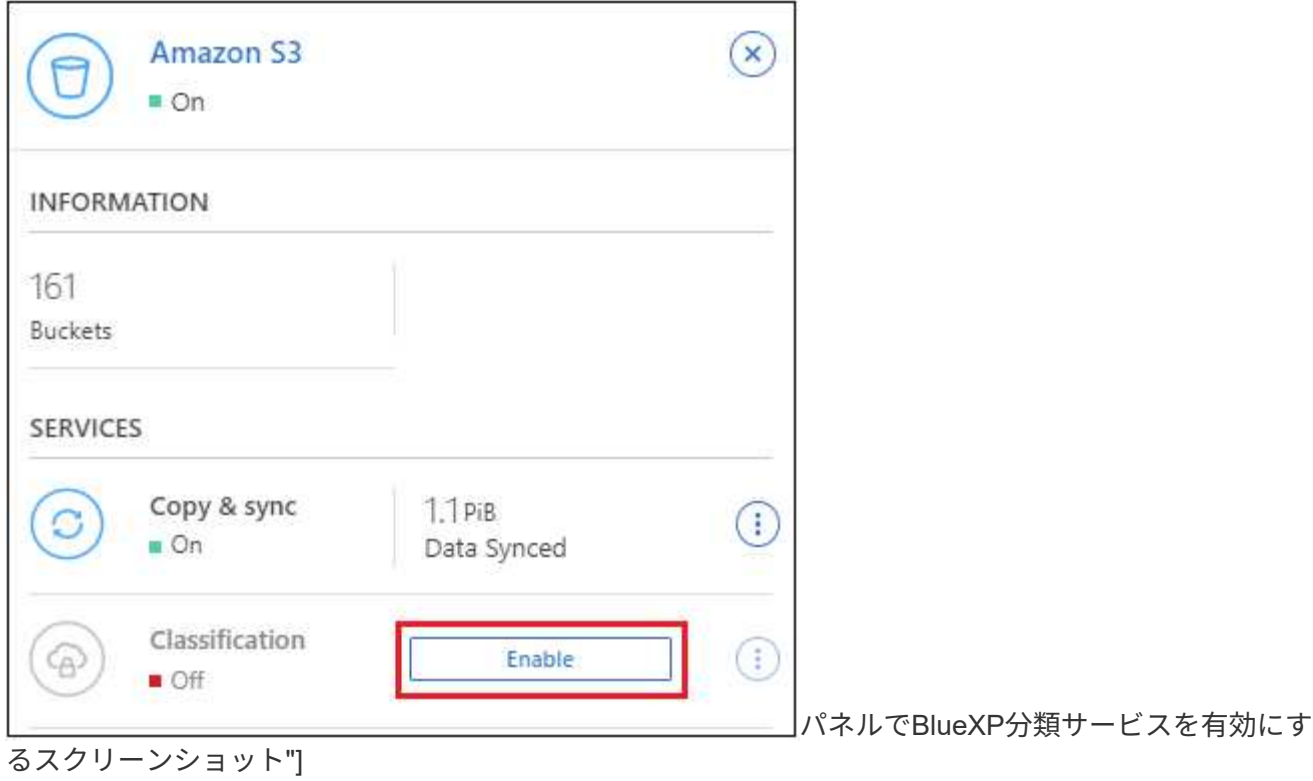

4. プロンプトが表示されたら、を含むBlueXP分類インスタンスにIAMロールを割り当てます [必要な権限。](#page-12-0)

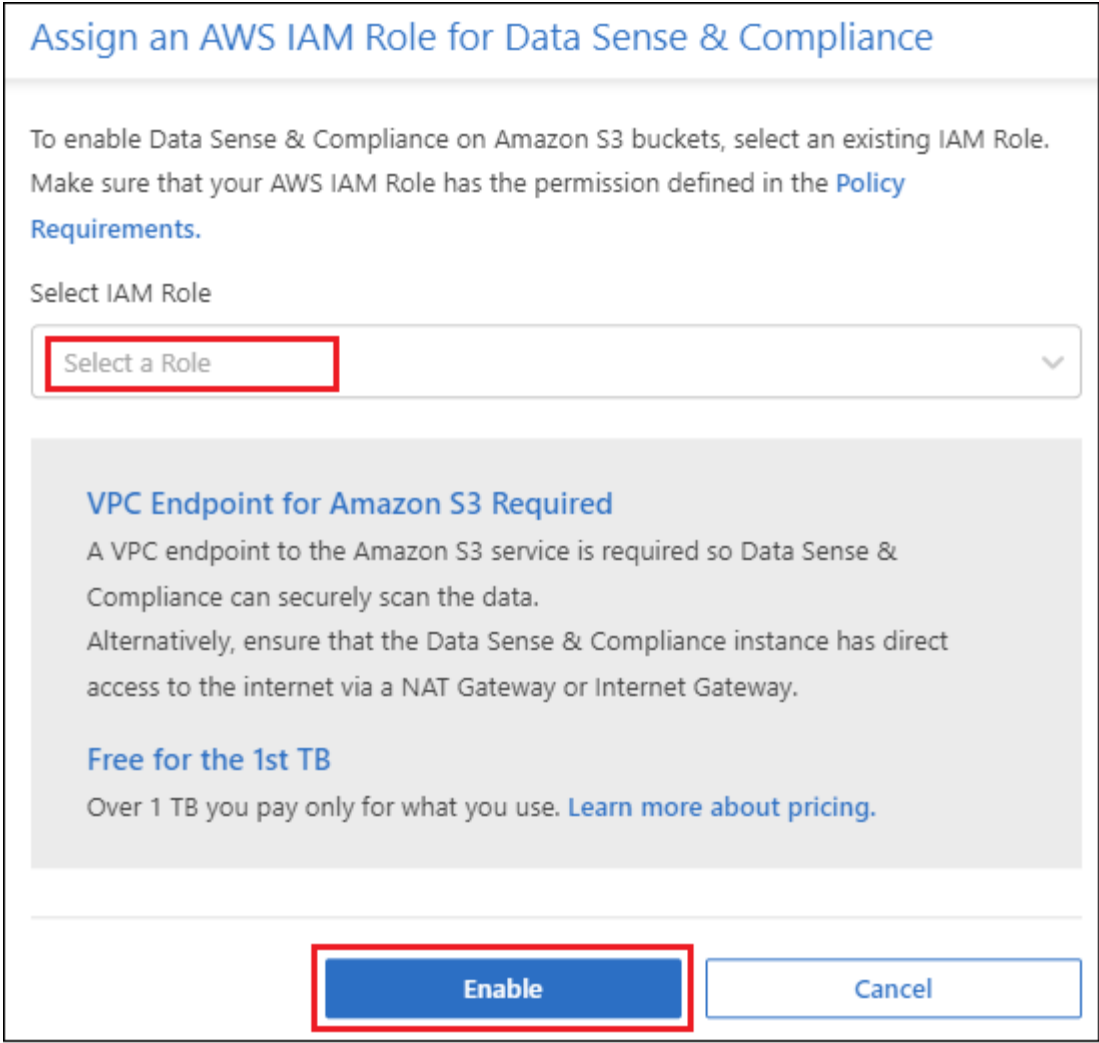

5. [**Enable**] をクリックします。

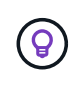

また、作業環境のコンプライアンススキャンを有効にすることもできます Configuration ページ でをクリックします ボタンをクリックし、\*[BlueXP分類のアクティブ化]\*を選択します。

結果

BlueXPは、インスタンスにIAMロールを割り当てます。

**S3** バケットでの準拠スキャンの有効化と無効化

Amazon S3でBlueXPの分類を有効にしたら、次にスキャンするバケットを設定します。

スキャンするS3バケットを含むAWSアカウントでBlueXPを実行している場合、そのバケットが検出さ れ、Amazon S3作業環境で表示されます。

BlueXPに分類することもできます [別](#page-17-0)[々](#page-17-0)[の](#page-17-0) [AWS](#page-17-0) [アカウントにある](#page-17-0) [S3](#page-17-0) [バケットをスキャンします](#page-17-0)。

手順

- 1. Amazon S3 作業環境を選択します。
- 2. 右側の[Services]ペインで、\*[Configure Buckets]\*をクリックします。

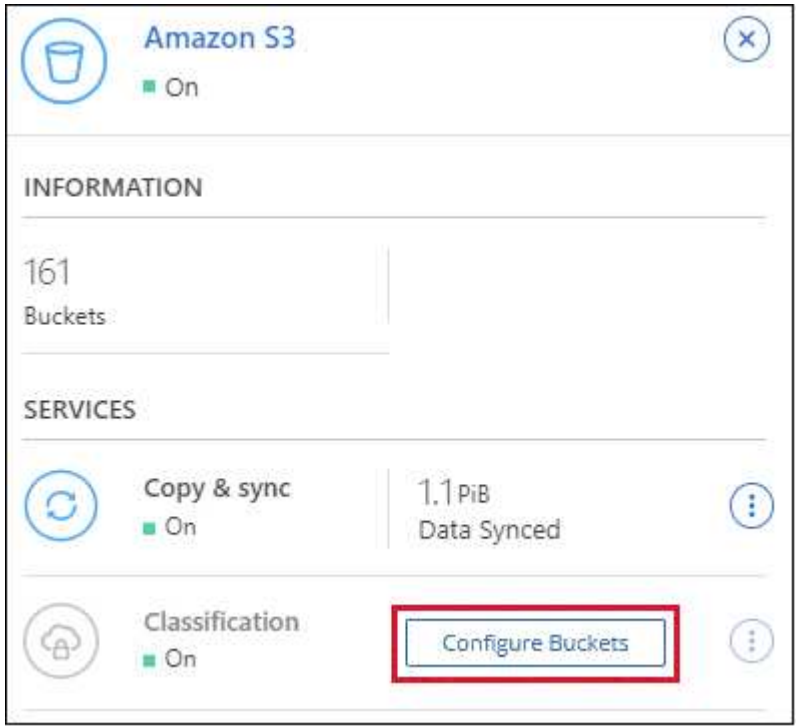

3. バケットでマッピング専用スキャン、またはマッピングスキャンと分類スキャンを有効にします。

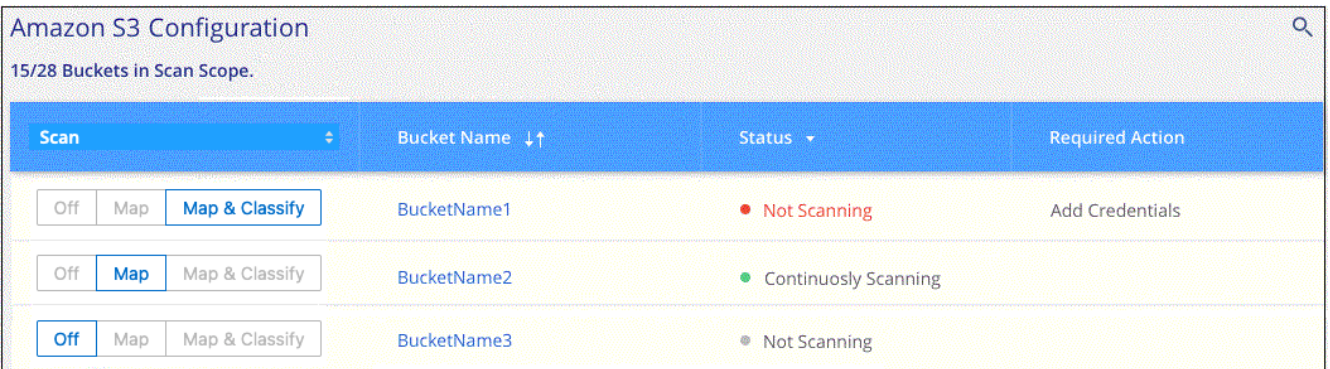

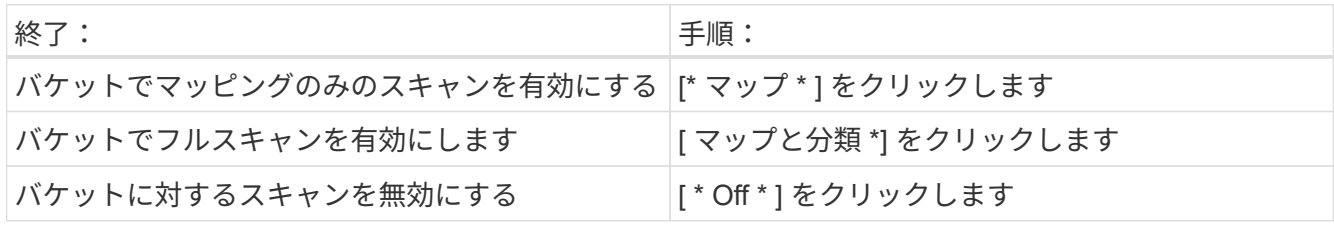

結果

BlueXPの分類で、有効にしたS3バケットのスキャンが開始されます。エラーが発生した場合は、エラーを修 正するために必要なアクションとともに、 [ ステータス ] 列に表示されます。

<span id="page-17-0"></span>追加の **AWS** アカウントからバケットをスキャンする

別のAWSアカウントにあるS3バケットをスキャンするには、そのアカウントからロールを割り当てて既存 のBlueXP分類インスタンスにアクセスします。

手順

1. S3 バケットをスキャンするターゲット AWS アカウントに移動し、 \* 別の AWS アカウント \* を選択して IAM ロールを作成します。

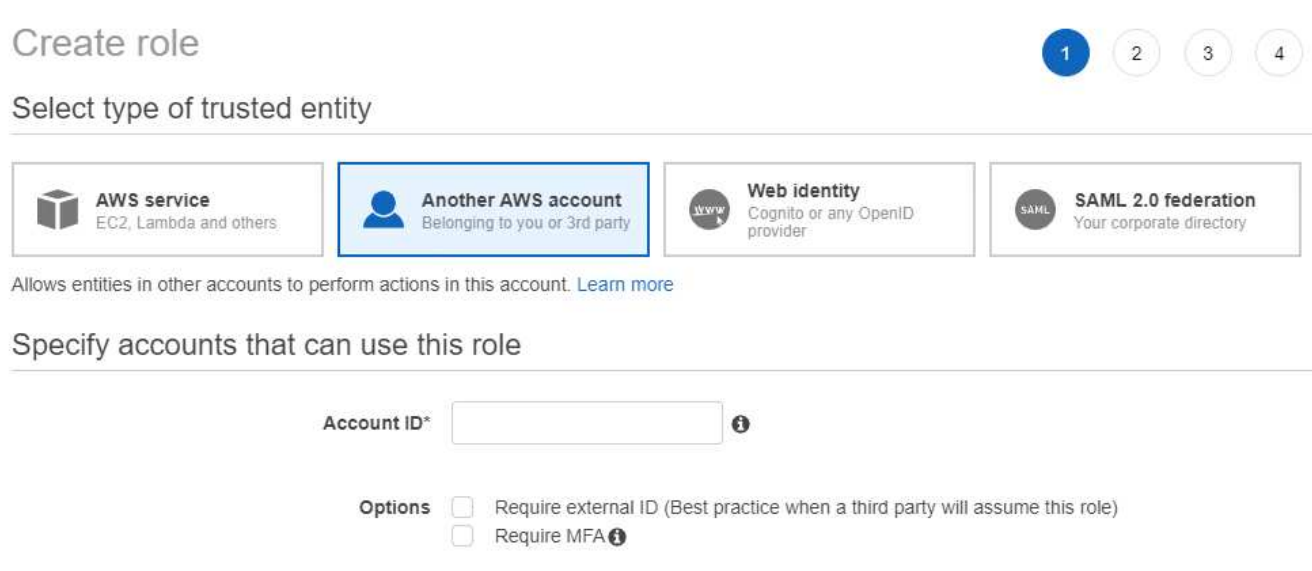

必ず次の手順を実行してください。

- BlueXP分類インスタンスが配置されているアカウントのIDを入力します。
- 最大 CLI / API セッション期間 \* を 1 時間から 12 時間に変更し、変更を保存してください。
- BlueXP分類IAMポリシーを適用します。必要な権限があることを確認します。

```
{
    "Version": "2012-10-17",
    "Statement": [
\{  "Effect": "Allow",
              "Action": [
                   "s3:Get*",
                   "s3:List*",
                   "s3:PutObject"
            \frac{1}{2}  "Resource": "*"
         },
    ]
}
```
- 2. BlueXP分類インスタンスが配置されているソースAWSアカウントに移動し、インスタンスに関連付けら れているIAMロールを選択します。
	- a. 最大 CLI / API セッション期間 \* を 1 時間から 12 時間に変更し、変更を保存してください。
	- b. [\* ポリシーの適用 \*] をクリックし、 [ ポリシーの作成 \*] をクリックします。
	- c. 「 STS : AssumeRole 」アクションを含むポリシーを作成し、ターゲットアカウントで作成したロ

```
{
      "Version": "2012-10-17",
      "Statement": [
\{  "Effect": "Allow",
              "Action": "sts:AssumeRole",
              "Resource": "arn:aws:iam::<ADDITIONAL-ACCOUNT-
ID>:role/<ADDITIONAL_ROLE_NAME>"
          },
\{  "Effect": "Allow",
              "Action": [
                   "iam:GetPolicyVersion",
                   "iam:GetPolicy",
                   "iam:ListAttachedRolePolicies"
            \frac{1}{2}  "Resource": [
                   "arn:aws:iam::*:policy/*",
                   "arn:aws:iam::*:role/*"
  ]
  }
      ]
}
```
BlueXP分類インスタンスのプロファイルアカウントから、追加のAWSアカウントにアクセスできるよ うになりました。

3. Amazon S3 Configuration \* ページに移動し、新しい AWS アカウントが表示されます。BlueXPの分類に よって新しいアカウントの作業環境が同期され、この情報が表示されるまでに数分かかることがありま す。

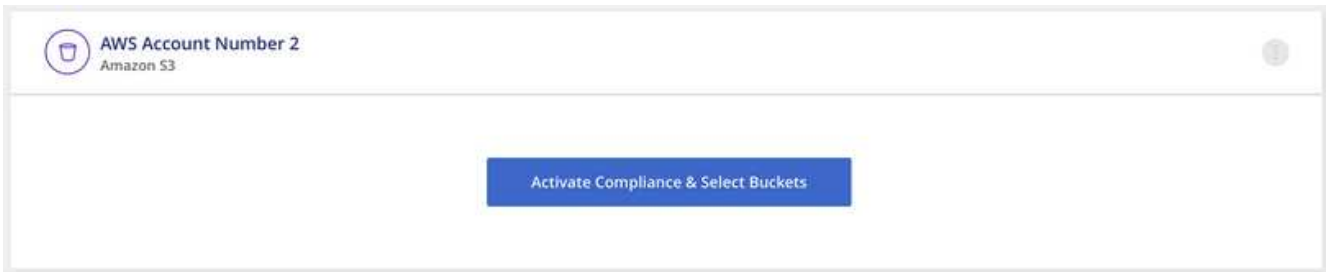

4. [Activate BlueXP classification & Select Buckets]\*をクリックし、スキャンするバケットを選択します。

結果

BlueXPの分類で、有効にした新しいS3バケットのスキャンが開始されます。

**OneDrive**アカウントのスキャン

BlueXP分類を使用して、ユーザーのOneDriveフォルダ内のファイルのスキャンを開始す るには、いくつかの手順を実行します。

\*注\*この情報は、BlueXPの旧バージョン1.30以前の分類にのみ関連します。

クイックスタート

これらの手順を実行すると、すぐに作業を開始できます。また、残りのセクションまでスクロールして詳細を 確認することもできます。

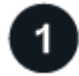

 $\overline{2}$ 

 **OneDrive** の前提条件を確認します

OneDrive アカウントにログインするための管理者資格情報があることを確認してください。

 **BlueXP**分類インスタンスを導入します

["BlueXP](https://docs.netapp.com/ja-jp/bluexp-classification/task-deploy-cloud-compliance.html)[分類を導入します](https://docs.netapp.com/ja-jp/bluexp-classification/task-deploy-cloud-compliance.html)["](https://docs.netapp.com/ja-jp/bluexp-classification/task-deploy-cloud-compliance.html) インスタンスが展開されていない場合。

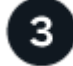

 **OneDrive** アカウントを追加します

Admin ユーザクレデンシャルを使用して、アクセスする OneDrive アカウントにログインし、新しい作業環境 として追加します。

ユーザを追加して、スキャンのタイプを選択します

スキャンするユーザのリストを OneDrive アカウントから追加し、スキャンのタイプを選択します。一度に最 大 100 人のユーザを追加できます。

**OneDrive** の要件を確認する

BlueXPの分類を有効にする前に、次の前提条件を確認して、サポートされる構成があることを確認してくだ さい。

- ユーザのファイルに読み取りアクセスを提供するOneDrive for Businessアカウントの管理者ログインクレ デンシャルが必要です。
- OneDriveフォルダをスキャンするすべてのユーザーに対して、電子メールアドレスの行区切りリストが必 要です。

**BlueXP**分類インスタンスの導入

導入されているインスタンスがない場合は、BlueXP分類を導入します。

BlueXPには次のように分類できます ["](https://docs.netapp.com/ja-jp/bluexp-classification/task-deploy-cloud-compliance.html)[クラウドに導入](https://docs.netapp.com/ja-jp/bluexp-classification/task-deploy-cloud-compliance.html)["](https://docs.netapp.com/ja-jp/bluexp-classification/task-deploy-cloud-compliance.html) または ["](https://docs.netapp.com/ja-jp/bluexp-classification/task-deploy-compliance-onprem.html)[インターネットにアクセスできるオンプレミ](https://docs.netapp.com/ja-jp/bluexp-classification/task-deploy-compliance-onprem.html) [スの場](https://docs.netapp.com/ja-jp/bluexp-classification/task-deploy-compliance-onprem.html)[所](https://docs.netapp.com/ja-jp/bluexp-classification/task-deploy-compliance-onprem.html)["](https://docs.netapp.com/ja-jp/bluexp-classification/task-deploy-compliance-onprem.html)。

インスタンスがインターネットに接続されていれば、BlueXP分類ソフトウェアへのアップグレードは自動で 実行されます。

**OneDrive** アカウントを追加します

ユーザファイルが存在する OneDrive アカウントを追加します。

手順

1. [ 作業環境の構成 ] ページで、 [ \* データソースの追加 **>]** 、 **[** OneDrive アカウントの追加 \*] の順にクリッ クします。

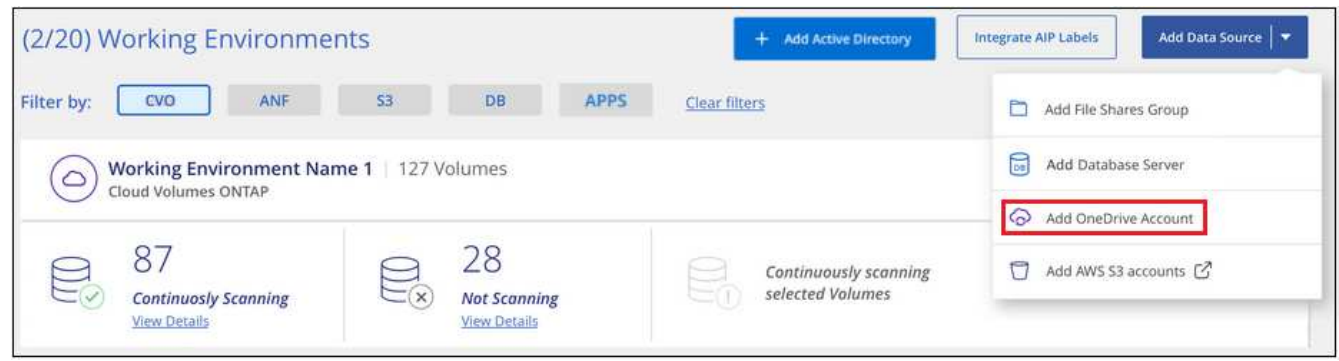

ボタンをクリックできる [ スキャン構成 ] ページのスクリーンショット。"]

- 2. [ OneDrive アカウントの追加 ] ダイアログで、 [\* OneDrive にサインイン ] をクリックします。
- 3. 表示された[Microsoft]ページで、OneDriveアカウントを選択して必要な管理者ユーザとパスワードを入力 し、\*[同意する]\*をクリックしてBlueXP分類によるこのアカウントからのデータの読み取りを許可しま す。

OneDrive アカウントが作業環境の一覧に追加されます。

**OneDrive** ユーザーをコンプライアンススキャンに追加する

個 々 のOneDriveユーザまたはすべてのOneDriveユーザを追加して、BlueXPの分類によってファイルがスキ ャンされるようにすることができます。

手順

1. [*Configuration*] ページで、 OneDrive アカウントの [\* 構成 \*] ボタンをクリックします。

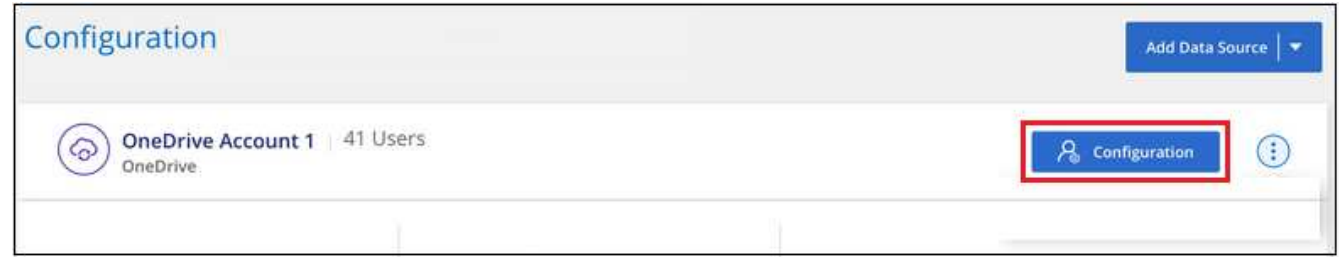

2. この OneDrive アカウントに初めてユーザーを追加する場合は、 [ \* 最初の OneDrive ユーザーを追加する \* ] をクリックします。

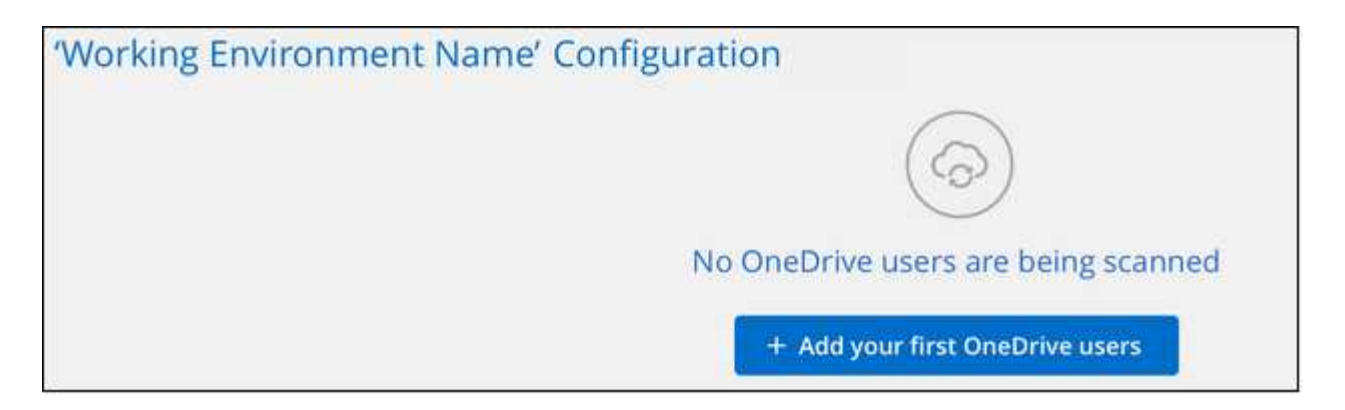

OneDrive アカウントからユーザーを追加する場合は、 [\* OneDrive ユーザーの追加 \* ] をクリックしま す。

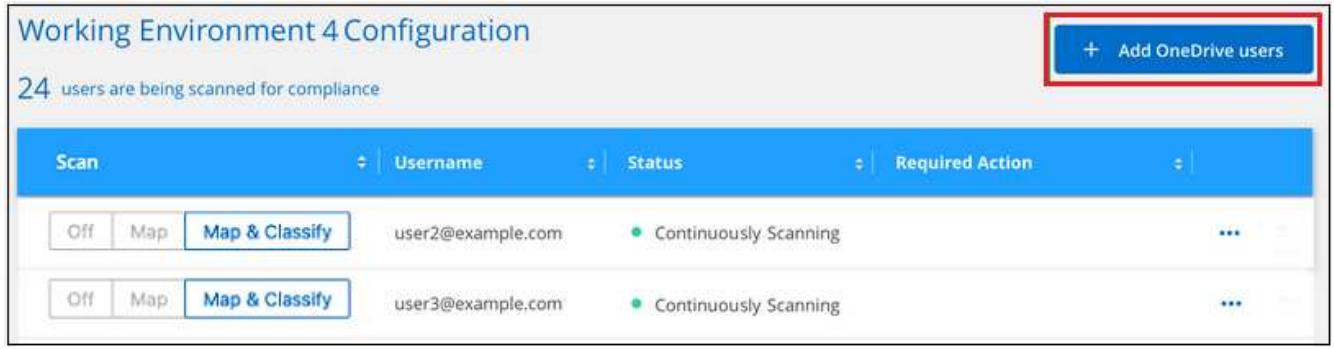

ボタンを示すスクリーンショット。"]

3. ファイルをスキャンするユーザーの電子メールアドレスを 1 行に 1 つ追加し(セッションあたり最大 100 件)、 [ ユーザーの追加 ] をクリックします。

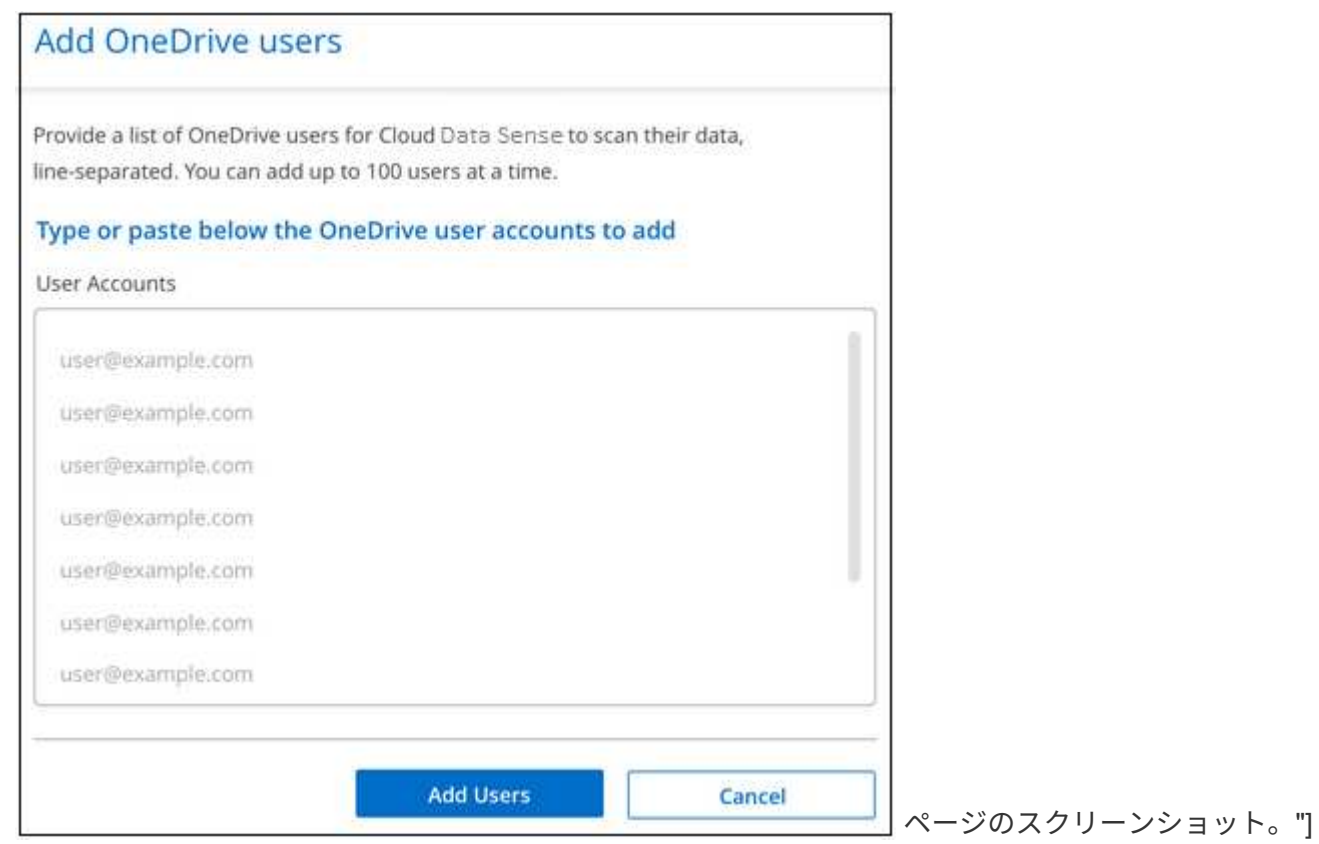

確認ダイアログに、追加されたユーザの数が表示されます。

ダイアログに追加できなかったユーザが表示される場合は、この情報を記録して問題を解決します。修正 した E メールアドレスを使用してユーザを再追加できる場合もあります。

4. ユーザファイルに対して、マッピング専用スキャン、またはマッピングおよび分類スキャンをイネーブル にします。

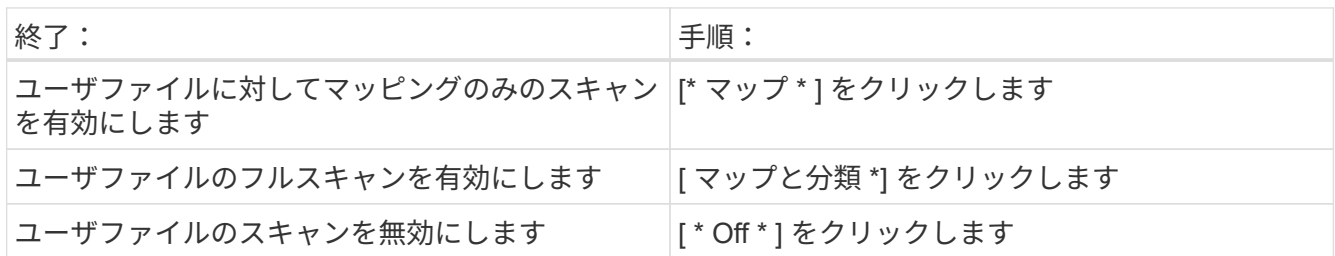

結果

BlueXPの分類により、追加したユーザのファイルのスキャンが開始され、その結果がダッシュボードと他の 場所に表示されます。

**OneDrive** ユーザーをコンプライアンススキャンから削除します

ユーザが会社から退出した場合や、 E メールアドレスが変更された場合、個々の OneDrive ユーザがいつでも ファイルをスキャンできないようにすることができます。[ 構成 ] ページで [OneDrive ユーザーの削除 ] をク リックします。

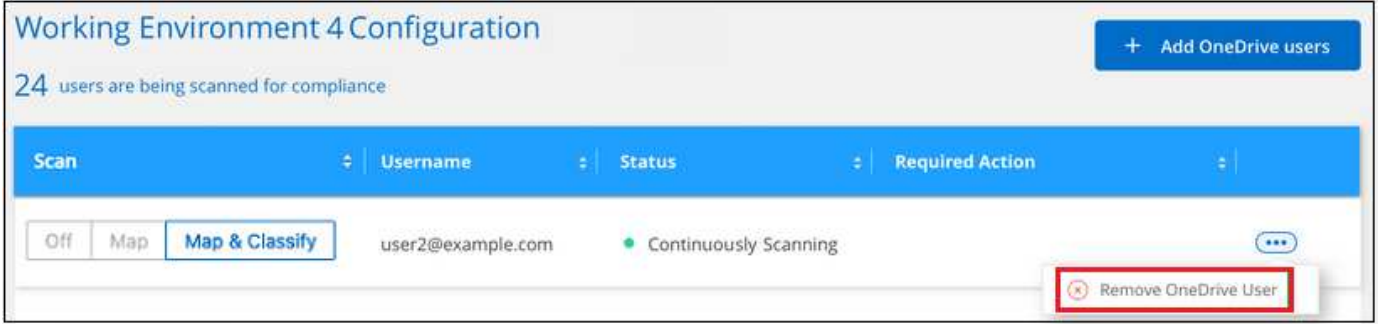

**SharePoint**アカウントのスキャン

BlueXPで分類されたSharePoint OnlineアカウントとSharePointオンプレミスアカウント のファイルのスキャンを開始するには、いくつかの手順を実行します。

\*注\*この情報は、BlueXPの旧バージョン1.30以前の分類にのみ関連します。

クイックスタート

これらの手順を実行すると、すぐに作業を開始できます。また、残りのセクションまでスクロールして詳細を 確認することもできます。

 **SharePoint**の前提条件を確認する

SharePointアカウントにログインするための資格を持つ資格情報があり、スキャンするSharePointサイト のURLがあることを確認します。

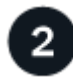

 **BlueXP**分類インスタンスを導入します

["BlueXP](https://docs.netapp.com/ja-jp/bluexp-classification/task-deploy-cloud-compliance.html)[分類を導入します](https://docs.netapp.com/ja-jp/bluexp-classification/task-deploy-cloud-compliance.html)["](https://docs.netapp.com/ja-jp/bluexp-classification/task-deploy-cloud-compliance.html) インスタンスが展開されていない場合。

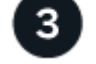

 **SharePoint**アカウントにログインします

資格のあるユーザクレデンシャルを使用して、アクセスするSharePointアカウントにログインし、新しいデー タソース/作業環境として追加します。

## スキャンする**SharePoint**サイトの**URL**を追加します

SharePoint アカウントでスキャンする SharePoint サイト URL のリストを追加し、スキャンの種類を選択し ます。一度に最大100個のURLを追加でき、アカウントごとに合計1,000個のサイトを追加できます。

**SharePoint**の要件を確認する

SharePointアカウントでBlueXP分類をアクティブ化する準備ができていることを確認するには、次の前提条 件を確認してください。

- すべてのSharePointサイトへの読み取りアクセスを提供するSharePointアカウントの管理者ユーザーのロ グイン資格情報が必要です。
	- SharePoint Onlineの場合、管理者以外のアカウントを使用できますが、スキャンするすべて のSharePointサイトにアクセスするには、そのユーザーに権限が必要です。
- SharePoint On-Premiseについては、SharePoint ServerのURLも必要です。
- スキャンするすべてのデータについて、 SharePoint サイトの URL の行区切りリストが必要です。

**BlueXP**分類インスタンスを導入します

導入されているインスタンスがない場合は、BlueXP分類を導入します。

- SharePoint Onlineでは、BlueXPは次のように分類できます ["](https://docs.netapp.com/ja-jp/bluexp-classification/task-deploy-cloud-compliance.html)[クラウドに導入](https://docs.netapp.com/ja-jp/bluexp-classification/task-deploy-cloud-compliance.html)["](https://docs.netapp.com/ja-jp/bluexp-classification/task-deploy-cloud-compliance.html)。
- オンプレミスのSharePointの場合は、BlueXPの分類をインストールできます ["](https://docs.netapp.com/ja-jp/bluexp-classification/task-deploy-compliance-onprem.html)[インターネットにアクセス](https://docs.netapp.com/ja-jp/bluexp-classification/task-deploy-compliance-onprem.html) [できるオンプレミスの場](https://docs.netapp.com/ja-jp/bluexp-classification/task-deploy-compliance-onprem.html)[所](https://docs.netapp.com/ja-jp/bluexp-classification/task-deploy-compliance-onprem.html)["](https://docs.netapp.com/ja-jp/bluexp-classification/task-deploy-compliance-onprem.html) または ["](https://docs.netapp.com/ja-jp/bluexp-classification/task-deploy-compliance-dark-site.html)[インターネットにアクセスできないオンプレミスの場](https://docs.netapp.com/ja-jp/bluexp-classification/task-deploy-compliance-dark-site.html)[所](https://docs.netapp.com/ja-jp/bluexp-classification/task-deploy-compliance-dark-site.html)["](https://docs.netapp.com/ja-jp/bluexp-classification/task-deploy-compliance-dark-site.html)。

インターネットにアクセスできないサイトにBlueXP分類がインストールされている場合は、インターネット にアクセスできない同じサイトにもBlueXP Connectorをインストールする必要があります。 ["](https://docs.netapp.com/us-en/bluexp-setup-admin/task-quick-start-private-mode.html)[詳細](https://docs.netapp.com/us-en/bluexp-setup-admin/task-quick-start-private-mode.html)[はこ](https://docs.netapp.com/us-en/bluexp-setup-admin/task-quick-start-private-mode.html)[ち](https://docs.netapp.com/us-en/bluexp-setup-admin/task-quick-start-private-mode.html) [ら。](https://docs.netapp.com/us-en/bluexp-setup-admin/task-quick-start-private-mode.html)["](https://docs.netapp.com/us-en/bluexp-setup-admin/task-quick-start-private-mode.html)。

インスタンスがインターネットに接続されていれば、BlueXP分類ソフトウェアへのアップグレードは自動で 実行されます。

ユーザーファイルが存在するSharePoint Onlineアカウントを追加します。

手順

1. [ 作業環境の構成 ] ページで、 [ \* データソースの追加 **>** SharePoint Online アカウントの追加 \* ] をクリッ クします。

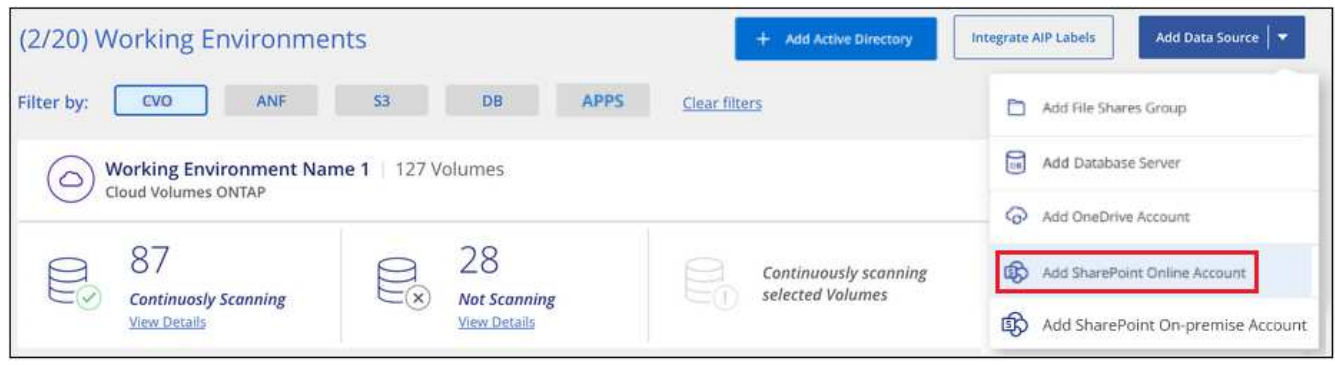

ボタンをクリックできる[構成]ページのスクリーンショット。"]

- 2. [SharePoint Online アカウントの追加 ] ダイアログで、 [\* SharePoint にサインインする \* ] をクリックし ます。
- 3. 表示された[Microsoft]ページで、SharePointアカウントを選択してユーザとパスワード(管理者ユーザま たはSharePointサイトにアクセスできる他のユーザ)を入力し、\*[同意する]\*をクリックしてBlueXP分類 によるこのアカウントからのデータの読み取りを許可します。

SharePoint Onlineアカウントが作業環境のリストに追加されます。

**SharePoint**オンプレミスアカウントを追加する

ユーザーファイルが存在するSharePointオンプレミスアカウントを追加します。

手順

1. [作業環境の構成]ページで、[データソースの追加>\* SharePointオンプレミスアカウントの追加\*]をクリッ クします。

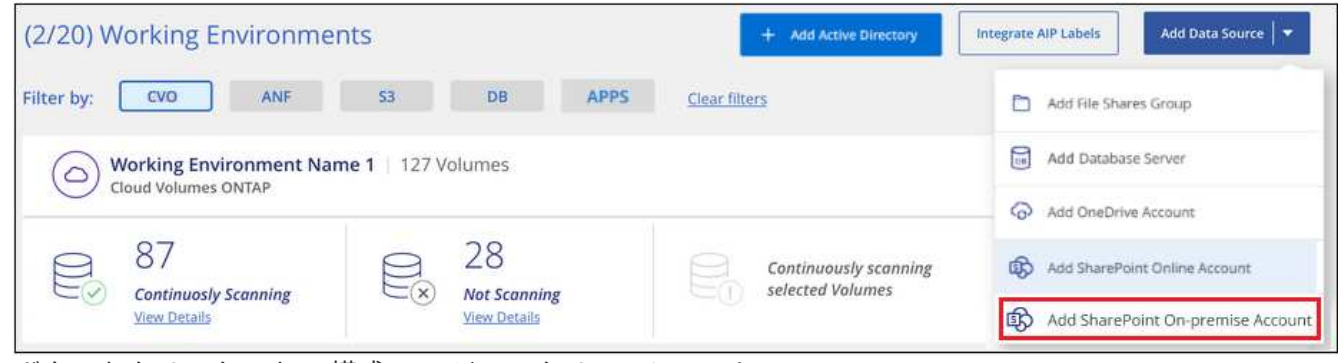

ボタンをクリックできる[構成]ページのスクリーンショット。"]

- 2. [SharePoint On-Premise Server]ダイアログで、次の情報を入力します。
	- 「domain/user」または「user@domain」の形式の管理ユーザとadminパスワード

◦ SharePoint ServerのURL

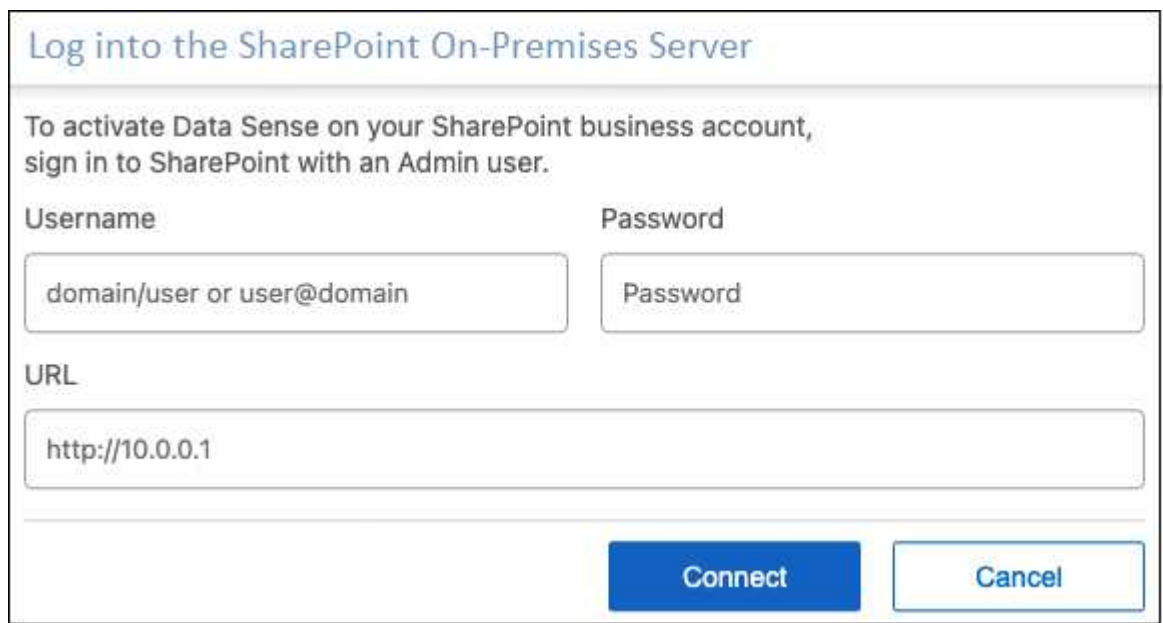

3. [ 接続 ] をクリックします。

SharePointのオンプレミスアカウントが作業環境のリストに追加されます。

**SharePoint**サイトをコンプライアンススキャンに追加する

個 々 のSharePointサイトを追加することも、アカウントに最大1、000のSharePointサイトを追加して、関連 するファイルがBlueXPの分類によってスキャンされるようにすることもできます。SharePoint Onlineサイト とSharePointオンプレミスサイトのどちらを追加する場合でも、手順は同じです。

手順

1. [*Configuration*] ページで、 SharePoint アカウントの [**Configuration**] ボタンをクリックします。

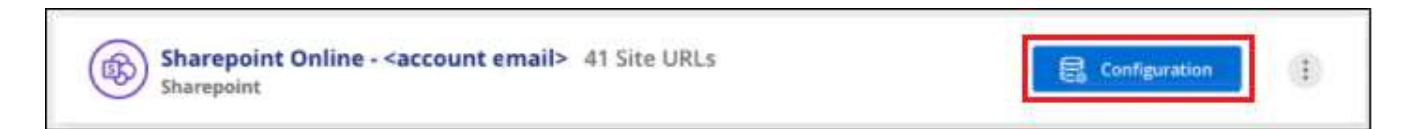

2. この SharePoint アカウントのサイトを初めて追加する場合は、 [ \* 最初の SharePoint サイトを追加する \* ] をクリックします。

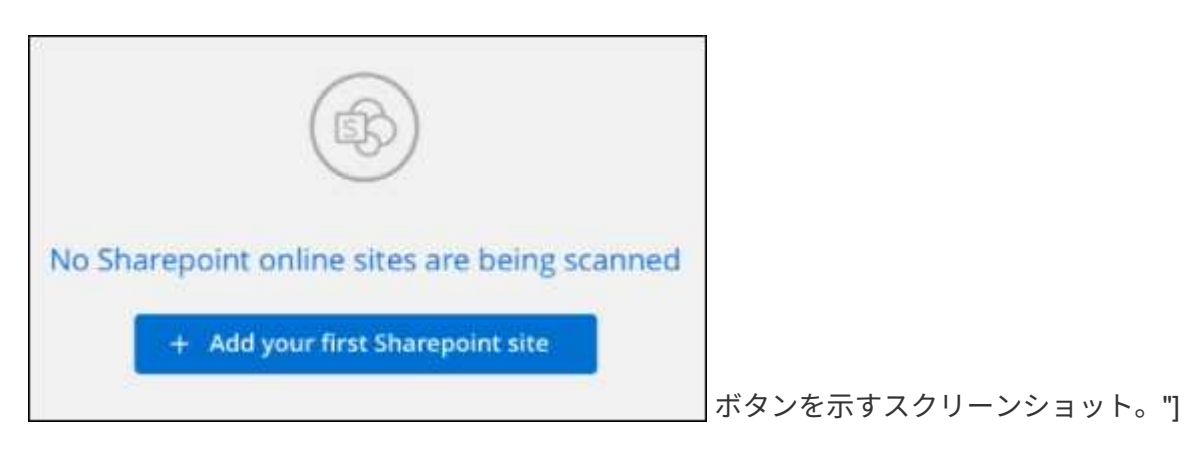

SharePoint アカウントからユーザーを追加する場合は、 [\* SharePoint サイトの追加 \* ] をクリックしま す。

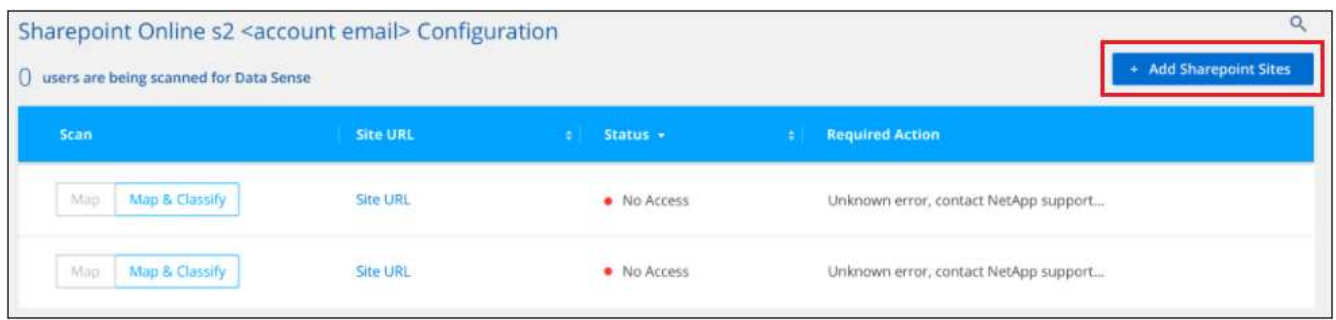

3. スキャンするファイルがあるサイトの URL を 1 行に 1 つ追加し(セッションあたり最大 100 URL )、 [ サイトの追加 ] をクリックします。

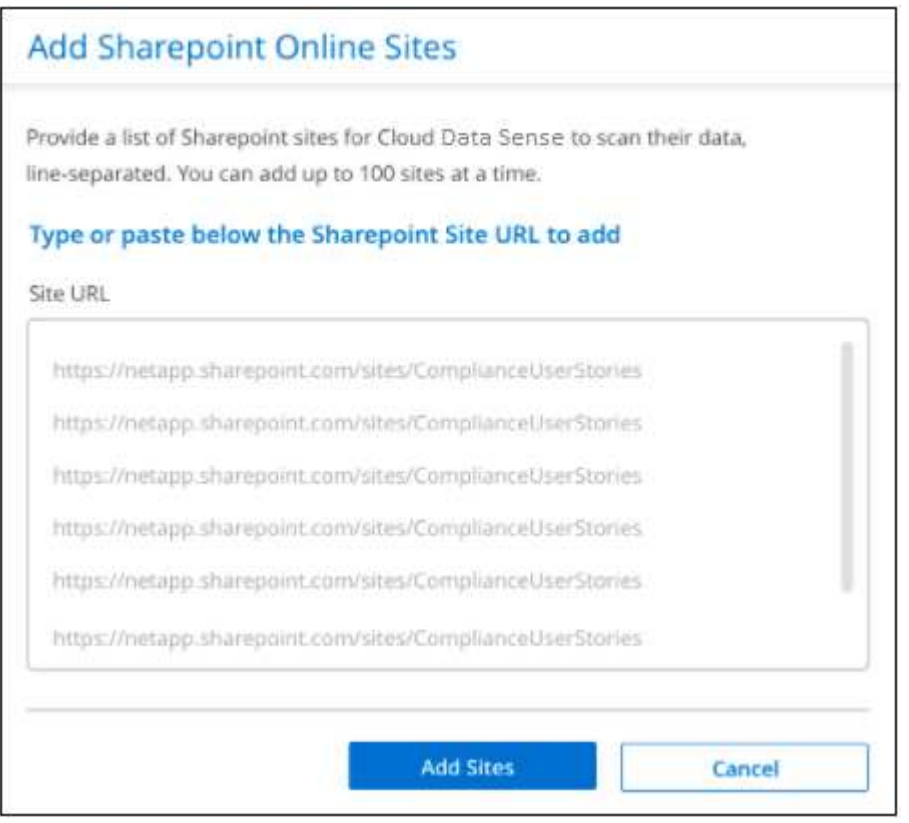

確認ダイアログに追加されたサイトの数が表示されます。

ダイアログに追加できなかったサイトが表示された場合は、問題 を解決できるようにこの情報を記録しま す。場合によっては、 URL を修正してサイトを再追加することができます。

- 4. このアカウントに100を超えるサイトを追加する必要がある場合は、[SharePointサイトの追加]\*をもう一 度クリックして、このアカウントのすべてのサイトを追加します(アカウントごとに合計1,000サイトまで  $)$ 。
- 5. SharePoint サイト内のファイルに対して、マッピングのみのスキャン、またはマッピングと分類スキャン を有効にします。

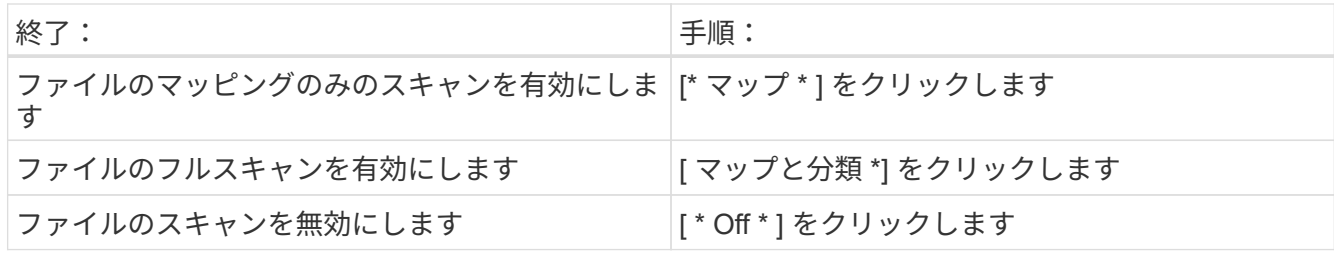

結果

BlueXPの分類により、追加したSharePointサイト内のファイルのスキャンが開始され、その結果がダッシュ ボードと他の場所に表示されます。

コンプライアンススキャンから**SharePoint**サイトを削除する

今後 SharePoint サイトを削除する場合や、 SharePoint サイト内のファイルをスキャンしない場合は、個々の SharePoint サイトのファイルがいつでもスキャンされないようにすることができます。[ 構成 ] ページで [SharePoint サイトの削除 ] をクリックします。

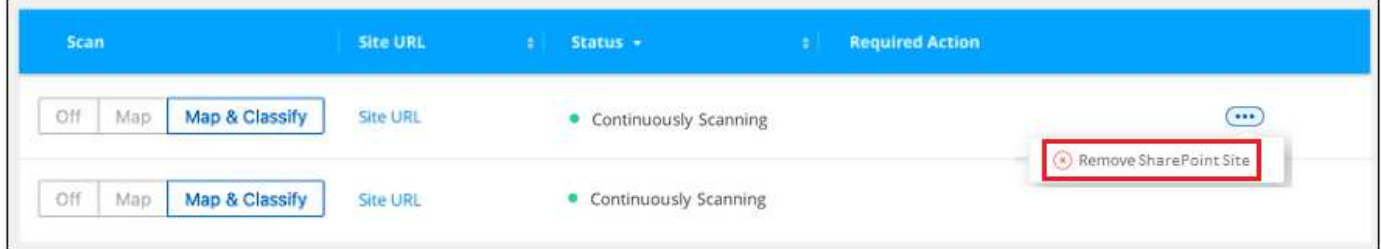

できることに注意してください ["BlueXP](https://docs.netapp.com/ja-jp/bluexp-classification/task-managing-compliance.html)[分類から](https://docs.netapp.com/ja-jp/bluexp-classification/task-managing-compliance.html)[SharePoint](https://docs.netapp.com/ja-jp/bluexp-classification/task-managing-compliance.html)[アカウント](https://docs.netapp.com/ja-jp/bluexp-classification/task-managing-compliance.html)[全体](https://docs.netapp.com/ja-jp/bluexp-classification/task-managing-compliance.html)[を削除します](https://docs.netapp.com/ja-jp/bluexp-classification/task-managing-compliance.html)["](https://docs.netapp.com/ja-jp/bluexp-classification/task-managing-compliance.html) SharePointアカウ ントからユーザーデータをスキャンする必要がなくなった場合。

### **Google**ドライブアカウントのスキャン

BlueXP分類を使用してGoogleドライブアカウントのユーザファイルのスキャンを開始す るには、いくつかの手順を実行します。

\*注\*この情報は、BlueXPの旧バージョン1.30以前の分類にのみ関連します。

クイックスタート

これらの手順を実行すると、すぐに作業を開始できます。また、残りのセクションまでスクロールして詳細を 確認することもできます。

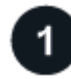

 **Google**ドライブの前提条件を確認します

Googleドライブアカウントにログインするための管理者資格情報があることを確認します。

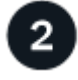

 **BlueXP**分類を導入します

["BlueXP](https://docs.netapp.com/ja-jp/bluexp-classification/task-deploy-cloud-compliance.html)[分類を導入します](https://docs.netapp.com/ja-jp/bluexp-classification/task-deploy-cloud-compliance.html)["](https://docs.netapp.com/ja-jp/bluexp-classification/task-deploy-cloud-compliance.html) インスタンスが展開されていない場合。

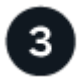

 **Google**ドライブアカウントにログインします

Adminユーザのクレデンシャルを使用して、アクセスするGoogle Driveアカウントにログインし、新しいデー タソースとして追加します。

ユーザファイルのスキャンタイプを選択します

ユーザファイルで実行するスキャンのタイプ(マッピングまたはマッピングおよび分類)を選択します。

**Google**ドライブの要件を確認する

次の前提条件を確認して、Google DriveアカウントでBlueXPの分類を有効にする準備ができていることを確 認してください。

• ユーザのファイルへの読み取りアクセスを提供するGoogle Driveアカウントの管理者ログインクレデンシ ャルが必要です

現在の制限

BlueXPの次の分類機能は、現在Google Driveファイルではサポートされていません。

- [データ調査]ページでファイルを表示している場合、ボタンバーのアクションはアクティブになりませ ん。ファイルのコピー、移動、削除などはできません。
- Googleドライブ内のファイル内で権限を識別できないため、[調査]ページに権限情報は表示されませ  $\mathcal{L}_{\alpha}$

**BlueXP**分類を導入します

導入されているインスタンスがない場合は、BlueXP分類を導入します。

BlueXPには次のように分類できます ["](https://docs.netapp.com/ja-jp/bluexp-classification/task-deploy-cloud-compliance.html)[クラウドに導入](https://docs.netapp.com/ja-jp/bluexp-classification/task-deploy-cloud-compliance.html)["](https://docs.netapp.com/ja-jp/bluexp-classification/task-deploy-cloud-compliance.html) または ["](https://docs.netapp.com/ja-jp/bluexp-classification/task-deploy-compliance-onprem.html)[インターネットにアクセスできるオンプレミ](https://docs.netapp.com/ja-jp/bluexp-classification/task-deploy-compliance-onprem.html) [スの場](https://docs.netapp.com/ja-jp/bluexp-classification/task-deploy-compliance-onprem.html)[所](https://docs.netapp.com/ja-jp/bluexp-classification/task-deploy-compliance-onprem.html)["](https://docs.netapp.com/ja-jp/bluexp-classification/task-deploy-compliance-onprem.html)。

インスタンスがインターネットに接続されていれば、BlueXP分類ソフトウェアへのアップグレードは自動で 実行されます。

**Google**ドライブアカウントを追加する

ユーザーファイルが存在するGoogleドライブアカウントを追加します。複数のユーザーからファイルをスキ ャンする場合は、ユーザーごとにこの手順を実行する必要があります。

手順

1. [作業環境の構成]ページで、[データソースの追加>\* Googleドライブアカウントの追加\*]をクリックしま す。

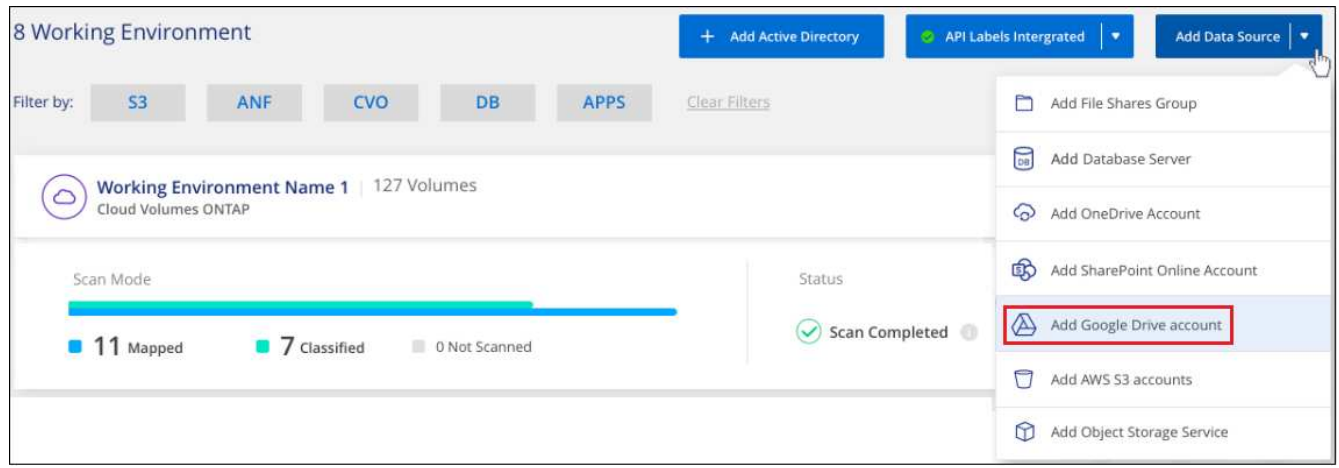

- 2. [Googleドライブアカウントの追加]ダイアログで、[Googleドライブへのサインイン\*]をクリックします。
- 3. 表示された[Google]ページで、Google Driveアカウントを選択して必要な管理者ユーザとパスワードを入 力し、\*[同意する]\*をクリックしてBlueXP分類によるこのアカウントからのデータの読み取りを許可しま す。

Googleドライブアカウントが作業環境のリストに追加されます。

ユーザデータのスキャンのタイプを選択します

BlueXPで分類されるユーザのデータに対して実行するスキャンのタイプを選択します。

手順

1. \_Configuration\_pageで、Google Driveアカウントの\* Configuration \*ボタンをクリックします。

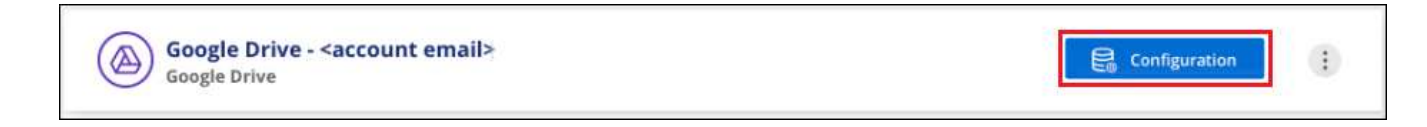

2. Google Driveアカウントのファイルに対して、マッピング専用スキャンまたはマッピングおよび分類スキ ャンを有効にします。

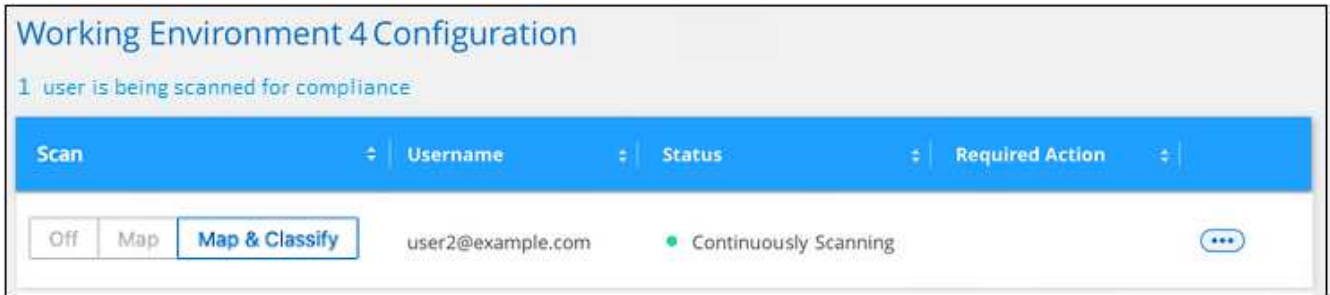

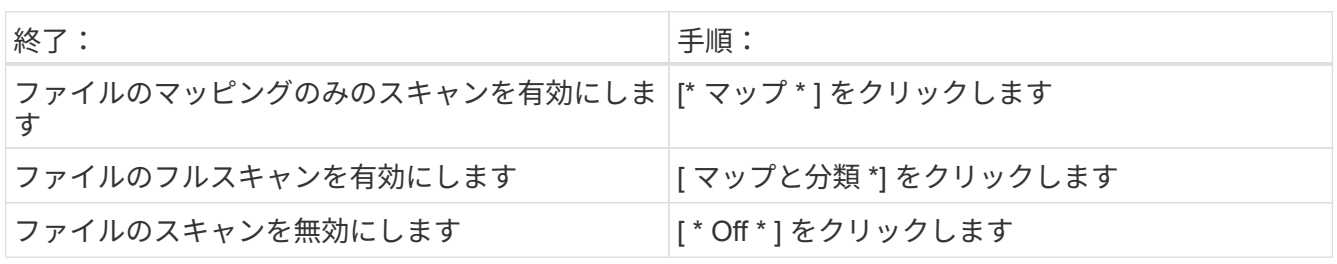

結果

BlueXPの分類により、追加したGoogle Driveアカウント内のファイルのスキャンが開始され、その結果がダ ッシュボードと他の場所に表示されます。

**Google Drive**アカウントをコンプライアンススキャンから削除する

1人のユーザーのGoogleドライブファイルのみが1つのGoogleドライブアカウントの一部であるため、ユーザ ーのGoogleドライブアカウントからのファイルのスキャンを停止する場合は、次の手順を実行します ["BlueXP](https://docs.netapp.com/ja-jp/bluexp-classification/task-managing-compliance.html)[分類から](https://docs.netapp.com/ja-jp/bluexp-classification/task-managing-compliance.html)[Google Drive](https://docs.netapp.com/ja-jp/bluexp-classification/task-managing-compliance.html)[アカウントを削除します](https://docs.netapp.com/ja-jp/bluexp-classification/task-managing-compliance.html)["](https://docs.netapp.com/ja-jp/bluexp-classification/task-managing-compliance.html)。

**S3**プロトコルを使用するオブジェクトストレージをスキャンする

いくつかの手順を実行して、BlueXPの分類を使用してオブジェクトストレージ内のデー タの直接スキャンを開始します。BlueXPの分類では、Simple Storage Service(S3)プ ロトコルを使用する任意のオブジェクトストレージサービスのデータをスキャンできま す。これには、NetApp StorageGRID 、IBM Cloud Object Store、Linode、B2クラウドス トレージ、Amazon S3などが含まれます。

\*注\*この情報は、BlueXPの旧バージョン1.30以前の分類にのみ関連します。

クイックスタート

これらの手順を実行すると、すぐに作業を開始できます。また、残りのセクションまでスクロールして詳細を 確認することもできます。

オブジェクトストレージの前提条件を確認する

オブジェクトストレージサービスに接続するには、エンドポイント URL が必要です。

BlueXP分類でバケットにアクセスできるように、オブジェクトストレージプロバイダのアクセスキーとシー クレットキーが必要です。

 **BlueXP**分類インスタンスを導入します

["BlueXP](https://docs.netapp.com/ja-jp/bluexp-classification/task-deploy-cloud-compliance.html)[分類を導入します](https://docs.netapp.com/ja-jp/bluexp-classification/task-deploy-cloud-compliance.html)["](https://docs.netapp.com/ja-jp/bluexp-classification/task-deploy-cloud-compliance.html) インスタンスが展開されていない場合。

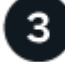

オブジェクトストレージサービスを追加します

オブジェクトストレージサービスをBlueXP分類に追加します。

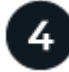

スキャンするバケットを選択します

スキャンするバケットを選択すると、BlueXPの分類によってスキャンが開始されます。

オブジェクトストレージ要件の確認

BlueXPの分類を有効にする前に、次の前提条件を確認して、サポートされる構成があることを確認してくだ さい。

- オブジェクトストレージサービスに接続するには、エンドポイント URL が必要です。
- BlueXP分類でバケットにアクセスできるように、オブジェクトストレージプロバイダのアクセスキーとシ ークレットキーが必要です。

**BlueXP**分類インスタンスの導入

導入されているインスタンスがない場合は、BlueXP分類を導入します。

インターネット経由でアクセス可能な S3 オブジェクトストレージからデータをスキャンする場合は、を実行 します ["BlueXP](https://docs.netapp.com/ja-jp/bluexp-classification/task-deploy-cloud-compliance.html)[の分類機能をクラウドに導入します](https://docs.netapp.com/ja-jp/bluexp-classification/task-deploy-cloud-compliance.html)["](https://docs.netapp.com/ja-jp/bluexp-classification/task-deploy-cloud-compliance.html) または ["](https://docs.netapp.com/ja-jp/bluexp-classification/task-deploy-compliance-onprem.html)[インターネットにアクセスできるオンプレミス](https://docs.netapp.com/ja-jp/bluexp-classification/task-deploy-compliance-onprem.html) [の場](https://docs.netapp.com/ja-jp/bluexp-classification/task-deploy-compliance-onprem.html)[所](https://docs.netapp.com/ja-jp/bluexp-classification/task-deploy-compliance-onprem.html)[に](https://docs.netapp.com/ja-jp/bluexp-classification/task-deploy-compliance-onprem.html)[BlueXP](https://docs.netapp.com/ja-jp/bluexp-classification/task-deploy-compliance-onprem.html)[の分類を導入します](https://docs.netapp.com/ja-jp/bluexp-classification/task-deploy-compliance-onprem.html)["](https://docs.netapp.com/ja-jp/bluexp-classification/task-deploy-compliance-onprem.html)。

インターネットにアクセスできないダークサイトにインストールされている S3 オブジェクトストレージから データをスキャンする場合は、が必要です ["](https://docs.netapp.com/ja-jp/bluexp-classification/task-deploy-compliance-dark-site.html)[インターネットアクセスのないオンプレミスと](https://docs.netapp.com/ja-jp/bluexp-classification/task-deploy-compliance-dark-site.html)[同じ](https://docs.netapp.com/ja-jp/bluexp-classification/task-deploy-compliance-dark-site.html)[場](https://docs.netapp.com/ja-jp/bluexp-classification/task-deploy-compliance-dark-site.html)[所](https://docs.netapp.com/ja-jp/bluexp-classification/task-deploy-compliance-dark-site.html)[に](https://docs.netapp.com/ja-jp/bluexp-classification/task-deploy-compliance-dark-site.html)[BlueXP](https://docs.netapp.com/ja-jp/bluexp-classification/task-deploy-compliance-dark-site.html) [の分類を導入します](https://docs.netapp.com/ja-jp/bluexp-classification/task-deploy-compliance-dark-site.html)["](https://docs.netapp.com/ja-jp/bluexp-classification/task-deploy-compliance-dark-site.html)。また、BlueXPコネクタがオンプレミスの同じ場所に配置されている必要があります。

インスタンスがインターネットに接続されていれば、BlueXP分類ソフトウェアへのアップグレードは自動で 実行されます。

オブジェクトストレージサービスを**BlueXP**分類に追加しています

オブジェクトストレージサービスを追加します。

手順

1. [ 作業環境の構成 ] ページで、 [ \* データソースの追加 **>** オブジェクトストレージサービスの追加 \*] をクリ ックします。

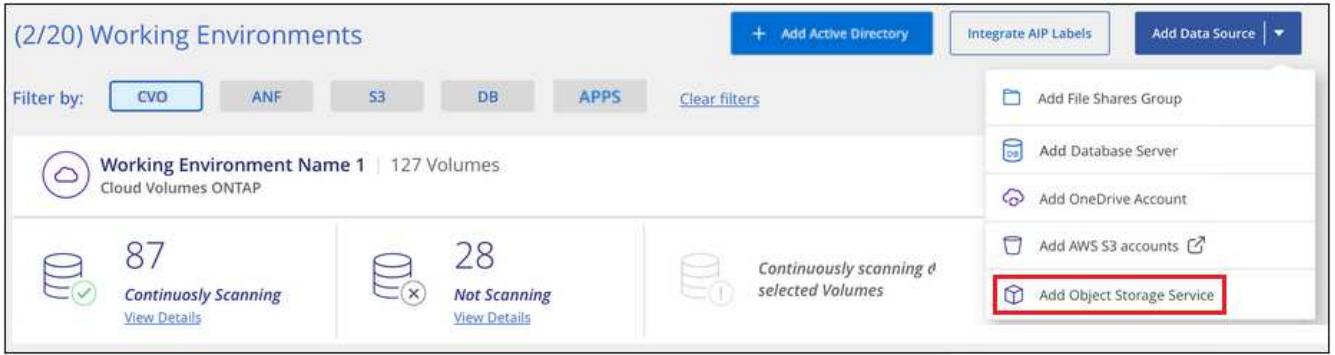

- 2. Add Object Storage Service ダイアログで、オブジェクトストレージサービスの詳細を入力し、 \* Continue \* をクリックします。
	- a. 作業環境に使用する名前を入力します。この名前には、接続先のオブジェクトストレージサービスの 名前を指定する必要があります。
	- b. エンドポイントの URL を入力してオブジェクトストレージサービスにアクセスします。
	- c. [Access Key]と[Secret Key]を入力して、BlueXPの分類がオブジェクトストレージ内のバケットにアク セスできるようにします。

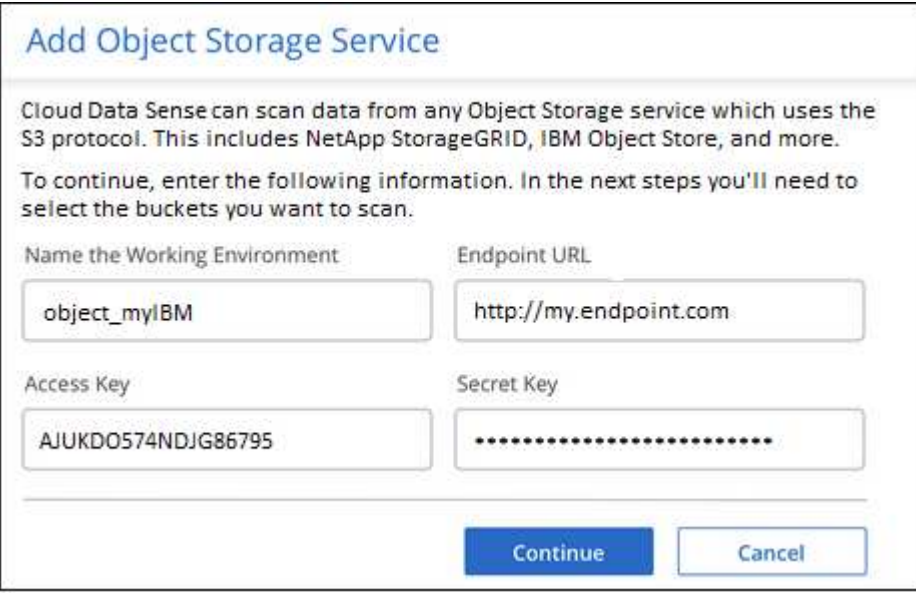

#### 結果

新しいオブジェクトストレージサービスが作業環境のリストに追加されます。

オブジェクトストレージバケットでの準拠スキャンの有効化と無効化

オブジェクトストレージサービスでBlueXPの分類を有効にしたら、次の手順でスキャンするバケットを設定 します。BlueXPの分類により、該当するバケットが検出され、作成した作業環境に表示されます。

手順

1. 設定ページで、 Object Storage Service 作業環境の \* 設定 \* をクリックします。

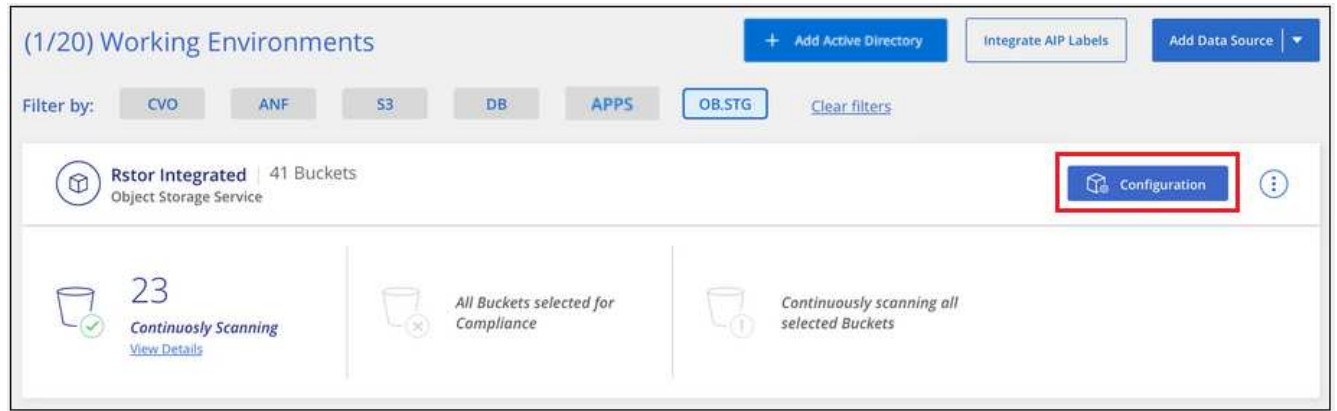

2. バケットでマッピング専用スキャン、またはマッピングスキャンと分類スキャンを有効にします。

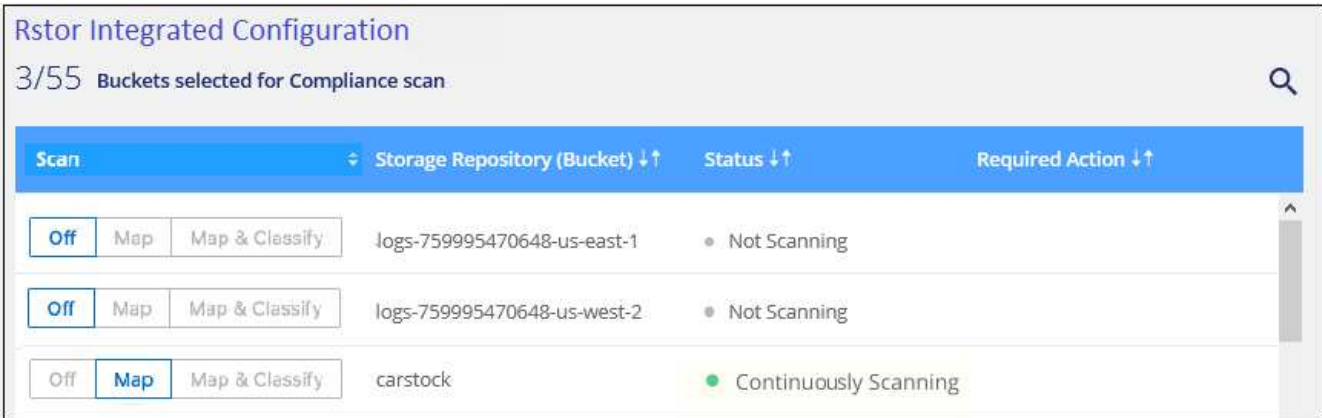

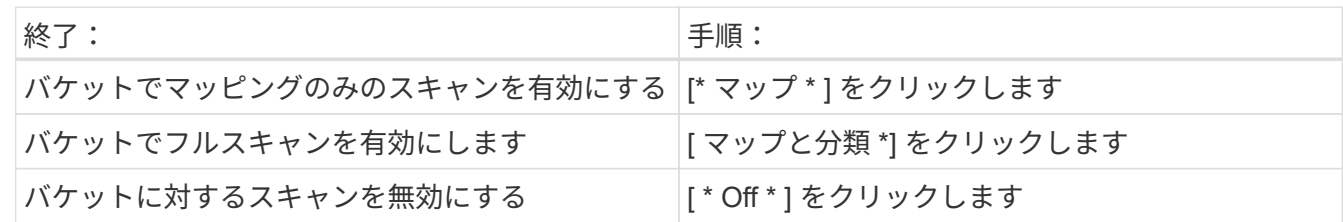

結果

BlueXPの分類で、有効にしたバケットのスキャンが開始されます。エラーが発生した場合は、エラーを修正 するために必要なアクションとともに、 [ ステータス ] 列に表示されます。

## <span id="page-34-0"></span>データの廃止を管理する

ガバナンスダッシュボードを使用してデータに関するガバナンスの詳細を表示する

組織のストレージリソース上のデータに関連するコストを管理できます。BlueXPは分類 されるため、システム内の古いデータ、ビジネス以外のデータ、重複ファイル、大容量 ファイルの量が特定されるため、一部のファイルを削除するか、低コストのオブジェク トストレージに階層化するかを判断できます。

さらに、オンプレミスの場所からクラウドにデータを移行する場合は、データのサイズと、機密情報が含まれ ているデータがあるかどうかを移動前に確認できます。

\*注\*この情報は、BlueXPの旧バージョン1.30以前の分類にのみ関連します。

ガバナンスダッシュボードの機密性と幅広い権限別にリストされたデータ

ガバナンスダッシュボードの Sensitive DataとWide Permissions 領域 には、機密データ(機密性の高い個人 データと機密性の高い個人データの両方を含む)を含むファイルのヒートマップが表示されます。これによ り、機密データを含むリスクがある場所を確認できます。

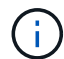

この環境BlueXP分類バージョン1.30以前。

ファイルは、X軸(最小から最大)上のファイルへのアクセス権を持つユーザの数、およびY軸(最小から最 大)上のファイル内の機密識別子の数に基づいて評価されます。ブロックは、X軸とY軸のアイテムに一致す

るファイルの数を表します。明るい色のブロックは適切で、ファイルにアクセスできるユーザーが少なく、フ ァイルごとの機密識別子が少なくなります。濃いブロックは、調査する項目です。たとえば、下の画面には濃 い青のブロックのツールチップテキストが表示されています。751-100ユーザがアクセスできるファイルが 1、500個あり、ファイルごとに501-100の機密識別子があることが示されています。

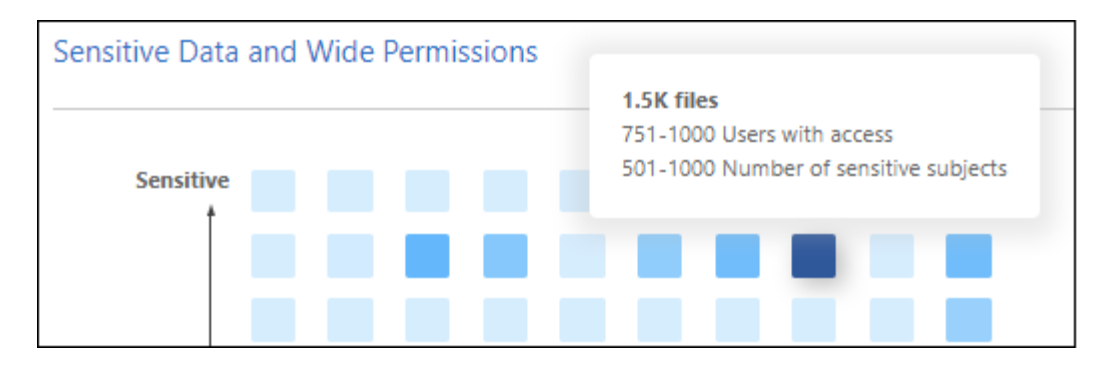

[調査]ページで、影響を受けるファイルのフィルタリングされた結果を表示するには、対象となるブロックを クリックします。これにより、詳細な調査が可能になります。

アイデンティティサービスをBlueXP分類に統合していない場合、このパネルにデータは表示されません。 ["Active Directory](https://docs.netapp.com/ja-jp/bluexp-classification/task-add-active-directory-datasense.html)[サー](https://docs.netapp.com/ja-jp/bluexp-classification/task-add-active-directory-datasense.html)[ビ](https://docs.netapp.com/ja-jp/bluexp-classification/task-add-active-directory-datasense.html)[スと](https://docs.netapp.com/ja-jp/bluexp-classification/task-add-active-directory-datasense.html)[BlueXP](https://docs.netapp.com/ja-jp/bluexp-classification/task-add-active-directory-datasense.html)[の分類を統合する](https://docs.netapp.com/ja-jp/bluexp-classification/task-add-active-directory-datasense.html)[方法](https://docs.netapp.com/ja-jp/bluexp-classification/task-add-active-directory-datasense.html)[を](https://docs.netapp.com/ja-jp/bluexp-classification/task-add-active-directory-datasense.html)[ご紹介](https://docs.netapp.com/ja-jp/bluexp-classification/task-add-active-directory-datasense.html)[します](https://docs.netapp.com/ja-jp/bluexp-classification/task-add-active-directory-datasense.html)["](https://docs.netapp.com/ja-jp/bluexp-classification/task-add-active-directory-datasense.html)。

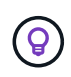

このパネルでは、CIFS共有、OneDrive、SharePointのデータソースのファイルをサポートして います。現在、データベース、Googleドライブ、Amazon S3、汎用オブジェクトストレージは サポートされていません。

**AIP**ラベルが表示されたダッシュボードの分類領域

ダッシュボードの Classification areaには、スキャンしたデータで最も識別されたAzure Information Protection(AIP)ラベルのリストが表示されます。

Azure Information Protection (AIP) に加入している場合は、コンテンツにラベルを適用することで、ドキ ュメントとファイルを分類して保護できます。ファイルに割り当てられている最も使用されている AIP ラベ ルを確認すると、ファイルで最も使用されているラベルを確認できます。

を参照してください ["AIP](#page-35-0) [ラベル](#page-35-0)["](#page-35-0) を参照してください。

<span id="page-35-0"></span>プライベートデータを整理します

BlueXPの分類では、プライベートデータをさまざまな方法で管理、整理できます。これ により、最も重要なデータを簡単に確認できます。

\*注\*この情報は、BlueXPの旧バージョン1.30以前の分類にのみ関連します。2023年12月(v1.26.6)リリ ースでは、Azure Information Protection(AIP)ラベルを使用してデータを統合するオプションが削除さ れました。

- に登録している場合は ["Azure](https://azure.microsoft.com/en-us/services/information-protection/) [情報](https://azure.microsoft.com/en-us/services/information-protection/)[保護](https://azure.microsoft.com/en-us/services/information-protection/)[\(](https://azure.microsoft.com/en-us/services/information-protection/) [AIP](https://azure.microsoft.com/en-us/services/information-protection/) [\)](https://azure.microsoft.com/en-us/services/information-protection/)["](https://azure.microsoft.com/en-us/services/information-protection/) ファイルを分類して保護するには、BlueXPの分類を使 用してAIPラベルを管理します。
- 組織または特定の種類のフォローアップのためにマークするファイルにタグを追加できます。
- BlueXPユーザーを特定のファイルまたは複数のファイルに割り当てることで、ユーザーがファイルの管理 を担当できるようになります。
- 「ポリシー」機能を使用すると、 1 つのボタンをクリックして簡単に結果を表示できるように、独自のカ スタム検索クエリを作成できます。
- 特定の重要なポリシーの結果が返された場合は、BlueXPユーザーまたはその他の電子メールアドレスに電 子メールアラートを送信できます。

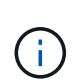

このセクションで説明する機能は、データソースに対して完全な分類スキャンを実行すること を選択した場合にのみ使用できます。マッピングのみのスキャンを実行したデータソースで は、ファイルレベルの詳細は表示されません。

タグまたはラベルを使用する必要がありますか?

以下は、BlueXPの分類タギングとAzure Information Protectionのラベル付けの比較です。

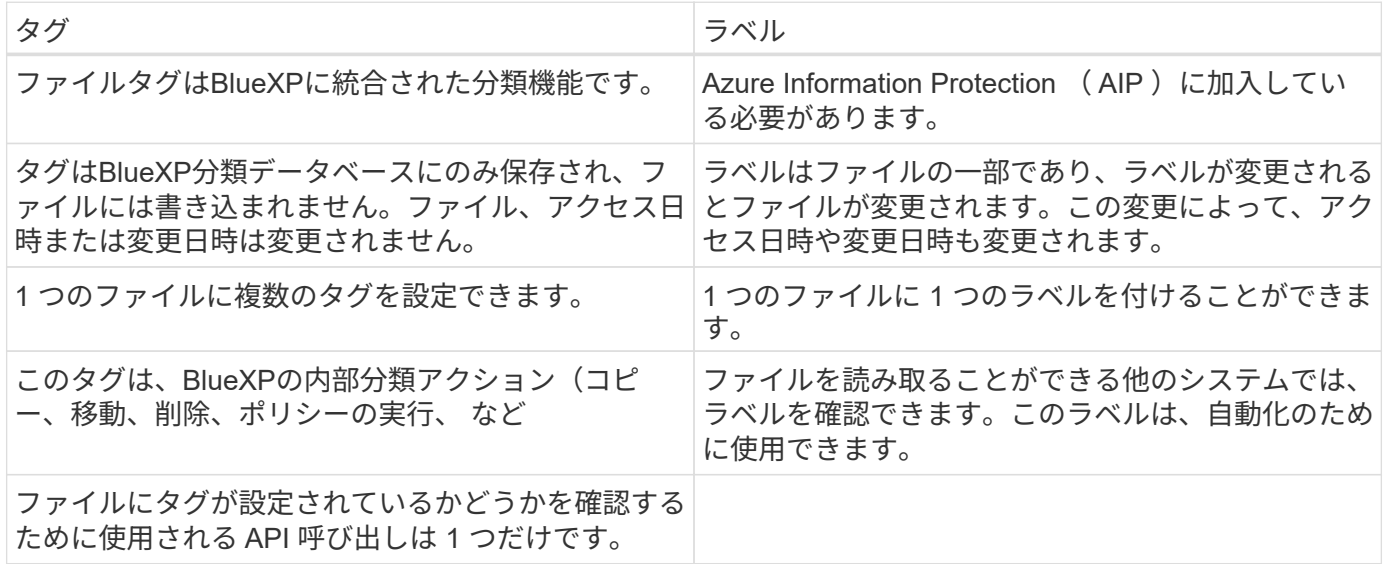

**AIP** ラベルを使用してデータを分類します

サブスクライブ済みの場合は、BlueXP分類でスキャンするファイルでAIPラベルを管理できます ["Azure](https://azure.microsoft.com/en-us/services/information-protection/) [情報](https://azure.microsoft.com/en-us/services/information-protection/) [保護](https://azure.microsoft.com/en-us/services/information-protection/)[\(](https://azure.microsoft.com/en-us/services/information-protection/) [AIP](https://azure.microsoft.com/en-us/services/information-protection/) [\)](https://azure.microsoft.com/en-us/services/information-protection/)["](https://azure.microsoft.com/en-us/services/information-protection/)。AIP を使用すると、コンテンツにラベルを適用することで、ドキュメントやファイルを分類 して保護できます。BlueXPでは、ファイルにすでに割り当てられているラベルの表示、ファイルへのラベル の追加、既存のラベルの変更を行うことができます。

BlueXPの分類では、.DOC、.DOCX、.PDF、.PPTX、.XLSの各ファイルタイプでAIPラベルがサポートされま す。 .XLSX。

- 現在、 30MB を超えるファイルのラベルは変更できません。OneDrive、SharePoint 、Google Driveアカウントの場合、最大ファイルサイズは4 MBです。
- $(i)$
- AIPに存在しないラベルがファイルに含まれている場合、BlueXPの分類ではラベルのない ファイルとみなされます。
- 政府機関の地域、またはインターネットアクセスのないオンプレミスの場所(ダークサイ トとも呼ばれます)にBlueXPの分類を導入している場合は、AIPラベル機能を使用できま せん。

AIPラベルを管理するには、既存のAzureアカウントにサインインして、AIPラベル機能をBlueXPの分類に統 合する必要があります。有効にすると、すべてのファイルの AIP ラベルを管理できます ["](https://docs.netapp.com/ja-jp/bluexp-classification/concept-cloud-compliance.html)[データソース](https://docs.netapp.com/ja-jp/bluexp-classification/concept-cloud-compliance.html)["](https://docs.netapp.com/ja-jp/bluexp-classification/concept-cloud-compliance.html) を選 択します。

### 要件

- アカウントと Azure Information Protection のライセンスが必要です。
- Azure アカウントのログインクレデンシャルが必要です。
- Amazon S3 バケット内のファイルのラベルを変更する場合は、権限「 3 : PutObject 」が IAM ロールに 含まれていることを確認します。を参照してください ["IAM](#page-11-0) [ロールを](#page-11-0)[設](#page-11-0)[定します](#page-11-0)["](#page-11-0)。

手順

1. BlueXPの分類の[設定]ページで、\*[Integrate AIP Labels]\*をクリックします。

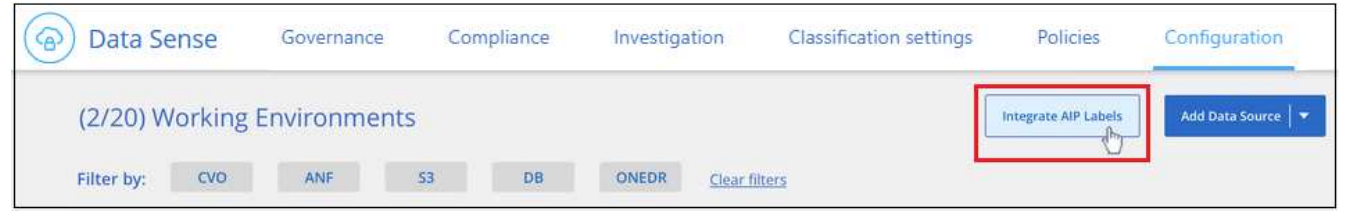

- 2. [Integrate AIP Labels ( AIP ラベルの統合) ] ダイアログで、 [\* Sign in to Azure\* ( Azure にサインイン ) ]
- 3. 表示される Microsoft ページで、アカウントを選択し、必要なクレデンシャルを入力します。
- 4. BlueXPの分類タブに戻り、「 AIP Labels were integrated successfully with the account <account name> \_」というメッセージが表示されます。
- 5. [\* 閉じる ] をクリックすると、ページの上部に「 *AIP* ラベル *integrated\_* 」というテキストが表示されま す。

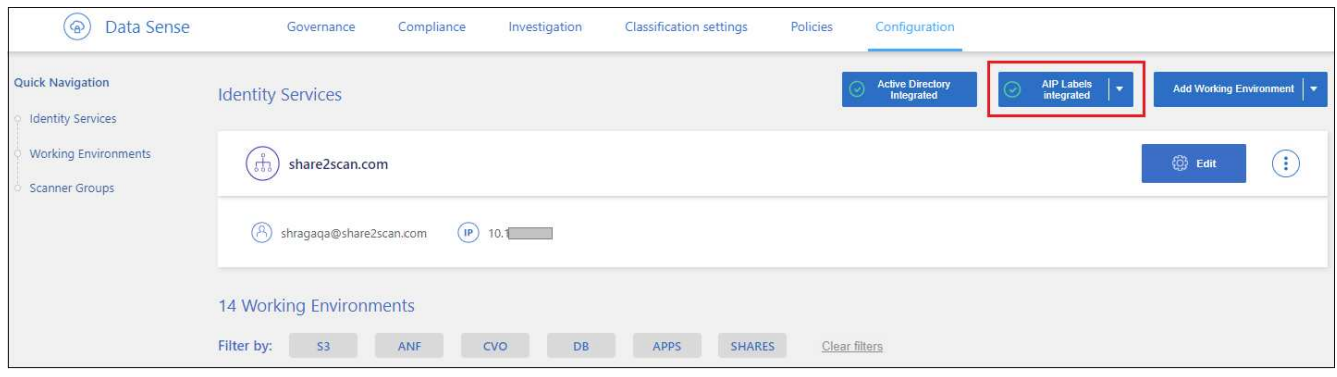

## 結果

AIP ラベルは、 [ 調査 ] ページの結果ペインで表示および割り当てることができます。また、ポリシーを使 用して AIP ラベルをファイルに割り当てることもできます。

ファイル内の**AIP**ラベルの表示

ファイルに割り当てられている現在の AIP ラベルを表示できます。

[データ調査結果 ] ペインで、をクリックします ↓ をクリックします。

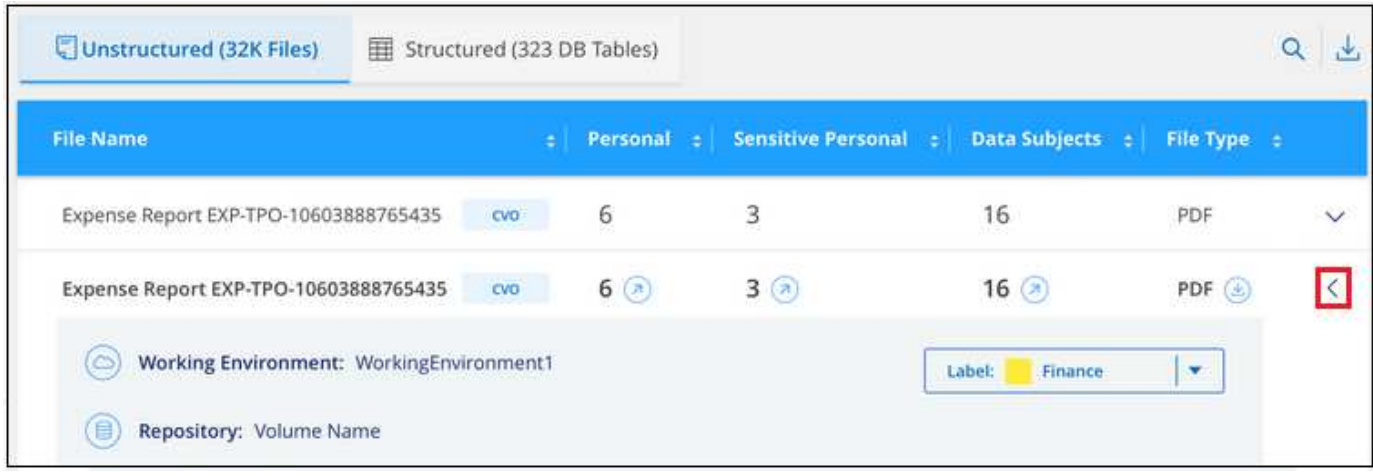

**AIP**ラベルの手動割り当て

BlueXPの分類を使用して、ファイルのAIPラベルを追加、変更、削除できます。

AIP ラベルを 1 つのファイルに割り当てる手順は、次のとおりです。

# 手順

1. [ データ調査結果 ] ペインで、をクリックします ↓ をクリックします。

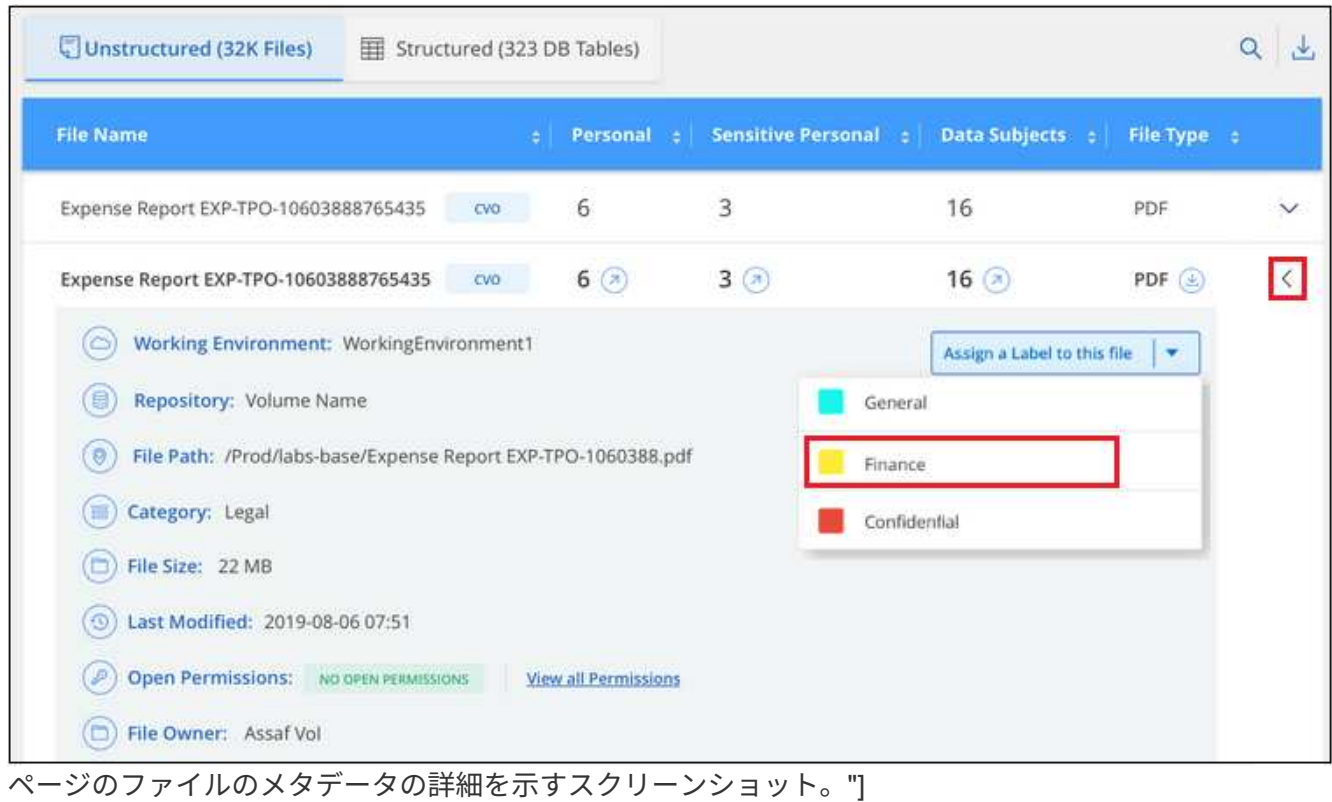

2. [\* このファイルにラベルを割り当て \* ] をクリックして、ラベルを選択します。

ラベルがファイルメタデータに表示されます。

AIPラベルを複数のファイルに割り当てる手順は、次のとおりです。AIPラベルは、一度に最大20個のファイ ル(UIの1ページ)に割り当てることができます。

手順

1. [ データ調査結果 ] ペインで、ラベル付けするファイルを選択します。

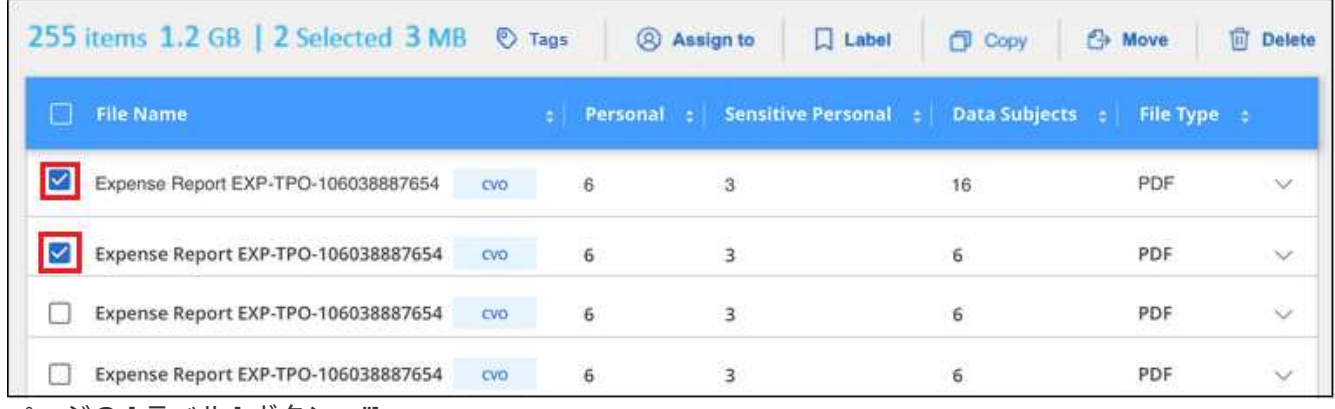

ページの [ ラベル ] ボタン。"]

◦個々のファイルを選択するには、各ファイル(<mark>※</mark> Volume 1)。

◦ 現在のページのすべてのファイルを選択するには、タイトル行( <mark>> <mark>Mi</mark>File Name</mark> 2. ボタンバーの \* Label \* をクリックし、 AIP ラベルを選択します。

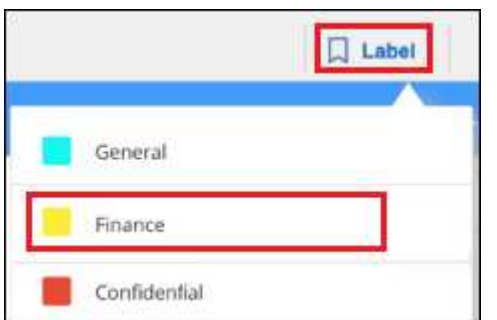

AIP ラベルが、選択したすべてのファイルのメタデータに追加されます。

**AIP**統合の削除

ファイル内のAIPラベルを管理する必要がなくなった場合は、BlueXPの分類インターフェイスからAIPアカウ ントを削除できます。

BlueXPの分類を使用して追加したラベルは変更されません。ファイルに存在するラベルは、現在存在してい るラベルのままになります。

手順

1. Configuration page で、 \*AIP ラベル統合 > 統合の削除 \* をクリックします。

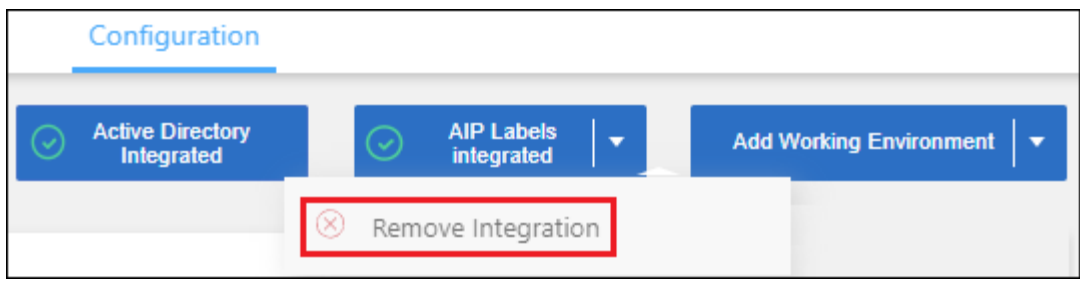

2. 確認ダイアログで、 [統合の削除 ( Remove Integration ) ] をクリックします。

タグを適用してスキャンしたファイルを管理

特定の種類のフォローアップでマークするファイルにタグを追加できます。たとえば、重複するファイルがい くつか見つかった場合に、それらのファイルを 1 つ削除する必要がありますが、削除するファイルを確認す る必要があります。このファイルに「削除するチェック」というタグを追加すると、このファイルに何らかの 調査と将来のアクションが必要であることがわかります。

BlueXPでは、ファイルに割り当てられているタグの表示、ファイルに対するタグの追加と削除、名前の変更 や既存のタグの削除を行うことができます。

AIP ラベルがファイルメタデータの一部であるのと同じ方法で、タグがファイルに追加されないことに注意し てください。このタグはBlueXPユーザのみがBlueXP分類を使用して確認できるため、ファイルを削除する必 要があるかどうか、または何らかのフォローアップが必要かどうかを確認できます。

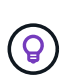

BlueXPで分類されたファイルに割り当てられたタグは、リソース(ボリュームや仮想マシンイ ンスタンスなど)に追加できるタグとは関係ありません。BlueXPの分類タグはファイルレベル で適用されます。

特定のタグが適用されているファイルを表示する

特定のタグが割り当てられているすべてのファイルを表示できます。

- 1. BlueXP分類の\*[Investigation]\*タブをクリックします。
- 2. [ データ調査 ] ページで、 [ フィルタ ] ペインの [\* タグ ] をクリックし、必要なタグを選択します。

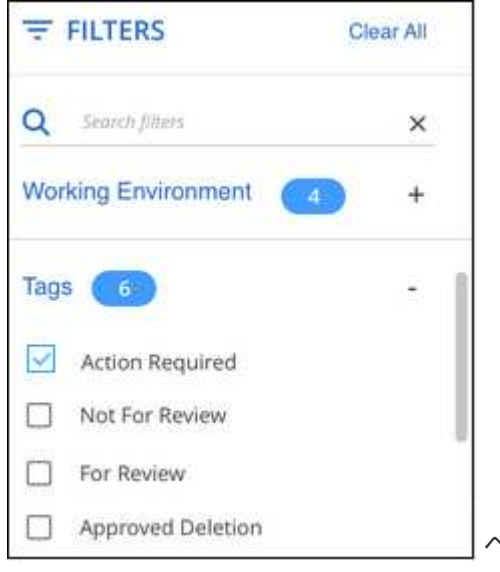

ペインからタグを選択する方法を示すスクリーンショット。"]

[ 調査結果 ] ペインには、これらのタグが割り当てられているすべてのファイルが表示されます。

ファイルへのタグの割り当て

タグは、単一のファイルまたはファイルのグループに追加できます。

タグを 1 つのファイルに追加するには:

手順

1. [ データ調査結果 ] ペインで、をクリックします v をクリックします。

2. | \* タグ \* ( \* Tags \*) 1フィールドをクリックすると、現在割り当てられているタグが表示されます。

3. タグを追加します。

- 既存のタグを割り当てるには、「 \* 新しいタグ … 」フィールドをクリックして、タグの名前を入力し ます。探しているタグが表示されたら、そのタグを選択して \* Enter \* を押します。
- 新しいタグを作成してファイルに割り当てるには、 [ 新しいタグ …] \* フィールドをクリックし、新し いタグの名前を入力して、 **Enter** キーを押します。

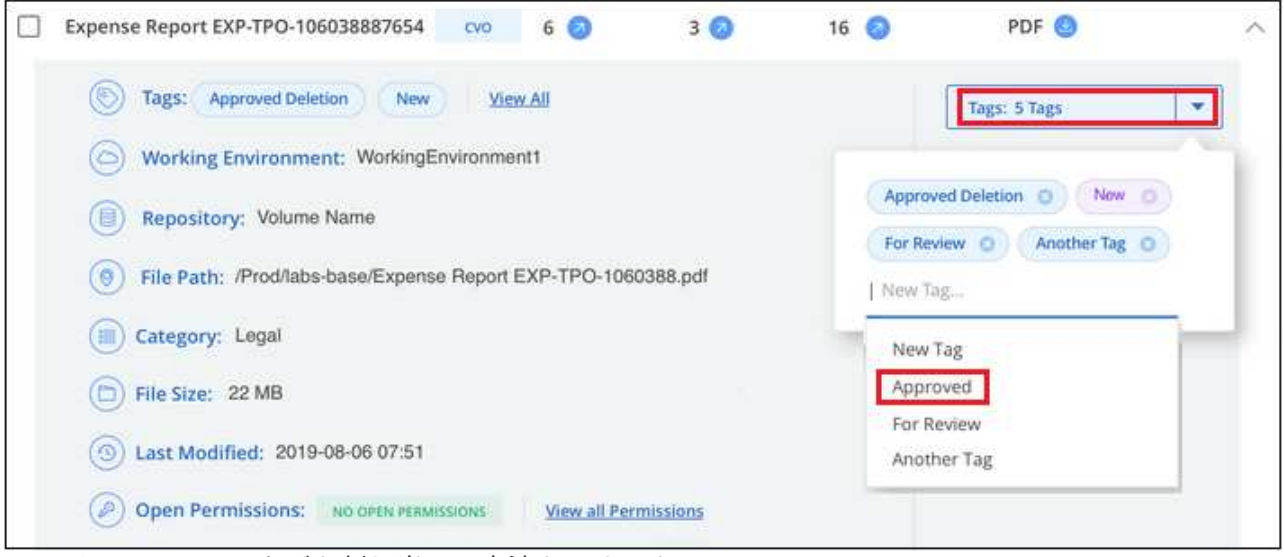

ページでファイルにタグを割り当てる方法を示すスクリーンショット。"]

タグがファイルメタデータに表示されます。

複数のファイルにタグを追加するには:

手順

1. [ データ調査結果 ] ペインで、タグを付けるファイルを選択します。

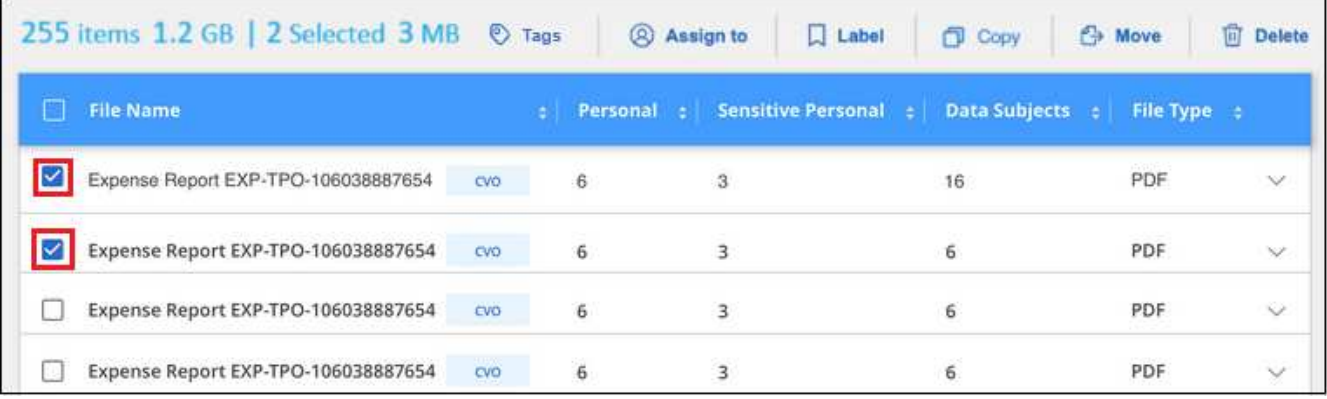

ページから、タグを付けるファイルの選択方法と [ タグ ] ボタンを示すスクリーンショット。"]

◦個々のファイルを選択するには、各ファイル(<mark>※</mark> Volume 1)。

◦ 現在のページのすべてのファイルを選択するには、タイトル行( <mark>> Nie Name</mark>

◦ すべてのページのすべてのファイルを選択するには、タイトル行 ( <mark>■ File Name</mark> ) をクリックし、 ポップアップメッセージにと入力します All 20 Items on this page selected Select all Items in list (63K Items)をク リックし、リスト (xxx 項目)のすべての項目を選択 \* をクリックします。

一度に最大100,000個のファイルにタグを適用できます。

- 2. ボタンバーで \* タグ \* をクリックすると、現在割り当てられているタグが表示されます。
- 3. タグを追加します。
	- 既存のタグを割り当てるには、「 \* 新しいタグ … 」フィールドをクリックして、タグの名前を入力し ます。探しているタグが表示されたら、そのタグを選択して \* Enter \* を押します。
	- 新しいタグを作成してファイルに割り当てるには、 [ 新しいタグ …] \* フィールドをクリックし、新し いタグの名前を入力して、 **Enter** キーを押します。

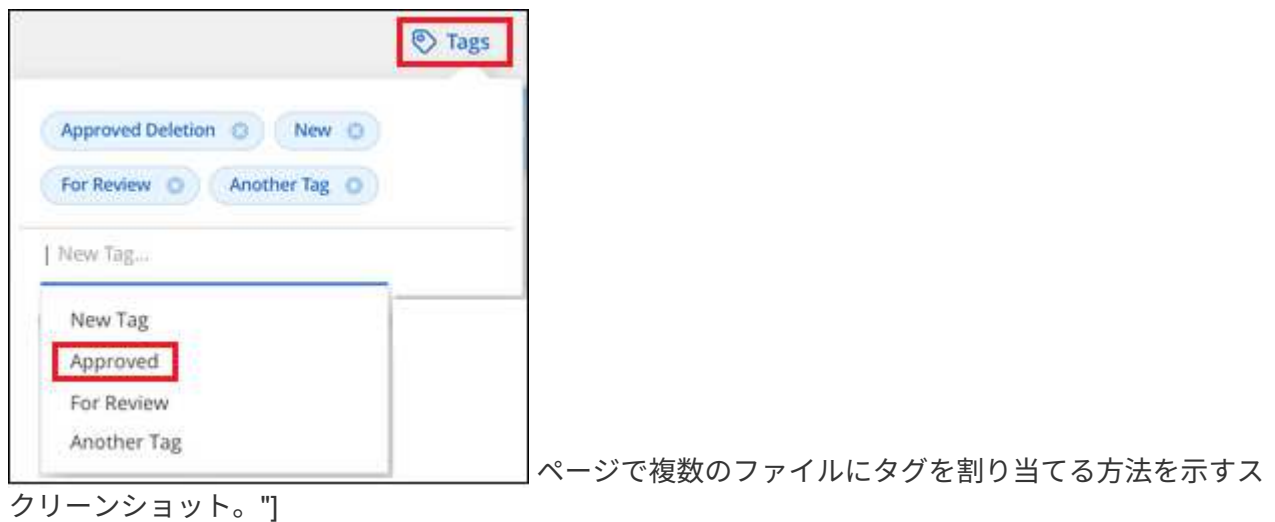

4. 確認ダイアログでタグの追加を承認し、選択したすべてのファイルのメタデータにタグを追加します。

ファイルからタグを削除

不要になったタグは削除できます。

既存のタグの \* x \* をクリックするだけです。

Approved Deletion **O** 

複数のファイルを選択した場合、タグはすべてのファイルから削除されます。

特定のファイルを管理するためのユーザの割り当て

BlueXPユーザーを特定のファイルまたは複数のファイルに割り当てることができるため、ユーザーはファイ ルに対して実行する必要があるフォローアップアクションを実行できます。この機能は、多くの場合、カスタ ムステータスタグをファイルに追加する機能で使用されます。

たとえば、特定の個人データを含むファイルで、読み取りおよび書き込みアクセス(オープン権限)を大量に 許可する場合などです。したがって、 Status タグ「 Change permissions 」を割り当て、このファイルをユー ザー「 Joan Smith 」に割り当てて、問題の修正方法を決定することができます。問題を修正すると、 Status タグが「 Completed 」に変更されることがあります。

ユーザ名はファイルメタデータの一部としてファイルに追加されるわけではなく、BlueXPユーザがBlueXP分 類を使用している場合にのみ表示されます。

[ 調査 ] ページの新しいフィルタを使用すると、 [ 割り当て先 ] フィールドに同じユーザーを持つすべてのファ イルを簡単に表示できます。

ユーザを単一のファイルに割り当てる手順は、次のとおりです。

手順

1. [ データ調査結果 ] ペインで、をクリックします v をクリックします。

2. [**Assigned To**] フィールドをクリックして、ユーザ名を選択します。

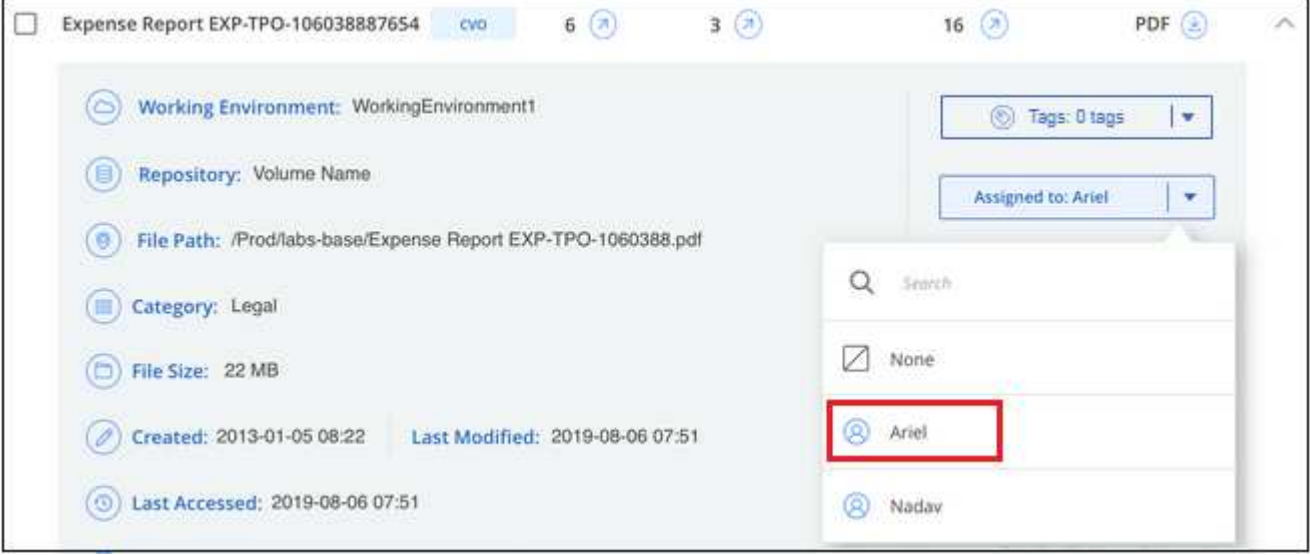

ページでファイルにユーザーを割り当てる方法を示すスクリーンショット。"]

ユーザ名がファイルメタデータに表示されます。

ユーザーを複数のファイルに割り当てるには、次の手順を実行します。一度に最大20個のファイルにユーザ を割り当てることができます(UIの1ページ)。

手順

1. [ データ調査結果 ] ペインで、ユーザーに割り当てるファイルを選択します。

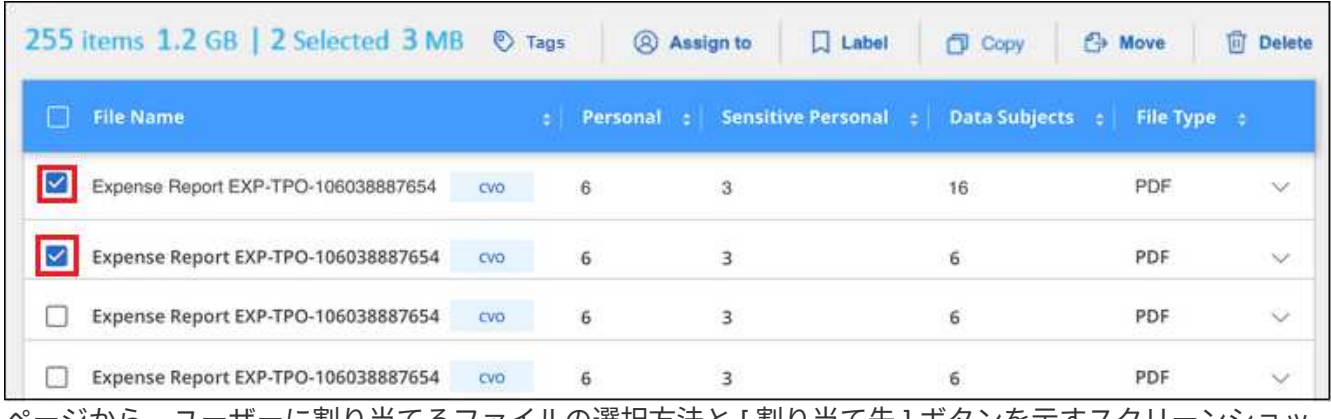

ページから、ユーザーに割り当てるファイルの選択方法と [ 割り当て先 ] ボタンを示すスクリーンショッ ト。"]

◦個々のファイルを選択するには、各ファイル(<mark>♡</mark> Volume 1)。

◦ 現在のページのすべてのファイルを選択するには、タイトル行( <mark>※ File Name )</mark>。

2. ボタンバーで \* Assign to \* をクリックし、ユーザー名を選択します。

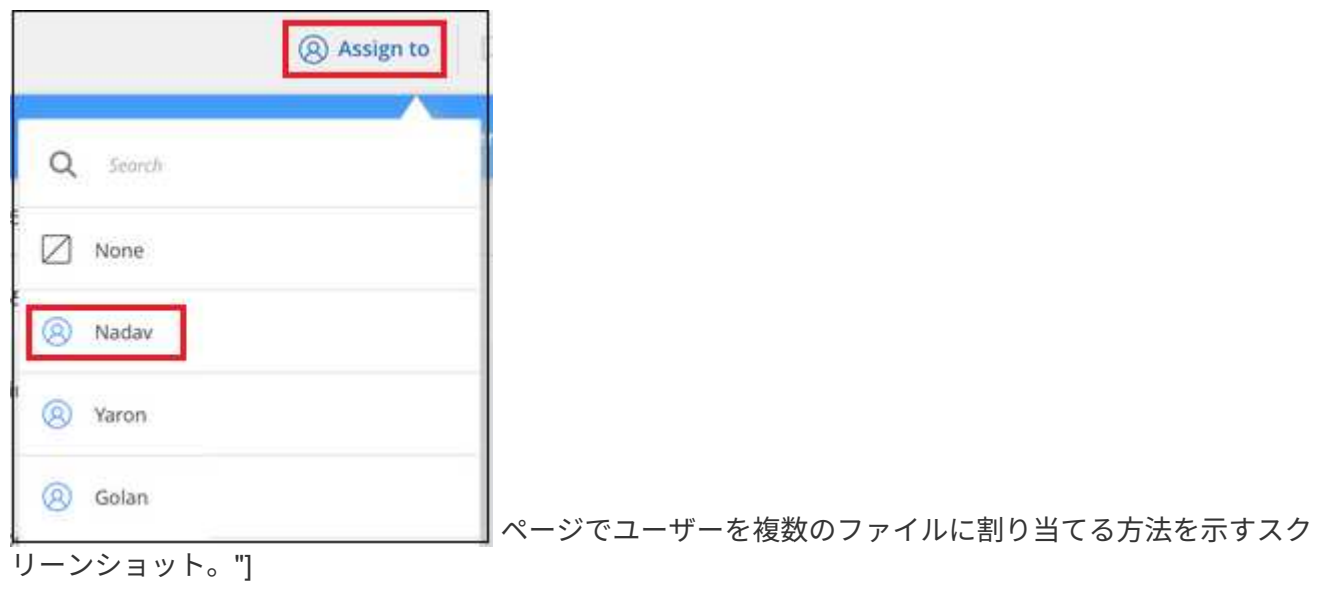

選択したすべてのファイルのメタデータにユーザが追加されます。

プライベートデータを管理

BlueXPは、さまざまな方法でプライベートデータを管理できます。一部の機能を使用す ると、データの移行準備が簡単になります。また、他の機能を使用してデータを変更す ることもできます。

\*注\*この情報は、BlueXPの旧バージョン1.30以前の分類にのみ関連します。

- 特定のデータのコピーを作成して別の NFS の場所に移動する場合は、デスティネーションの NFS 共有に ファイルをコピーできます。
- ONTAP ボリュームを新しいボリュームにクローニングしたり、選択したファイルだけをソースボリュー ムから新しいクローンボリュームに含めたりできます。これは、データを移行する際に元のボリュームか ら特定のファイルを除外する場合に便利です。
- ソースリポジトリから特定の保存先にあるディレクトリにファイルをコピーして同期できます。これは、 ソースファイルに対して何らかの最終的なアクティビティが行われている間に、あるソースシステムから 別のソースシステムにデータを移行する場合に便利です。
- BlueXP分類でスキャンするソースファイルを任意のNFS共有に移動できます。
- 安全でないようであるか危険すぎると思われるファイルを削除して、ストレージシステムに残すことも、 重複として識別したファイルを削除することもできます。

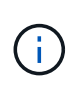

• このセクションで説明する機能は、データソースに対して完全な分類スキャンを実行する ことを選択した場合にのみ使用できます。マッピングのみのスキャンを実行したデータソ ースでは、ファイルレベルの詳細は表示されません。

• Google Driveアカウントのデータでは、現時点でこれらの機能を使用することはできませ ん。

ソースファイルをコピーします

BlueXP分類でスキャンしている任意のソースファイルをコピーできます。実行しようとしている処理に応じ て、次の 3 種類のコピー処理があります。

• \* 同一または異なるボリュームまたはデータソースからデスティネーション NFS 共有にファイル \* をコピ ーします。

これは、特定のデータのコピーを作成して別の NFS の場所に移動する場合に便利です。

• \* ONTAP ボリュームのクローンを同じアグリゲート内の新しいボリュームに作成します。新しいクローン ボリュームには、ソースボリュームから選択されたファイルのみを含めます。

これは、データを移行する際に元のボリュームから特定のファイルを除外する場合に便利です。このアク ションではを使用します ["NetApp FlexClone"](https://docs.netapp.com/us-en/ontap/volumes/flexclone-efficient-copies-concept.html) ボリュームをすばやく複製し、 \* 選択しなかったファイルを 削除する機能。

・\* 単一のソースリポジトリ( ONTAP ボリューム、 S3 バケット、 NFS 共有など)から特定のデスティネ ーション(ターゲット)にあるディレクトリにファイルをコピーして同期します。

これは、あるソースシステムから別のシステムにデータを移行する場合に便利です。最初のコピーの後、 設定したスケジュールに基づいて変更されたデータが同期されます。このアクションではを使用します ["NetApp BlueXP](https://docs.netapp.com/us-en/bluexp-copy-sync/concept-cloud-sync.html)[のコピーと](https://docs.netapp.com/us-en/bluexp-copy-sync/concept-cloud-sync.html)[同期](https://docs.netapp.com/us-en/bluexp-copy-sync/concept-cloud-sync.html)["](https://docs.netapp.com/us-en/bluexp-copy-sync/concept-cloud-sync.html) データをソースからターゲットにコピーおよび同期する機能。

ソースファイルを**NFS**共有にコピーする

BlueXP分類でスキャンしているソースファイルは、任意のNFS共有にコピーできます。NFS共有をBlueXPに 統合する必要はありません。選択したすべてのファイルがコピーされるNFS共有の名前を指定するだけです <host\_name>:/<share\_path>。

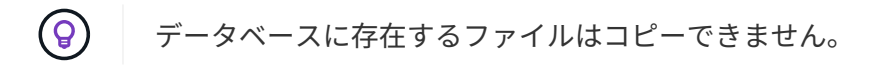

### 要件

- ファイルをコピーするには、アカウント管理者またはワークスペース管理者の役割が必要です。
- ファイルをコピーするには、デスティネーションNFS共有でBlueXP分類インスタンスからのアクセスが許 可されている必要があります。
- 一度に1~100,000個のファイルをコピーできます。

手順

1. [ データ調査結果 ] ペインで、コピーするファイルを選択し、 [ \* コピー ] をクリックします。

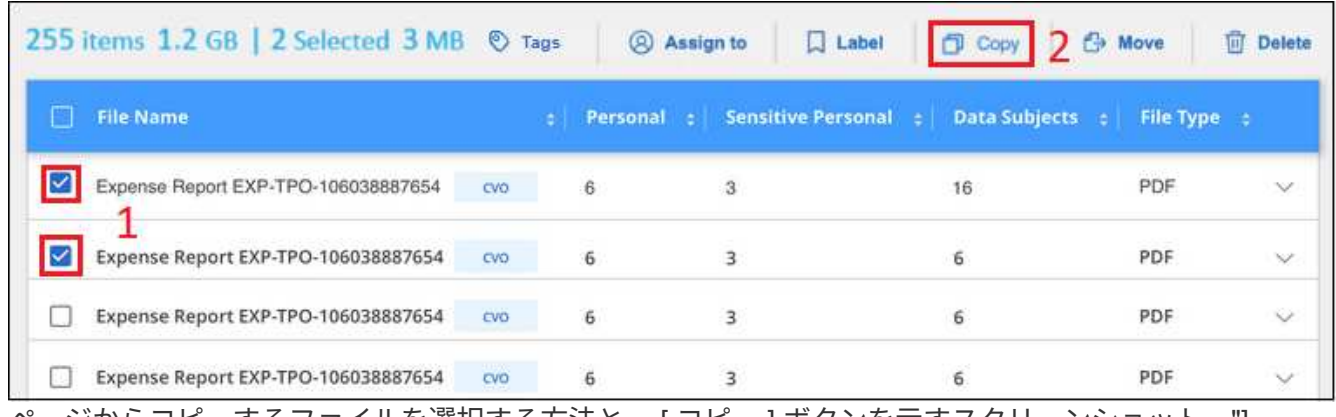

ページからコピーするファイルを選択する方法と、 [ コピー ] ボタンを示すスクリーンショット。"]

◦個々のファイルを選択するには、各ファイル(<mark>※</mark> Volume\_1)。

◦ 現在のページのすべてのファイルを選択するには、タイトル行( <mark>× ) File Name</mark>

◦ すべてのページのすべてのファイルを選択するには、タイトル行 ( <mark>■ File Name )</mark> をクリックし、 ポップアップメッセージにと入力します All 20 Items on this page selected Select all Items in list (63K Items)をク リックし、リスト ( xxx 項目)のすべての項目を選択 \* をクリックします。

2. \_ ファイルのコピー \_ ダイアログで \* 標準コピー \* タブを選択します。

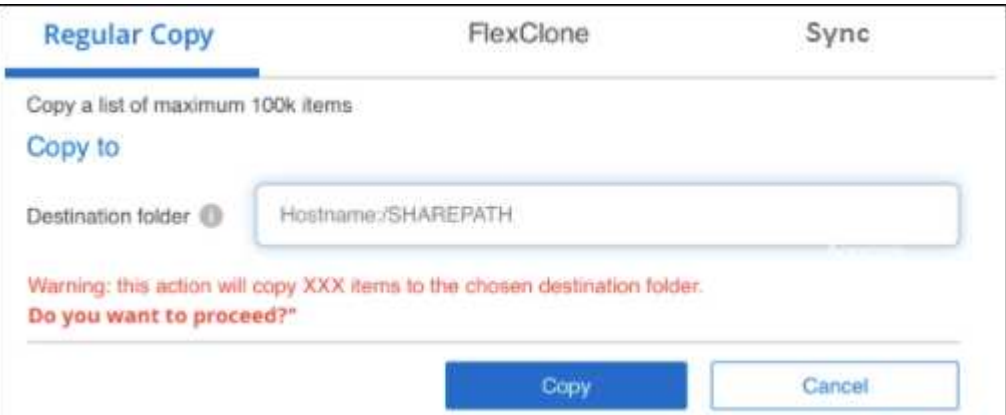

3. 選択したすべてのファイルをコピーする NFS 共有の名前を「 <host\_name> : /<share\_path>` 」の形式 で入力し、「 \* Copy \* 」をクリックします。

コピー処理のステータスを示すダイアログが表示されます。

コピー処理の進捗状況はで確認できます ["\[](#page-71-0) [アクションステータス\(](#page-71-0) [Actions Status](#page-71-0) [\)](#page-71-0) パネル"]。

ファイルのメタデータの詳細を表示するときに、個々のファイルをコピーすることもできます。[ ファイルの コピー ] をクリックします。

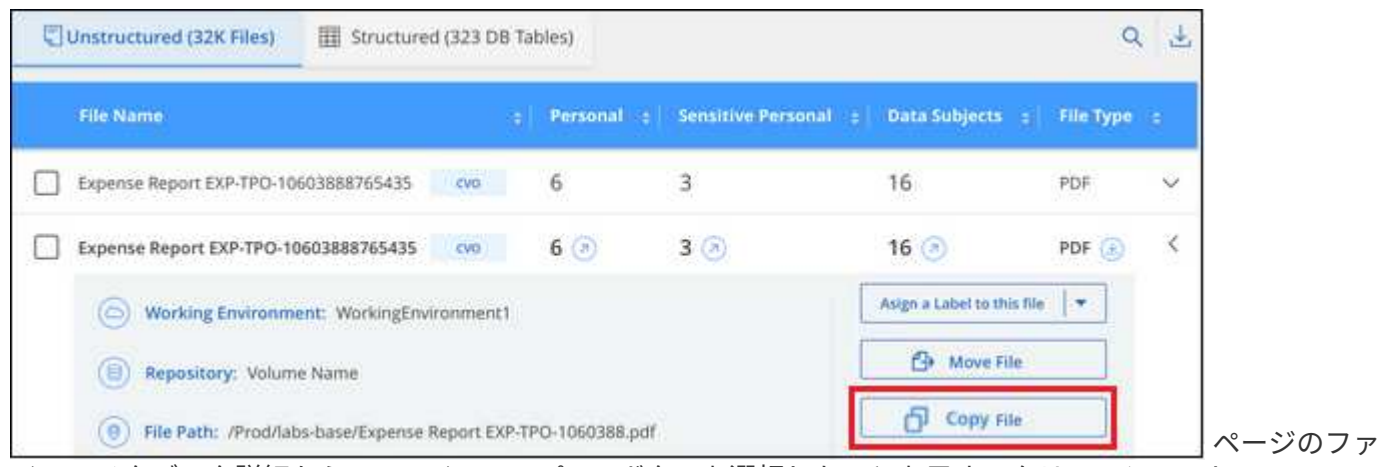

イルのメタデータ詳細から [ ファイルのコピー ] ボタンを選択したことを示すスクリーンショット。"]

新しいボリュームへのボリュームデータのクローニング

BlueXPでスキャンしている既存のONTAP ボリュームは、netapp\_FlexClone\_functionalityを使用してクローニ ングできます。これにより、選択したファイルのみを含めて、ボリュームをすばやく複製できます。この機能 は、データを移行する際に元のボリュームから特定のファイルを除外する場合や、テスト用にボリュームのコ ピーを作成する場合に便利です。

新しいボリュームは、ソースボリュームと同じアグリゲート内に作成されます。このタスクを開始する前に、 アグリゲート内にこの新しいボリューム用の十分なスペースがあることを確認してください。必要に応じて、 ストレージ管理者にお問い合わせください。

• 注: \* FlexGroup ボリュームは FlexClone でサポートされていないため、クローンを作成できません。

要件

- ファイルをコピーするには、アカウント管理者またはワークスペース管理者の役割が必要です。
- 少なくとも20個のファイルを選択する必要があります。
- 選択したファイルはすべて同じボリュームにあり、ボリュームがオンラインである必要があります。
- ボリュームは、 Cloud Volumes ONTAP またはオンプレミスの ONTAP システムから選択する必要があり ます。他のデータソースは現在サポートされていません。
- クラスタに FlexClone ライセンスがインストールされている必要があります。このライセンスは、 Cloud Volumes ONTAP システムにデフォルトでインストールされます。

手順

1. [ データ調査 ] ペインで、 1 つの \* 作業環境 \* と 1 つの \* ストレージリポジトリ \* を選択してフィルタを作 成し、すべてのファイルが同じ ONTAP ボリュームにあることを確認します。

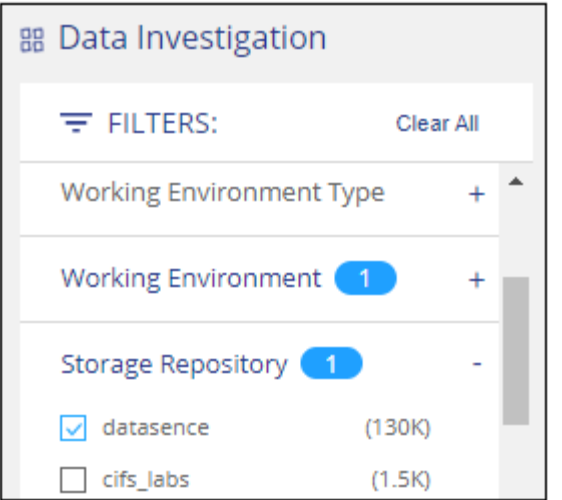

新しいボリュームにクローニングするファイルだけが表示されるように、他のフィルタを適用します。

2. [ 調査結果 ] ペインで、複製するファイルを選択し、 [ \* コピー \* ] をクリックします。

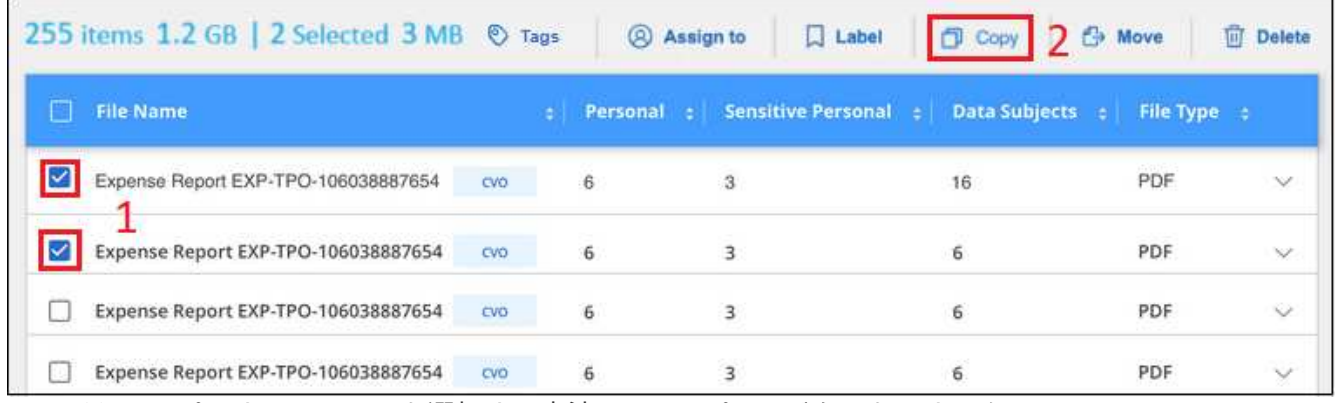

ページからコピーするファイルを選択する方法と、 [ コピー ] ボタンを示すスクリーンショット。"]

◦個々のファイルを選択するには、各ファイル (2 Volume 1)。

◦ 現在のページのすべてのファイルを選択するには、タイトル行( <mark>× ) File Name</mark>

◦ すべてのページのすべてのファイルを選択するには、タイトル行 ( <mark>■</mark> File Name ) をクリックし、 ポップアップメッセージにと入力します All 20 Items on this page selected Select all Items in list (63K Items)をク リックし、リスト (xxx 項目)のすべての項目を選択 \* をクリックします。

3. \_ ファイルのコピー \_ ダイアログで \* FlexClone \* タブを選択します。このページには、ボリュームからク ローニングされるファイル(選択したファイル)の総数と、クローンボリュームに含まれている / 削除さ れていないファイル(選択しなかったファイル)の数が表示されます。

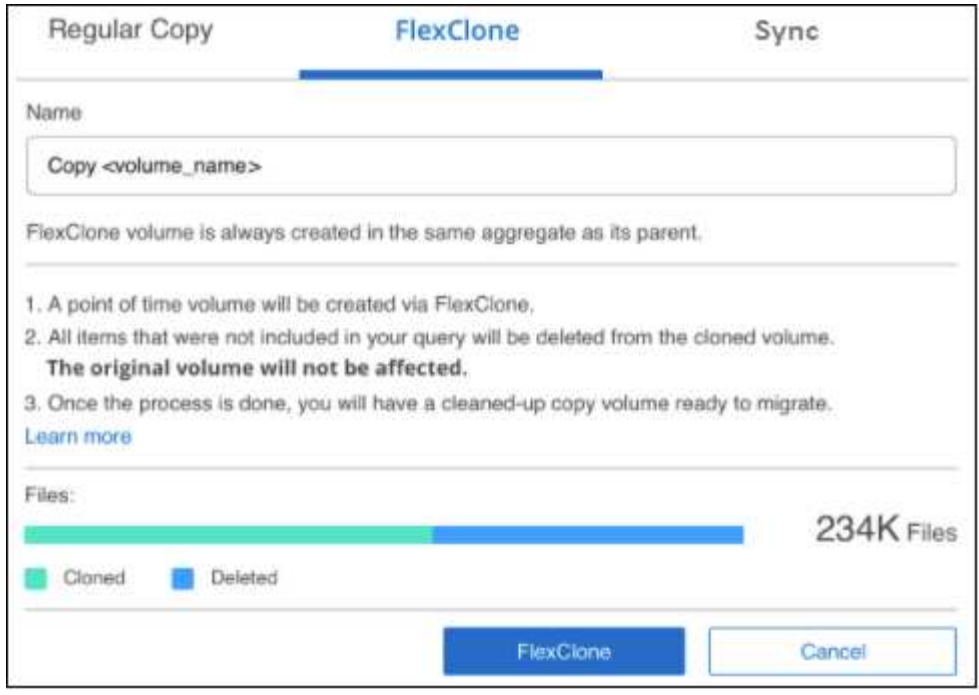

4. 新しいボリュームの名前を入力し、 \* FlexClone \* をクリックします。

クローン処理のステータスを示すダイアログが表示されます。

結果

新しいクローンボリュームは、ソースボリュームと同じアグリゲート内に作成されます。

クローニング処理の進捗状況はで確認できます ["\[](#page-71-0) [アクションステータス\(](#page-71-0) [Actions Status](#page-71-0) [\)](#page-71-0) パネル"]。

ソースボリュームが配置されている作業環境でBlueXPの分類を有効にしたときに最初に\*[すべてのボリューム をマッピングして分類]\*を選択した場合は、新しいクローンボリュームが自動的にスキャンされます。最初に これらのいずれかを使用しなかった場合は、この新しいボリュームをスキャンする必要があります ["](https://docs.netapp.com/ja-jp/bluexp-classification/task-getting-started-compliance.html)[ボリュー](https://docs.netapp.com/ja-jp/bluexp-classification/task-getting-started-compliance.html) [ムのスキャンを手動で有効にします](https://docs.netapp.com/ja-jp/bluexp-classification/task-getting-started-compliance.html)["](https://docs.netapp.com/ja-jp/bluexp-classification/task-getting-started-compliance.html)。

ソースファイルをターゲットシステムにコピーして同期する

BlueXP分類でスキャンしているソースファイルを、サポートされている非構造化データソースから特定のタ ーゲットデスティネーションの場所にあるディレクトリにコピーできます [\("BlueXP](https://docs.netapp.com/us-en/bluexp-copy-sync/reference-supported-relationships.html)[のコピーと](https://docs.netapp.com/us-en/bluexp-copy-sync/reference-supported-relationships.html)[同期](https://docs.netapp.com/us-en/bluexp-copy-sync/reference-supported-relationships.html)[でサポー](https://docs.netapp.com/us-en/bluexp-copy-sync/reference-supported-relationships.html) [トされるター](https://docs.netapp.com/us-en/bluexp-copy-sync/reference-supported-relationships.html)[ゲ](https://docs.netapp.com/us-en/bluexp-copy-sync/reference-supported-relationships.html)[ットの場](https://docs.netapp.com/us-en/bluexp-copy-sync/reference-supported-relationships.html)[所](https://docs.netapp.com/us-en/bluexp-copy-sync/reference-supported-relationships.html)["](https://docs.netapp.com/us-en/bluexp-copy-sync/reference-supported-relationships.html))。最初のコピー後、ファイル内で変更されたデータは、設定したスケジュール に基づいて同期されます。

これは、あるソースシステムから別のシステムにデータを移行する場合に便利です。このアクションではを使 用します ["NetApp BlueXP](https://docs.netapp.com/us-en/bluexp-copy-sync/concept-cloud-sync.html)[のコピーと](https://docs.netapp.com/us-en/bluexp-copy-sync/concept-cloud-sync.html)[同期](https://docs.netapp.com/us-en/bluexp-copy-sync/concept-cloud-sync.html)["](https://docs.netapp.com/us-en/bluexp-copy-sync/concept-cloud-sync.html) データをソースからターゲットにコピーおよび同期する機能。

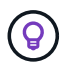

データベース、 OneDrive アカウント、 SharePoint アカウントにあるファイルはコピーおよび 同期できません。

要件

- ファイルをコピーして同期するには、アカウント管理者またはワークスペース管理者の役割が必要です。
- 少なくとも20個のファイルを選択する必要があります。
- 選択したファイルはすべて、同じソースリポジトリ( ONTAP ボリューム、 S3 バケット、 NFS 共有、 CIFS 共有など)にある必要があります。
- BlueXPのコピーおよび同期サービスをアクティブ化し、ソースシステムとターゲットシステム間でファイ ルを転送するためのデータブローカーを少なくとも1つ設定する必要があります。から、BlueXPのコピー と同期の要件を確認します ["Quick Start](https://docs.netapp.com/us-en/bluexp-copy-sync/task-quick-start.html) [概](https://docs.netapp.com/us-en/bluexp-copy-sync/task-quick-start.html)[要](https://docs.netapp.com/us-en/bluexp-copy-sync/task-quick-start.html) [の](https://docs.netapp.com/us-en/bluexp-copy-sync/task-quick-start.html)[略](https://docs.netapp.com/us-en/bluexp-copy-sync/task-quick-start.html)["](https://docs.netapp.com/us-en/bluexp-copy-sync/task-quick-start.html)。

BlueXPのコピーおよび同期サービスでは、同期関係ごとにサービス料金が別途発生します。データブロー カーをクラウドに導入した場合はリソース料金が発生します。

手順

1. [ データの調査 ] ペインで、 1 つの \* 作業環境 \* と 1 つの \* ストレージリポジトリ \* を選択してフィルタを 作成し、すべてのファイルが同じリポジトリにあることを確認します。

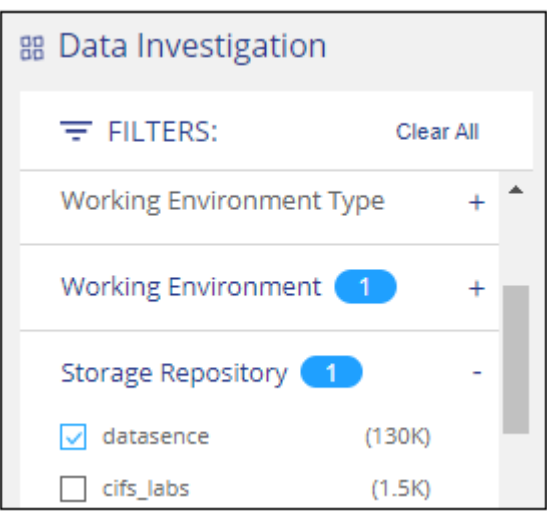

他のフィルタを適用して、コピー先システムに同期するファイルだけが表示されるようにします。

2. [ 調査結果 ] ウィンドウ枠で、タイトル行のボックスをオンにして、すべてのページのすべてのファイル を選択します( V File Name ) をクリックし、ポップアップメッセージに入力します All 20 Items on this page selected Select all Items in list (63K Items) [リスト内のすべての項目を選択( \* xxx 項目) 1 をクリックし、 [ \* コピー \* ] をクリックします。

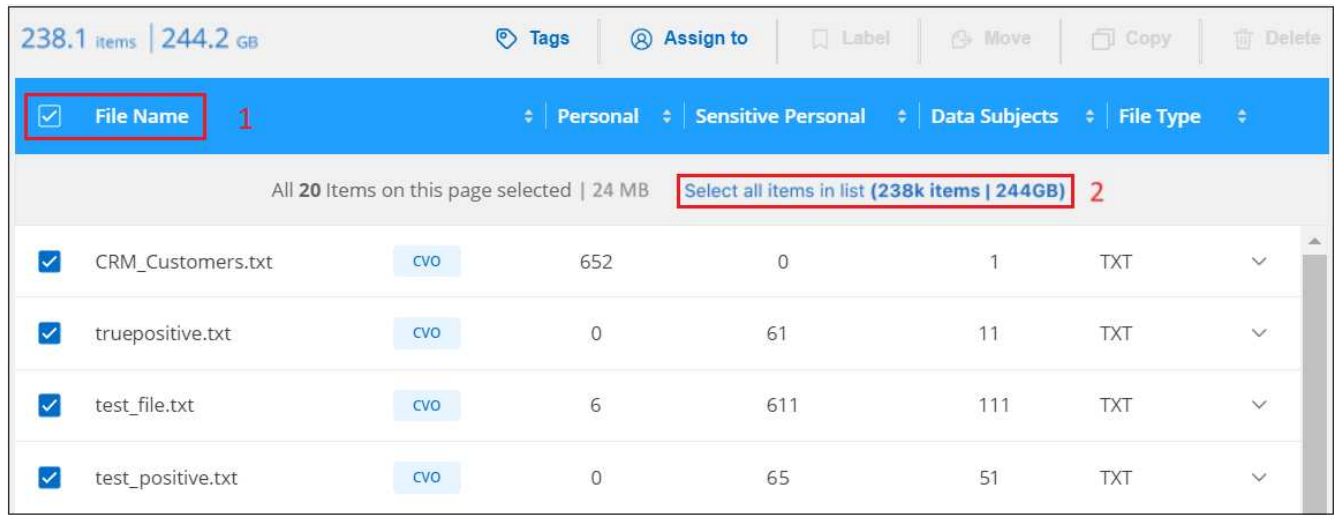

ページからコピーするファイルを選択する方法と、 [ コピー ] ボタンを示すスクリーンショット。"]

3. \_ ファイルのコピー \_ ダイアログで \* 同期 \* タブを選択します。

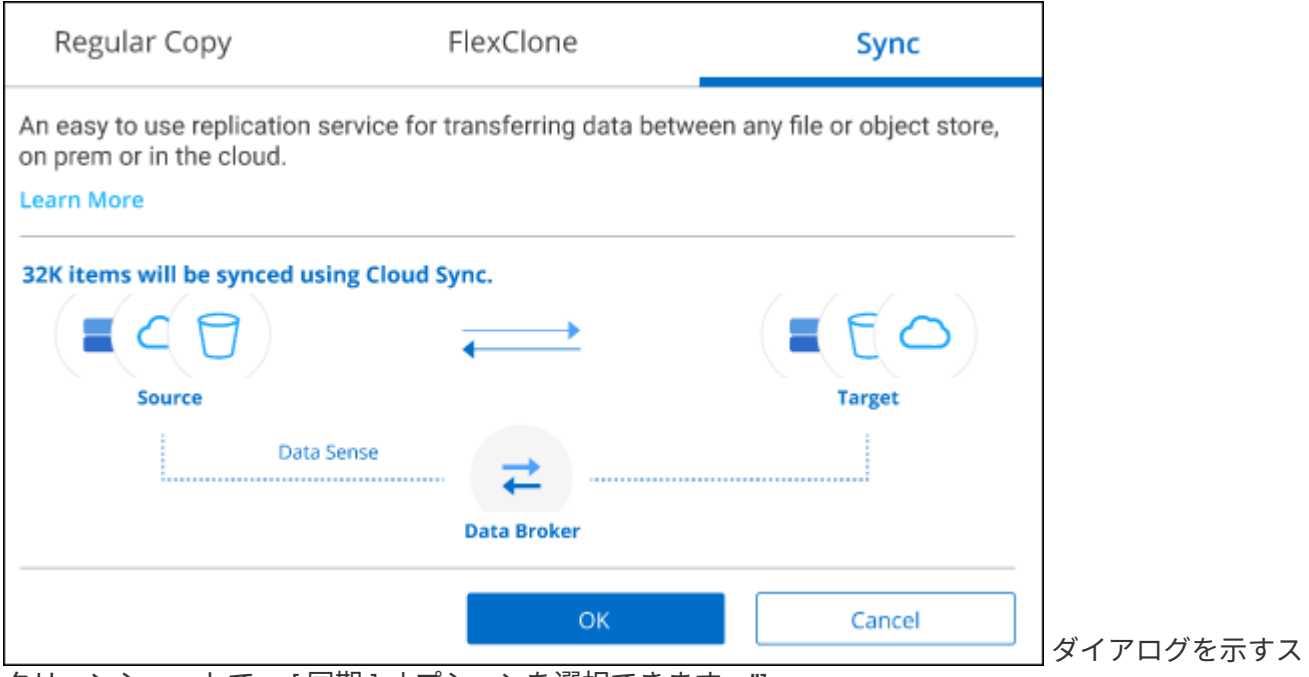

クリーンショットで、 [ 同期 ] オプションを選択できます。"]

4. 選択したファイルを保存先に同期してもよい場合は、「 \* OK \* 」をクリックします。

BlueXPのコピーと同期のUIがBlueXPで開きます。

同期関係を定義するよう求められます。ソースシステムには、BlueXPの分類で選択したリポジトリとファ イルがあらかじめ設定されています。

5. ターゲットシステムを選択し、使用するデータブローカーを選択(または作成)する必要があります。か ら、BlueXPのコピーと同期の要件を確認します ["Quick Start](https://docs.netapp.com/us-en/bluexp-copy-sync/task-quick-start.html) [概](https://docs.netapp.com/us-en/bluexp-copy-sync/task-quick-start.html)[要](https://docs.netapp.com/us-en/bluexp-copy-sync/task-quick-start.html) [の](https://docs.netapp.com/us-en/bluexp-copy-sync/task-quick-start.html)[略](https://docs.netapp.com/us-en/bluexp-copy-sync/task-quick-start.html)["](https://docs.netapp.com/us-en/bluexp-copy-sync/task-quick-start.html)。

#### 結果

ファイルはターゲットシステムにコピーされ、定義したスケジュールに基づいて同期されます。1 回限りの同 期を選択した場合、ファイルは 1 回だけコピーされ、同期されます。定期的な同期を選択した場合は、スケ ジュールに基づいてファイルが同期されます。フィルタを使用して作成したクエリに一致する新しいファイル がソースシステムによって追加されると、これらの \_new\_files がコピー先にコピーされ、後で同期されるこ とに注意してください。

BlueXPの分類から起動すると、通常のBlueXPのコピー処理と同期処理の一部が無効になることに注意してく ださい。

- 「ソース上のファイルを削除」または「ターゲット上のファイルを削除」ボタンは使用できません。
- レポートの実行が無効になっています。

ソースファイルを**NFS**共有に移動する

BlueXP分類でスキャンするソースファイルを任意のNFS共有に移動できます。NFS共有をBlueXPの分類と統 合する必要はありません。

必要に応じて、移動したファイルの場所にブレッドクラムファイルを残すことができます。ブレッドクラムフ

ァイルは、ファイルが元の場所から移動された理由をユーザーが理解するのに役立ちます。移動された各ファ イルについて、システムは「<filename>-ブレッドクラム-<date>.txt」という名前のソース位置にブレッドクラ ムファイルを作成します。ダイアログボックスで、ブレッドクラムファイルに追加されるテキストを追加し て、ファイルが移動された場所とファイルを移動したユーザを示すことができます。

ソースファイルのサブディレクトリ構造は、ファイルの移動時に移動先の共有に再作成されるため、ファイル の移動元がわかりやすくなります。同じ名前のファイルがコピー先に存在する場合、そのファイルは移動され ません。

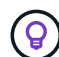

データベースに存在するファイルは移動できません。

要件

- ファイルを移動するには、アカウント管理者またはワークスペース管理者の役割が必要です。
- ソースファイルは、オンプレミスのONTAP 、Cloud Volumes ONTAP 、Azure NetApp Files 、ファイル共 有、SharePoint Onlineのデータソースに配置できます。
- 一度に移動できるファイルの最大数は1、500万です。
- 50 MB以下のファイルのみが移動されます。
- デスティネーションNFS共有で、BlueXP分類インスタンスのIPアドレスからのアクセスを許可する必要が あります。

手順

◦

◦

1. [ データ調査結果 ] ペインで、移動するファイルを選択します。

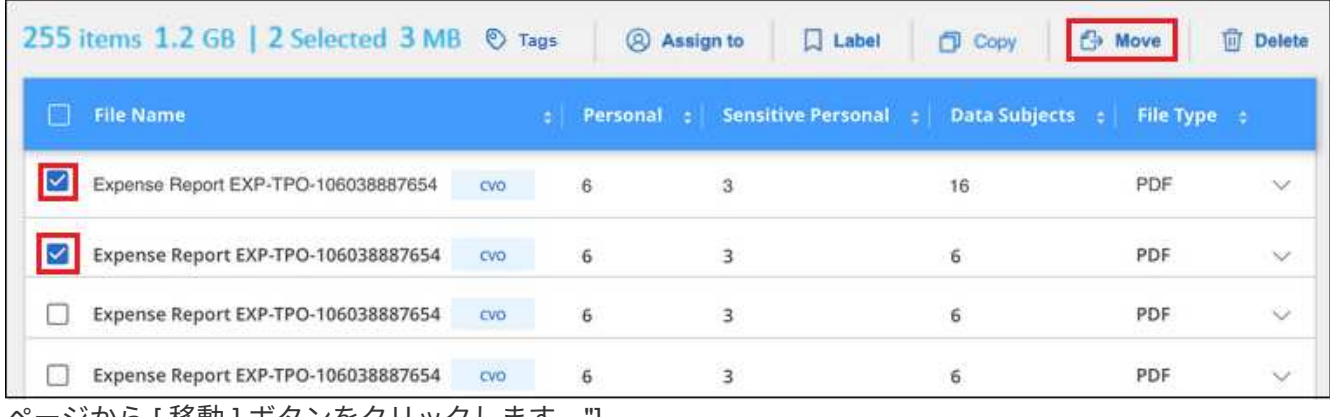

ページから [ 移動 ] ボタンをクリックします。"]

◦個々のファイルを選択するには、各ファイル(<mark>※</mark> Volume 1)。

現在のページのすべてのファイルを選択するには、タイトル行 ( ) File Name

すべてのページのすべてのファイルを選択するには、タイトル行 ( ■ File Name ) をクリックし、 ポップアップメッセージにと入力します All 20 Items on this page selected Select all Items in list (63K Items)をク リックし、リスト( xxx 項目)のすべての項目を選択 \* をクリックします。

2. ボタンバーで、 \* 移動 \* をクリックします。

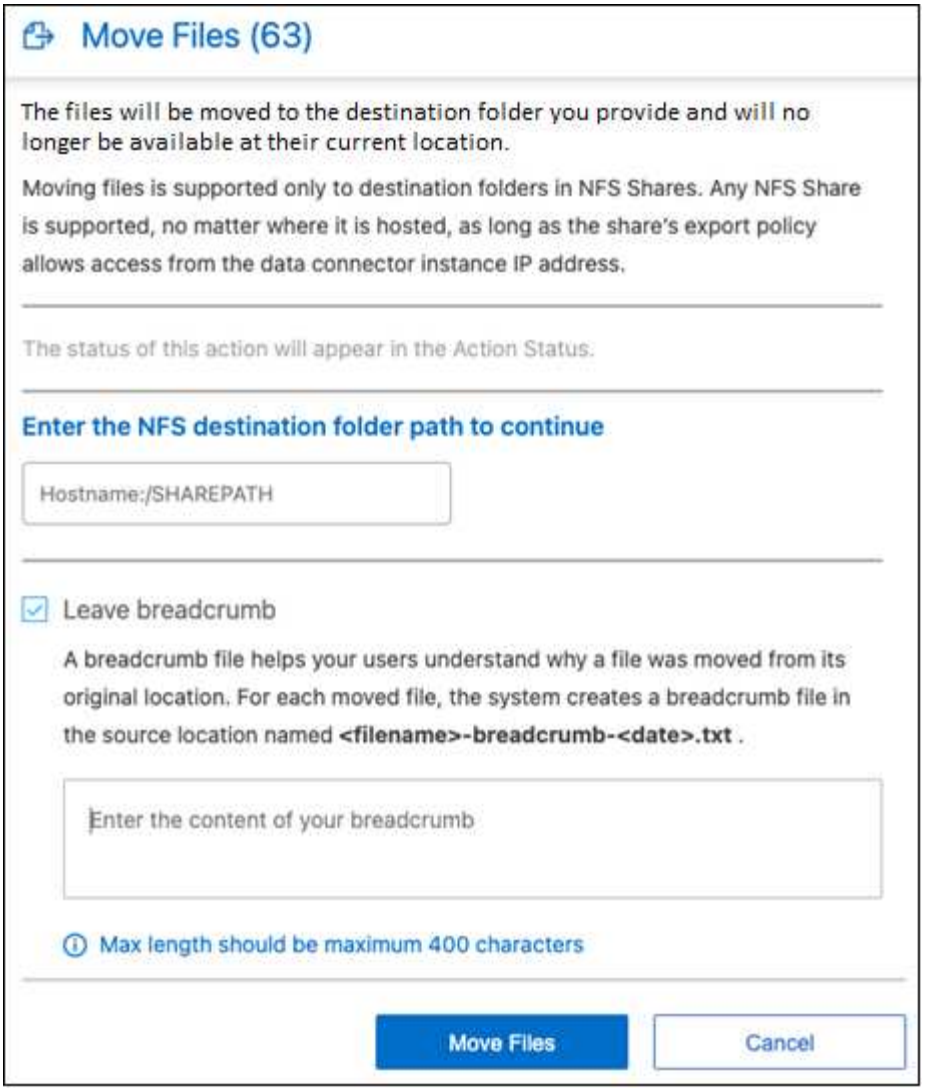

- 3. Move Files Dialogに、選択したすべてのファイルを移動するNFS共有の名前を「<host\_name> :/<share\_path>`」の形式で入力します。
- 4. ブレッドクラムファイルを残す場合は、\_ブレッドクラム履歴\_ボックスをオンにします。ダイアログボッ クスにテキストを入力して、ファイルが移動された場所、ファイルを移動したユーザー、およびファイル が移動された理由などのその他の情報を指定できます。

5. 「ファイルの移動」をクリックします。

ファイルのメタデータの詳細を表示するときに、個々のファイルを移動することもできます。「 \* ファイルを 移動 \* 」をクリックします。

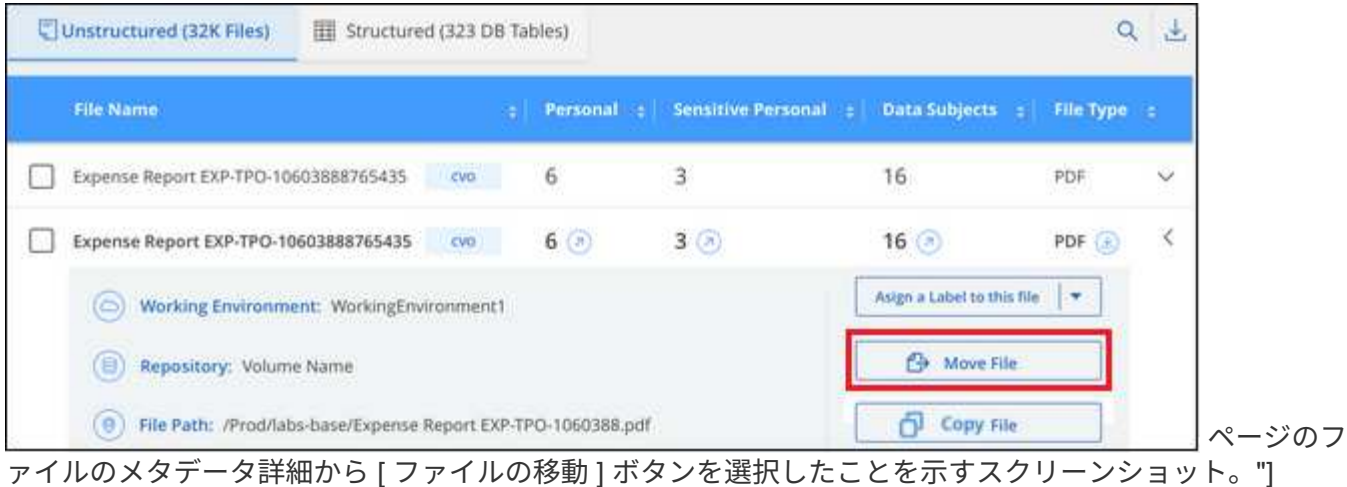

ソースファイルを削除します

ストレージ・システムに残すのに安全でない ' またはリスクが高すぎるソース・ファイルを完全に削除したり ' 重複として識別したソース・ファイルを削除したりすることができますこの操作は永続的であり、元に戻す ことも復元することもできません。

[調査]ペインから手動でファイルを削除することも、手動でファイルを削除することもできます ["](https://docs.netapp.com/ja-jp/bluexp-classification/task-using-policies.html)[ポリシー](https://docs.netapp.com/ja-jp/bluexp-classification/task-using-policies.html) [を使用して](https://docs.netapp.com/ja-jp/bluexp-classification/task-using-policies.html)[自](https://docs.netapp.com/ja-jp/bluexp-classification/task-using-policies.html)[動](https://docs.netapp.com/ja-jp/bluexp-classification/task-using-policies.html)[的](https://docs.netapp.com/ja-jp/bluexp-classification/task-using-policies.html)[に作成](https://docs.netapp.com/ja-jp/bluexp-classification/task-using-policies.html)["](https://docs.netapp.com/ja-jp/bluexp-classification/task-using-policies.html)。

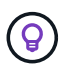

データベースに存在するファイルは削除できません。その他のすべてのデータソースがサポー トされます。

ファイルを削除するには、次の権限が必要です。

- NFSデータの場合-書き込み権限でエクスポートポリシーを定義する必要があります。
- CIFSデータの場合- CIFSクレデンシャルに書き込み権限が必要です。
- S3 データの場合 IAM ロールに次の権限を含める必要があります。「 3 : DeleteObject 」

ソースファイルを手動で削除する

要件

- ファイルを削除するには、アカウント管理者またはワークスペース管理者の役割が必要です。
- 一度に削除できるファイルの最大数は 100 、 000 です。

手順

1. [ データ調査結果 ] ペインで、削除するファイルを選択します。

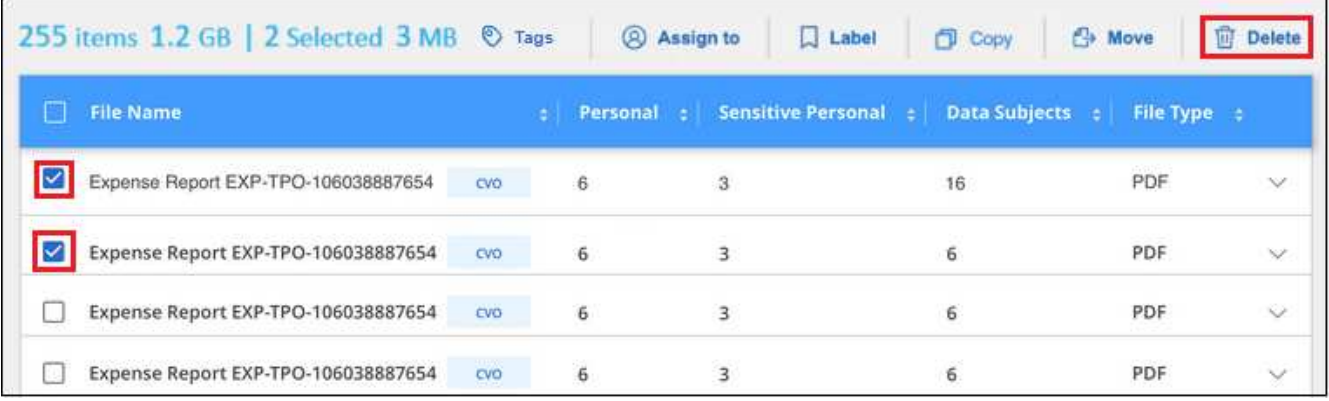

ページの [削除] ボタン。"]

◦個々のファイルを選択するには、各ファイル (2 Volume 1)。

◦ 現在のページのすべてのファイルを選択するには、タイトル行 ( <mark>V ) File Name</mark>

◦ すべてのページのすべてのファイルを選択するには、タイトル行 ( <mark>■ File Name</mark> ) をクリックし、 ポップアップメッセージにと入力します All 20 Items on this page selected Select all Items in list (63K Items)をク リックし、リスト( xxx 項目)のすべての項目を選択 \* をクリックします。

2. ボタンバーで、 \* 削除 \* をクリックします。

3. 削除操作は永続的であるため ' 後続の Delete File Dialog に「 \* permanently delete \* 」と入力し ' \* ファ イルの削除 \* をクリックする必要があります

削除処理の進捗状況はで確認できます ["\[](#page-71-0) [アクションステータス\(](#page-71-0) [Actions Status](#page-71-0) [\)](#page-71-0) パネル"]。

ファイルのメタデータの詳細を表示するときに、個々のファイルを削除することもできます。[ ファイルの削 除1をクリックします。

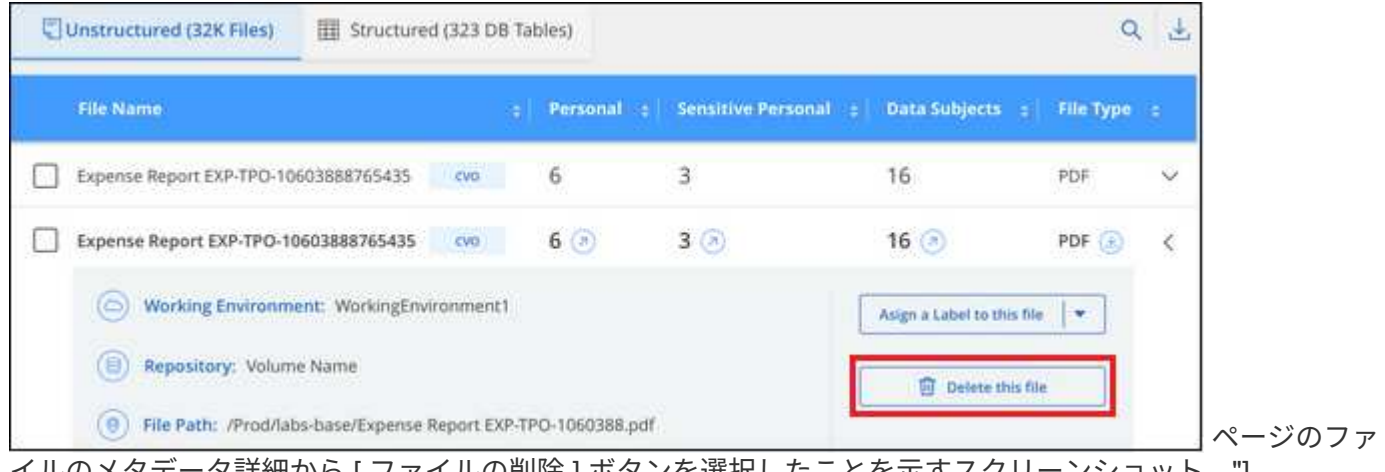

イルのメタデータ詳細から [ ファイルの削除 ] ボタンを選択したことを示すスクリーンショット。"]

**BlueXP**の分類スキャンに個人データ識別子を追加

BlueXPの分類では、今後のスキャンでBlueXPの分類によって特定される「個人デー タ」のカスタムリストを追加するためのさまざまな方法が用意されています。これによ り、機密性の高いデータが\_all 組織のファイル内のどこにあるかを全体的に把握できま す。

\*注\*この情報は、BlueXPの旧バージョン1.30以前の分類にのみ関連します。

- スキャンするデータベース内の特定の列に基づいて一意の識別子を追加できます。
- テキストファイルからカスタムキーワードを追加できます。これらの単語はデータ内で識別されます。
- 正規表現(regex)を使用してパーソナルパターンを追加できます。既存の定義済みパターンに正規表現 が追加されます。
- カスタムカテゴリを追加して、データ内の特定のカテゴリの情報を特定できます。

カスタムスキャン条件を追加するこれらのメカニズムはすべて、すべての言語でサポートされています。

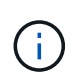

このセクションで説明する機能は、データソースに対して完全な分類スキャンを実行すること を選択した場合にのみ使用できます。マッピングのみのスキャンを実行したデータソースで は、ファイルレベルの詳細は表示されません。

データベースからカスタムの個人データ識別子を追加します

Data Fusion \_という機能を使用すると、組織のデータをスキャンして、データベースからの一意の識別子が 他のいずれかのデータソースに存在するかどうかを確認できます。データベーステーブルで特定の列を選択す ることで、BlueXPのスキャンで検索される追加の識別子を選択できます。たとえば、次の図は、データ Fusion を使用してボリューム、バケット、およびデータベースをスキャンし、 Oracle データベースからすべ ての顧客 ID が出現する状況を示しています。

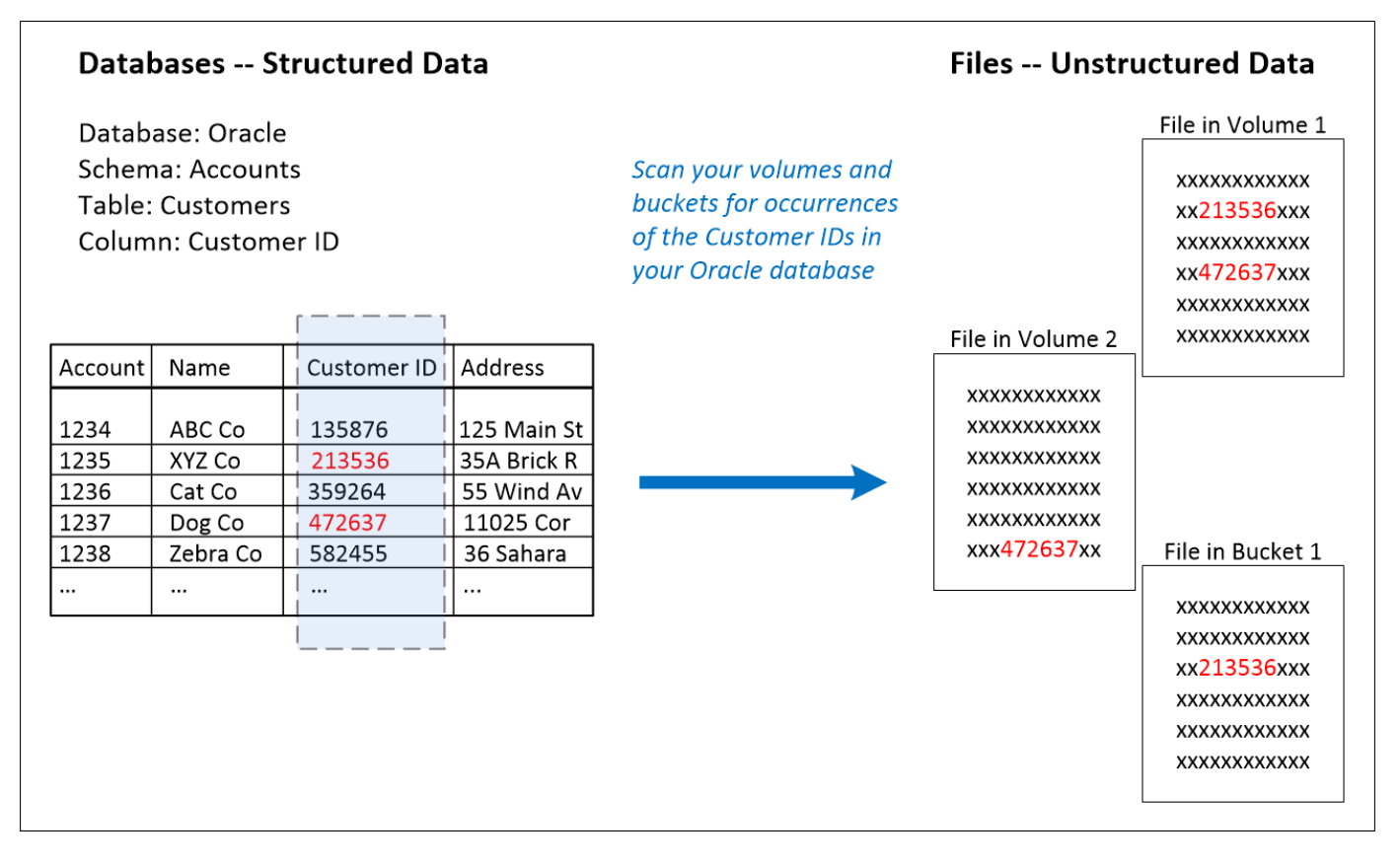

このように、 2 つのボリュームと 1 つの S3 バケットにそれぞれ一意の顧客 ID が見つかりました。データベ ーステーブル内の一致も識別されます。

独自のデータベースをスキャンするため、データが保存されている言語に関係なく、今後のBlueXP分類スキ ャンでデータを識別するために使用されることに注意してください。

手順

が必要です ["](https://docs.netapp.com/ja-jp/bluexp-classification/task-scanning-databases.html#add-the-database-server)[データベースサーバを](https://docs.netapp.com/ja-jp/bluexp-classification/task-scanning-databases.html#add-the-database-server)[少](https://docs.netapp.com/ja-jp/bluexp-classification/task-scanning-databases.html#add-the-database-server)[なくとも](https://docs.netapp.com/ja-jp/bluexp-classification/task-scanning-databases.html#add-the-database-server) [1](https://docs.netapp.com/ja-jp/bluexp-classification/task-scanning-databases.html#add-the-database-server) [つ追加しました](https://docs.netapp.com/ja-jp/bluexp-classification/task-scanning-databases.html#add-the-database-server)["](https://docs.netapp.com/ja-jp/bluexp-classification/task-scanning-databases.html#add-the-database-server) データFusion ソースを追加する前に、 をBlueXPの分類に追加する必要があります。

1. [ 構成 ] ページで、ソースデータが存在するデータベースの [ データ Fusion の管理 ] をクリックします。

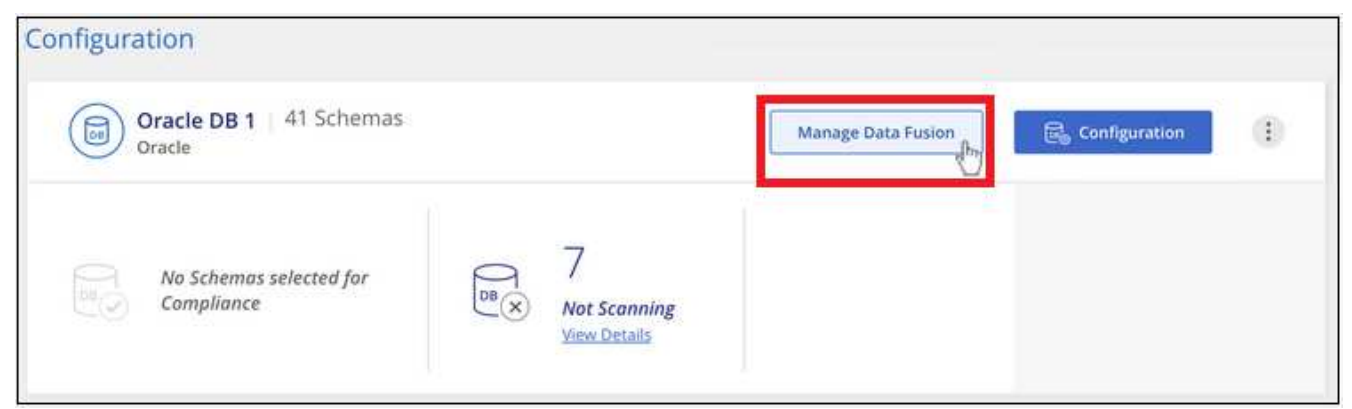

ボタンを選択するスクリーンショット。"]

- 2. 次のページで [Add Data Fusion source\*] をクリックします。
- 3. [Add Data Fusion Source\_] ページで、次の手順を実行します。
	- a. ドロップダウンメニューからデータベーススキーマを選択します。
	- b. そのスキーマにテーブル名を入力します。
	- c. 使用する一意の識別子を含む列を入力します。

複数の列を追加する場合は、各列名またはテーブルビュー名を別々の行に入力します。

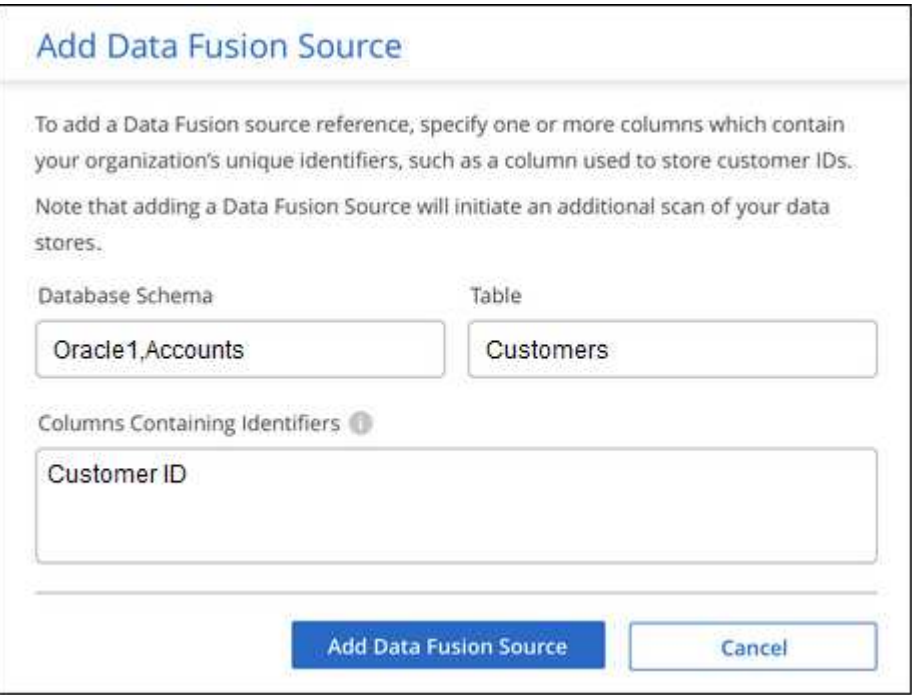

4. [Add Data Fusion Source\*] をクリックします。

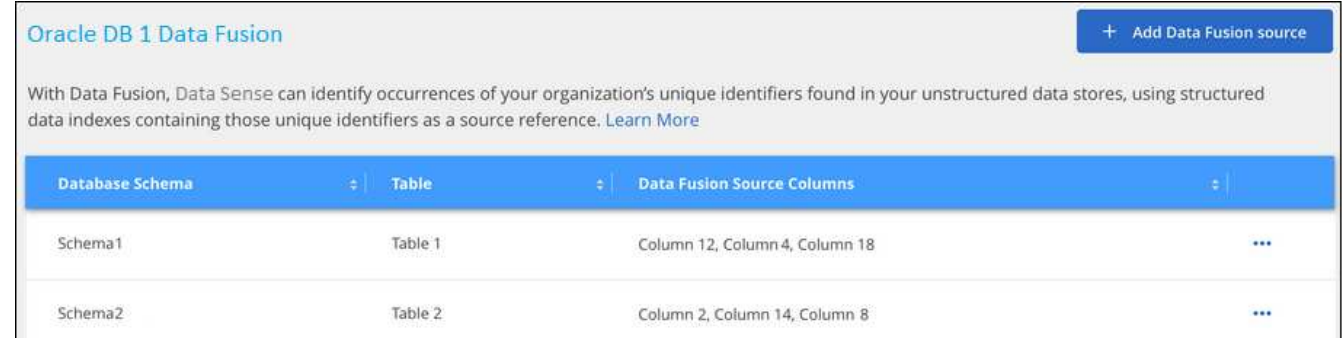

## 結果

次のスキャンの後、この新しい情報は、「個人の結果]セクションの「コンプライアンスダッシュボード]と [個人データ]フィルタの[調査]ページに表示されます。分類子に使用した名前がフィルタリストに表示さ れます。例: Customers.CustomerID。

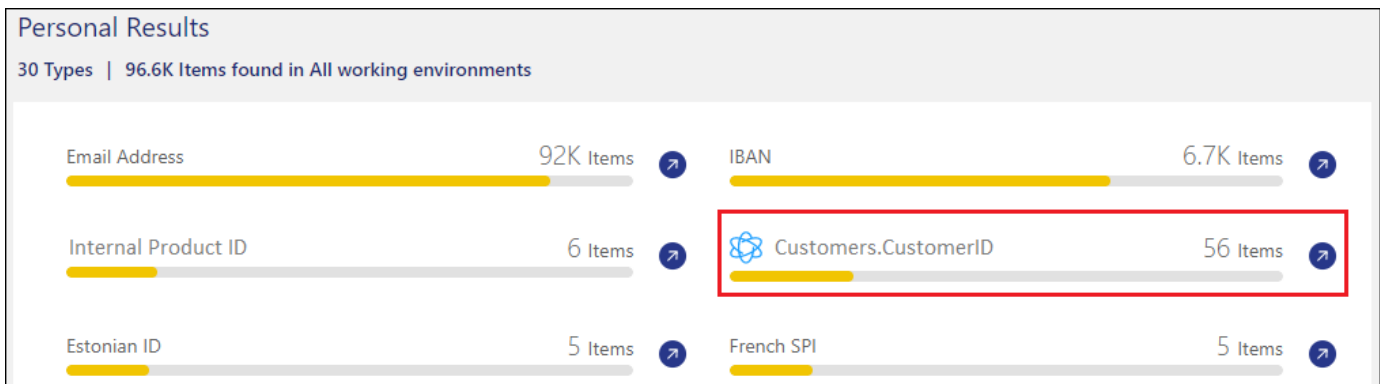

**Data Fusion** ソースを削除します

特定の Data Fusion ソースを使用してファイルをスキャンしない場合は、 Data Fusion インベントリページか らソース行を選択し、 [ \* データ Fusion ソースの削除 \* ] をクリックします。

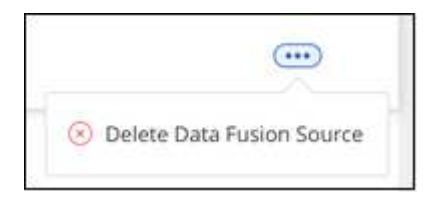

単語のリストからカスタムキーワードを追加します

BlueXPの分類にカスタムキーワードを追加すると、その情報がデータ内のどこにあるかがわかるようになり ます。キーワードを追加するには、BlueXPの分類で認識したい単語を1つずつ入力します。これらのキーワー ドは、BlueXPの分類ですでに使用されている定義済みの既存のキーワードに追加され、結果は個人のパター ンセクションに表示されます。

たとえば、すべてのファイルで内部製品名が言及されている場所を確認して、これらの名前が安全でない場所 でアクセスできないようにすることができます。

カスタムキーワードを更新すると、BlueXP分類によってすべてのデータソースのスキャンが再開されます。

```
スキャンが完了すると、BlueXP分類コンプライアンスダッシュボードの[Personal Results]セクション
と[Investigation]ページの[Personal Data]フィルタに新しい結果が表示されます。
```
手順

1. [\_Classification settings]タブで\*[Add New Classifier]\*をクリックし、\_Add Custom Classifier\_wizardを起動 します。

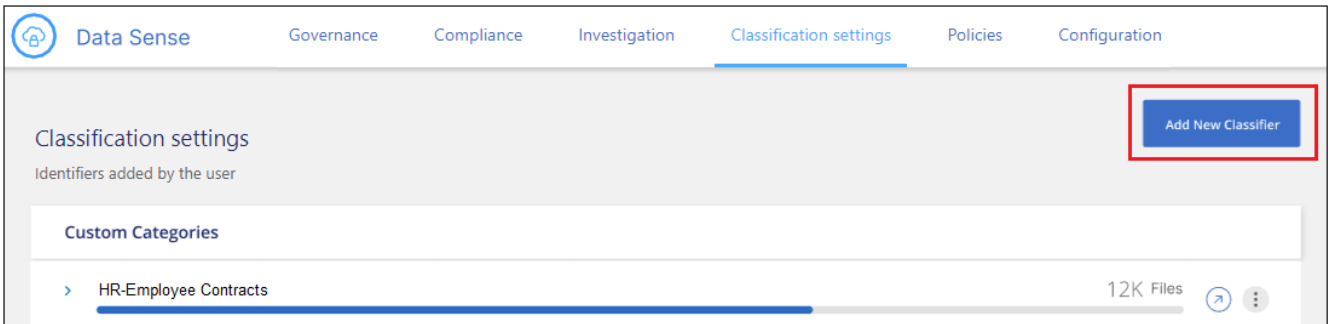

2. [タイプの選択]ページで、分類子の名前を入力し、短い概要 を入力して、[**Personal identifier**]を選択し、[ 次へ\*]をクリックします。

入力した名前は、BlueXP分類UIに分類子の要件に一致するスキャン済みファイルの見出しとして表示さ れ、[Investigation]ページにフィルタの名前として表示されます。

また、「システムで検出された結果をマスク」のチェックボックスをオンにして、UIに完全な結果が表示 されないようにすることもできます。たとえば、クレジットカード番号や類似の個人データを完全に非表 示にする場合があります(マスクは次のようにUIに表示されます:"\*\*\*\*\*\*\*\*\*\*" 3434 )。

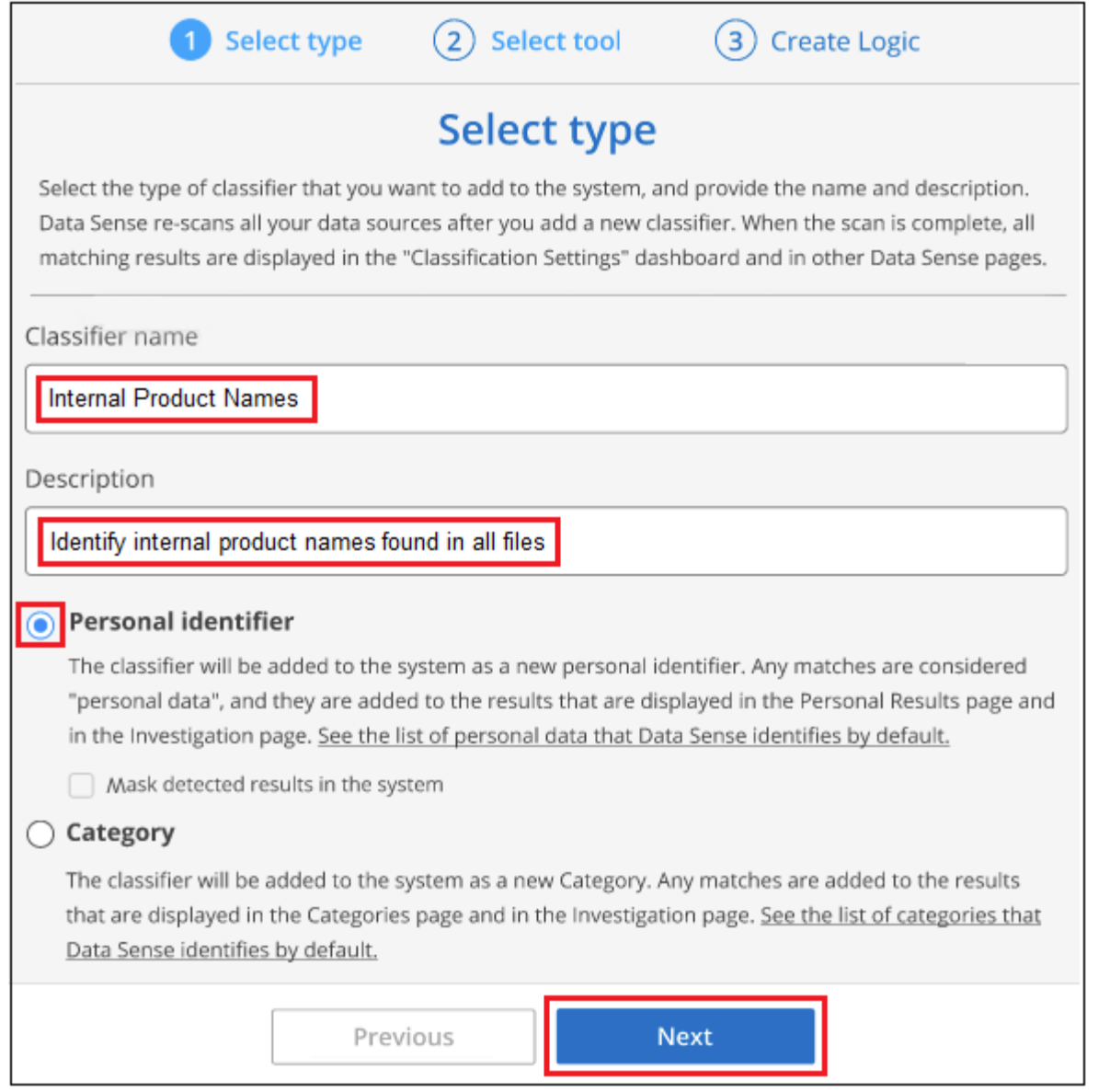

3. [データ分析ツールの選択]ページで、分類子の定義に使用する方法として\*を選択し、[次へ]\*をクリックし ます。

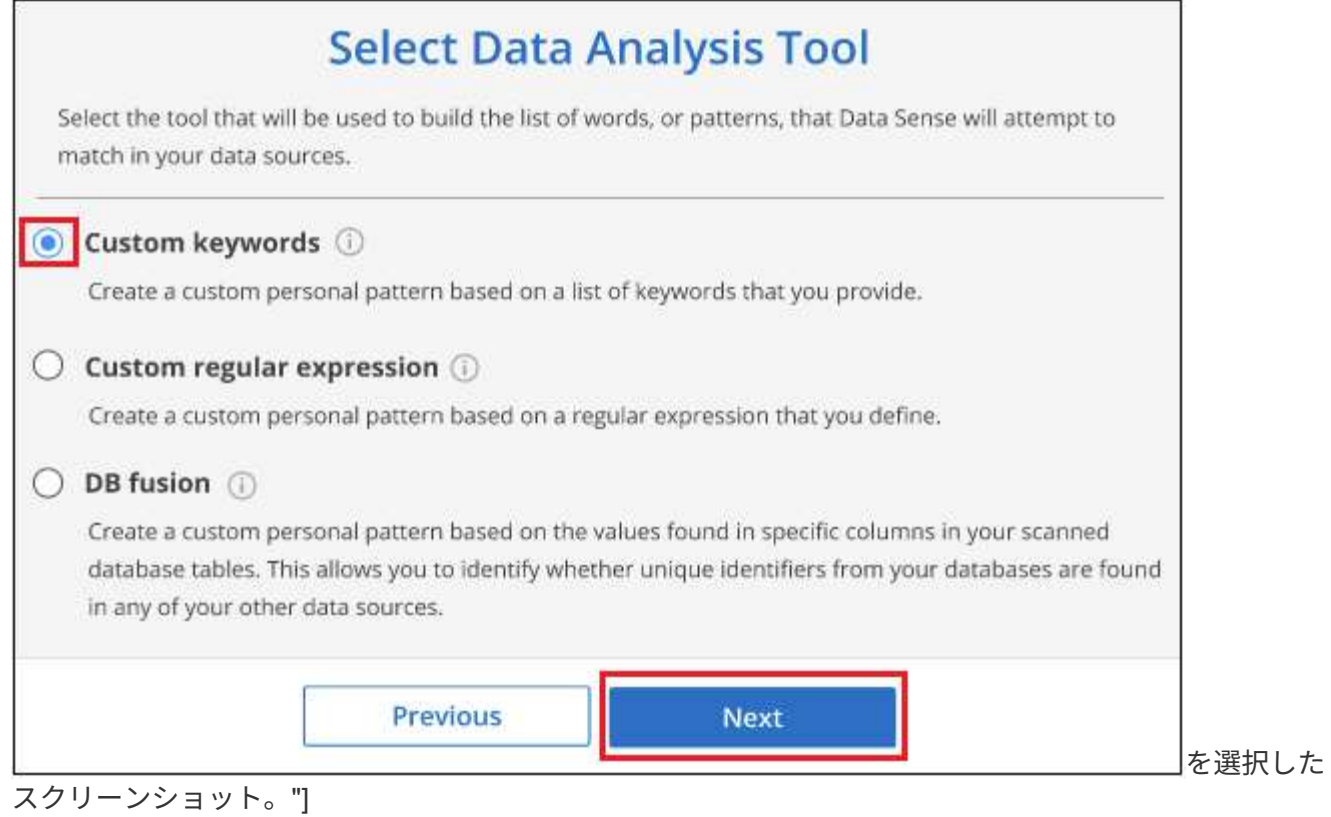

4. [*Create Logic*]ページで、認識するキーワード(各単語を別 々 の行に入力)を入力し、\*[Validate]\*をクリ ックします。

下のスクリーンショットは、内部の製品名(さまざまな種類のフクロウ)を示しています。これらの項目に 対するBlueXPの分類検索では、大文字と小文字は区別されません。

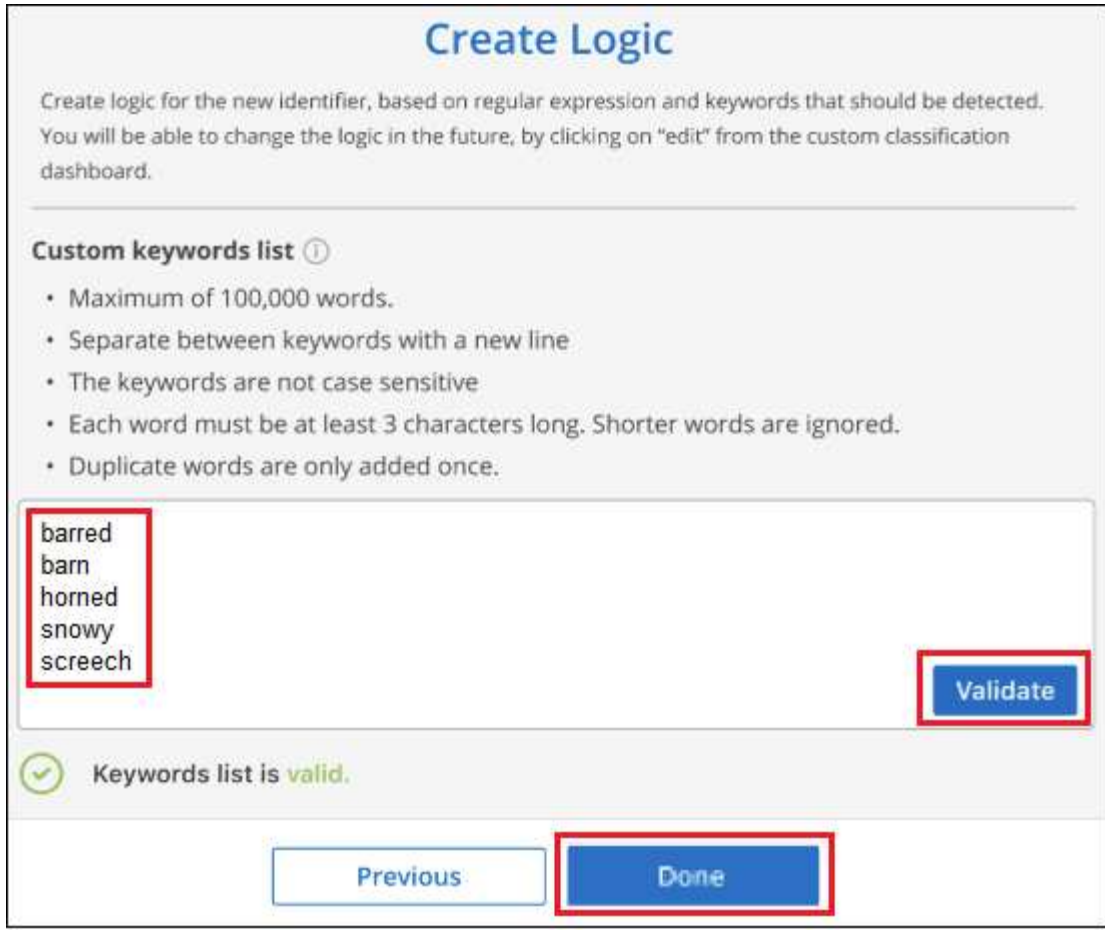

5. [完了]\*をクリックすると、BlueXPの分類によってデータの再スキャンが開始されます。

結果

スキャンが完了すると、コンプライアンスダッシュボードの[個人結果]セクションと[個人データ]フィルタの[ 調査]ページに、この新しい情報が結果に含まれます。

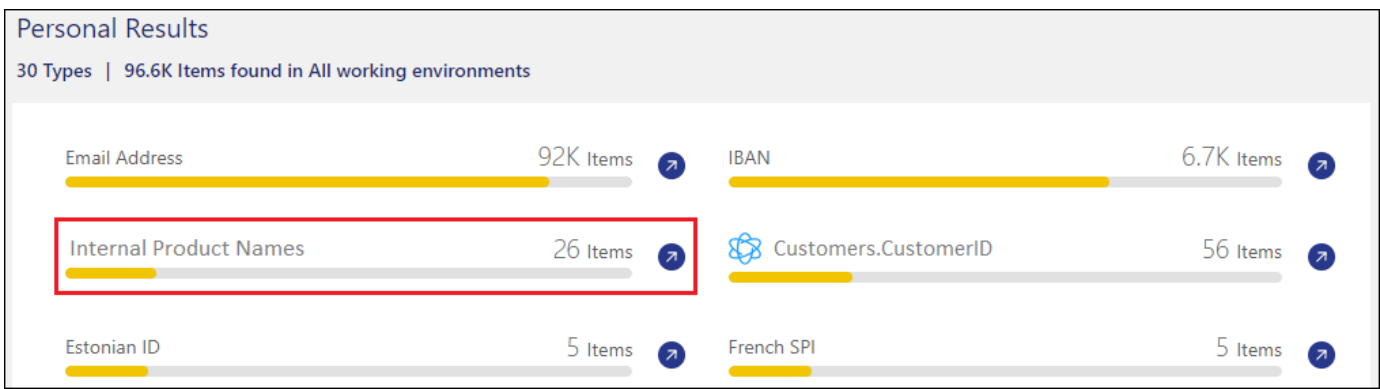

ペインにカスタムキーワードの結果の例を示すスクリーンショット。"]

ご覧のように、分類子の名前が個人結果パネルの名前として使用されます。このようにして、さまざまなキー ワードグループをアクティブ化し、各グループの結果を表示できます。

正規表現を使用してカスタムの個人データ識別子を追加する

カスタム正規表現(regex)を使用して、データ内の特定の情報を識別するためのパーソナルパターンを追加

できます。これにより、新しいカスタム正規表現を作成して、システムにまだ存在しない新しい個人情報要素 を特定できます。正規表現は、BlueXPの分類ですでに使用されている既存の定義済みパターンに追加され、 結果は[Personal Patterns]セクションに表示されます。

たとえば、すべてのファイルで内部製品IDが記載されている場所を確認できます。製品IDに明確な構造が含ま れている場合、たとえば、201で始まる12桁の数値であれば、カスタム正規表現機能を使用してファイル内で 検索できます。この例の正規表現は\*\b201\d{9}\b \*です。

正規表現を追加すると、BlueXPの分類によってすべてのデータソースのスキャンが再開されます。スキャン が完了すると、BlueXP分類コンプライアンスダッシュボードの[Personal Results]セクションと[Investigation] ページの[Personal Data]フィルタに新しい結果が表示されます。

正規表現の作成についてサポートが必要な場合は、を参照してください。 ["](https://regex101.com/)[正](https://regex101.com/)[規](https://regex101.com/)[表現](https://regex101.com/)[101"](https://regex101.com/)。フレーバーに「\* Python \*」を選択すると、BlueXPの分類が正規表現と一致する結果のタイプが表示されます。。 ["Python](https://pythonium.net/regex) [Regex Tester](https://pythonium.net/regex)[ページ](https://pythonium.net/regex)["](https://pythonium.net/regex) パターンをグラフィカルに表示することもできます。

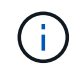

現在、正規表現を作成するときにパターンフラグを使用することは許可されていません。これ は、"/"を使用しないことを意味します。

手順

1. [\_Classification settings]タブで\*[Add New Classifier]\*をクリックし、\_Add Custom Classifier\_wizardを起動 します。

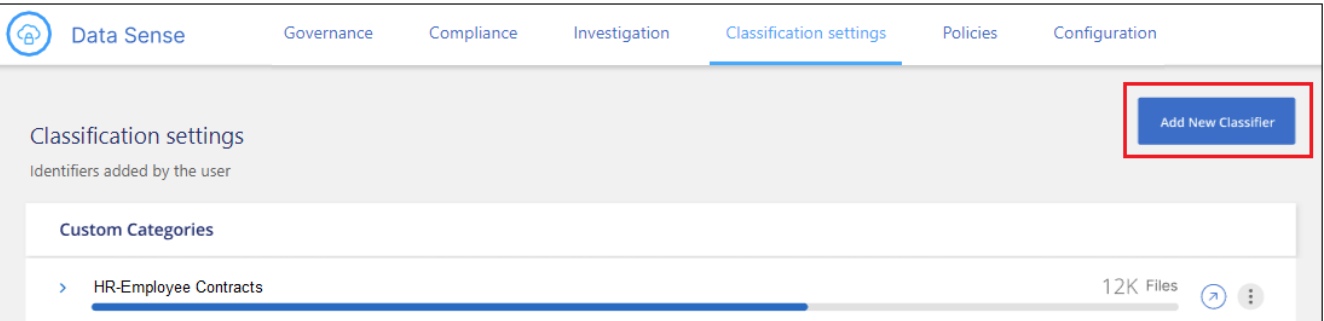

2. [タイプの選択]ページで、分類子の名前を入力し、短い概要 を入力して、[**Personal identifier**]を選択し、[ 次へ\*]をクリックします。

入力した名前は、BlueXP分類UIに分類子の要件に一致するスキャン済みファイルの見出しとして表示さ れ、[Investigation]ページにフィルタの名前として表示されます。また、「システムで検出された結果をマ スク」のチェックボックスをオンにして、UIに完全な結果が表示されないようにすることもできます。た とえば、クレジットカード番号全体または類似の個人データを非表示にする場合などです。

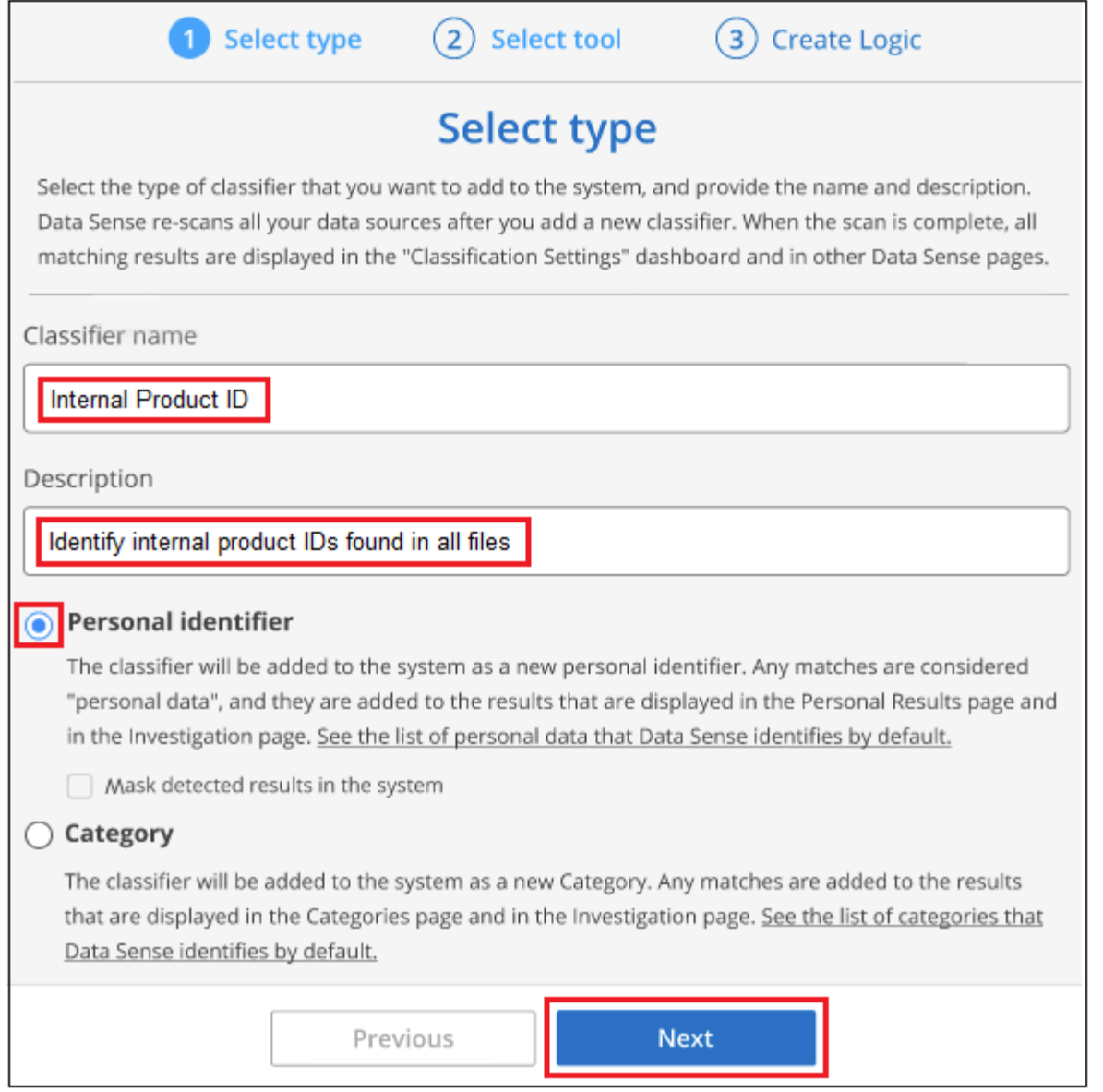

3. [データ分析ツールの選択]ページで、分類子の定義に使用するメソッドとして[カスタム正規表現\*]を選択 し、[次へ\*]をクリックします。

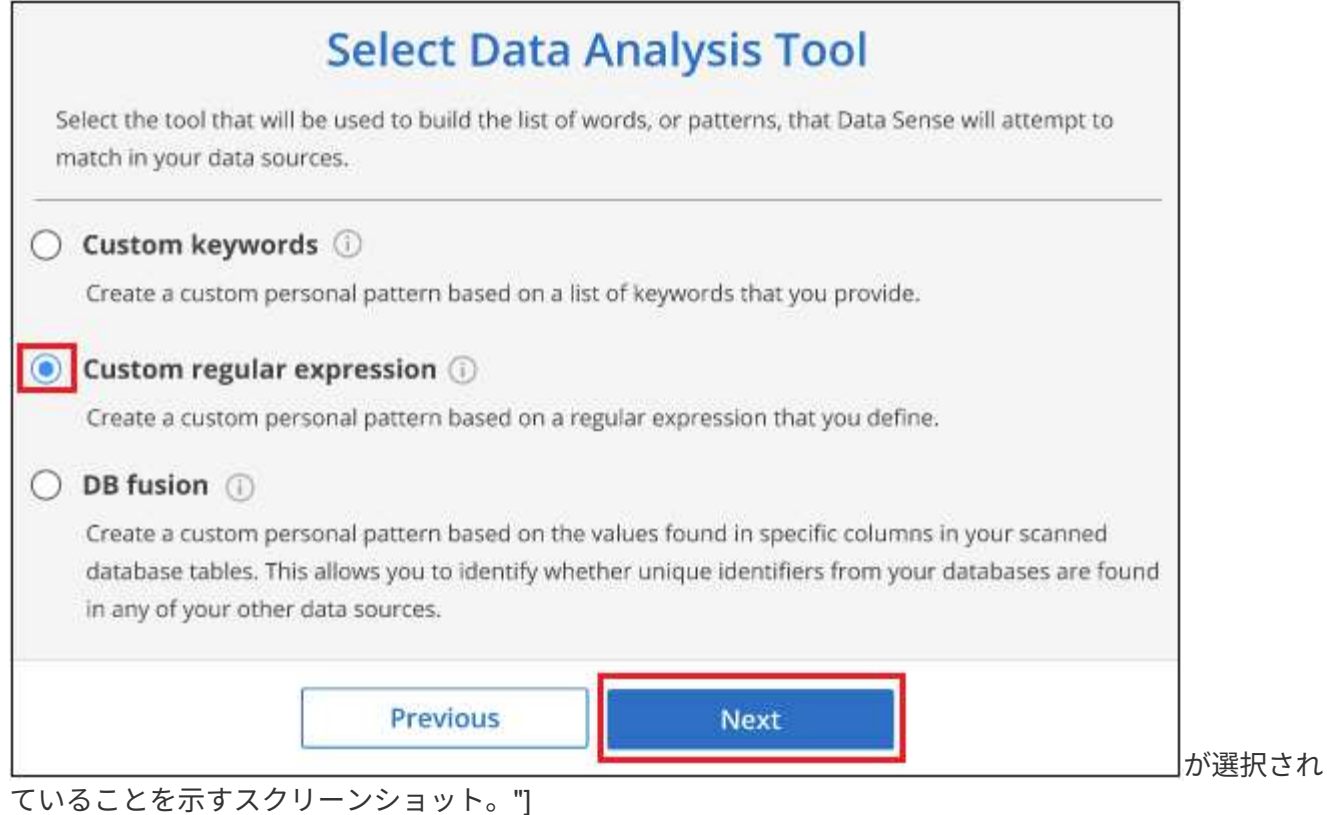

4. Create Logic\_pageで、正規表現と近接文字を入力し、\* Done \*をクリックします。

- a. 正規表現は任意に入力できます。[検証]\*ボタンをクリックして、BlueXPで正規表現が有効かどうか、 また正規表現が広すぎないかどうか(返される結果が多すぎないかどうか)が検証されます。
- b. 必要に応じて、近接キーワードを入力して結果の精度を高めることができます。検索対象のパターン の300文字以内(検出されたパターンの前または後)に検索されるのが一般的な単語です。単語または フレーズをそれぞれ別の行に入力します。

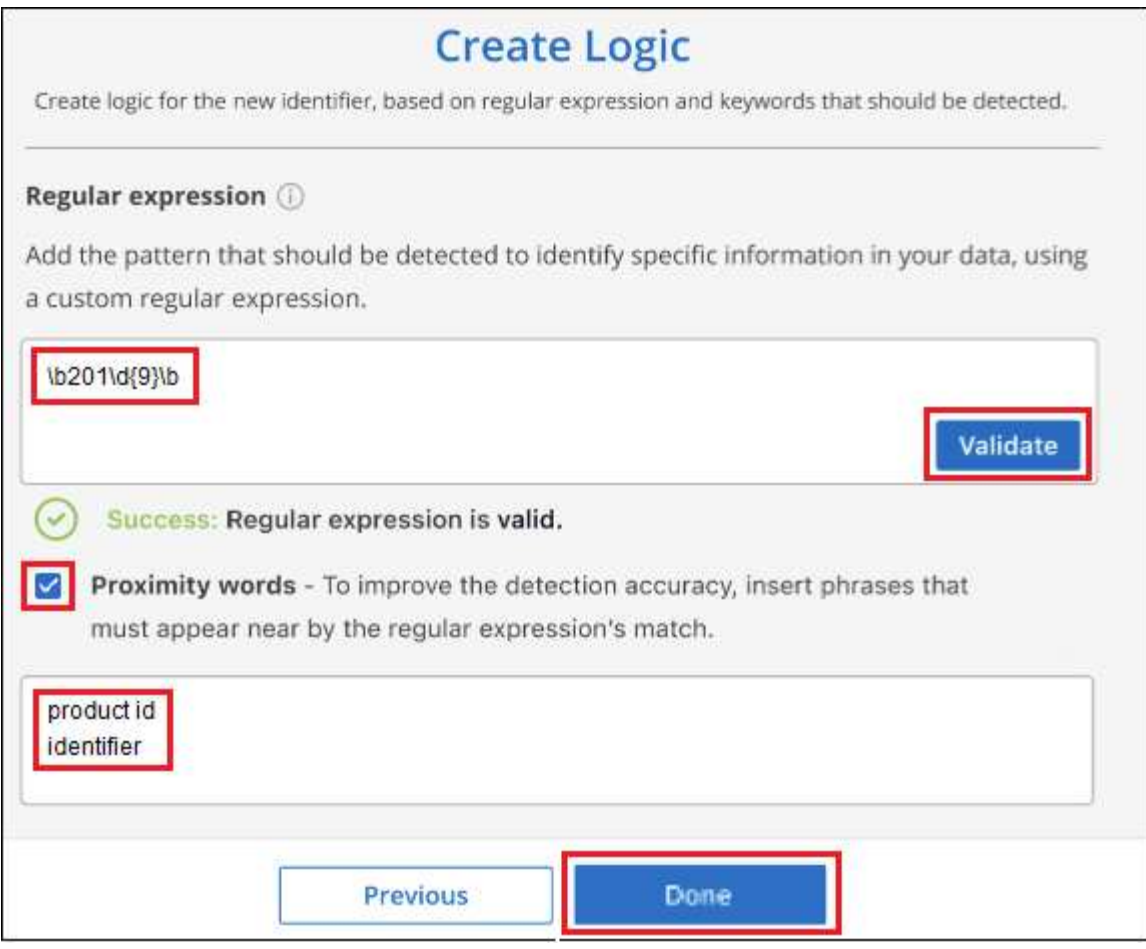

# 結果

分類子が追加され、BlueXPの分類によってすべてのデータソースの再スキャンが開始されます。カスタム分 類子ページに戻り'新しい分類子に一致するファイルの数を確認できますすべてのデータソースをスキャンし た結果は、スキャンする必要があるファイルの数によってはしばらく時間がかかります。

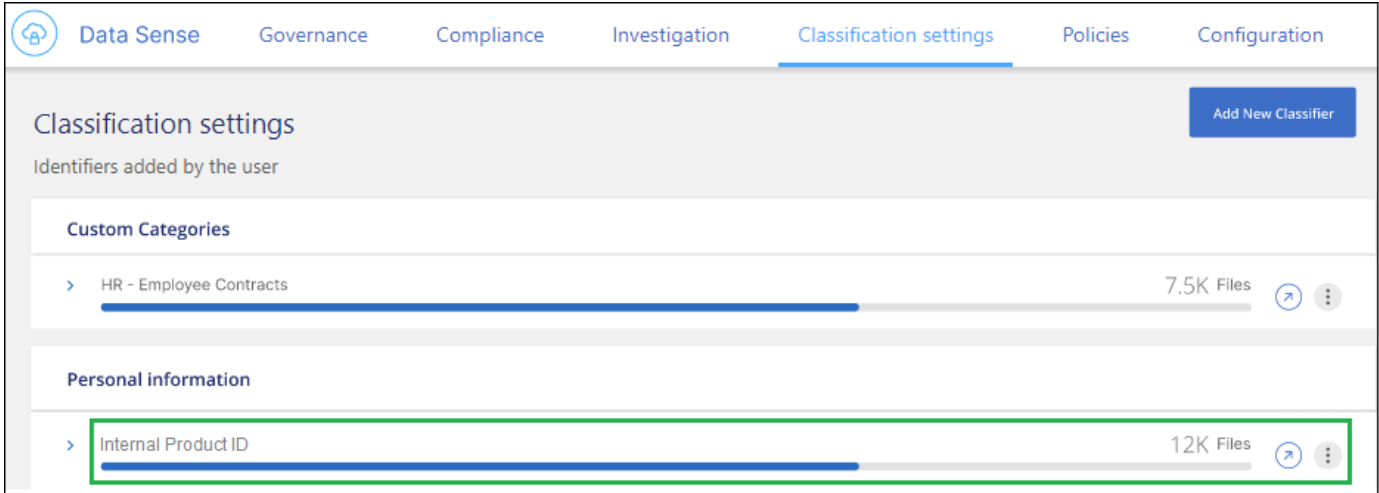

# カスタムカテゴリを追加します

BlueXPは、スキャンしたデータをさまざまなカテゴリに分類して分類します。カテゴリは、各ファイルのコ ンテンツとメタデータの人工知能分析に基づくトピックです。 ["](https://docs.netapp.com/ja-jp/bluexp-classification/reference-private-data-categories.html#types-of-categories)[事前定義されたカテ](https://docs.netapp.com/ja-jp/bluexp-classification/reference-private-data-categories.html#types-of-categories)[ゴ](https://docs.netapp.com/ja-jp/bluexp-classification/reference-private-data-categories.html#types-of-categories)[リのリストを](https://docs.netapp.com/ja-jp/bluexp-classification/reference-private-data-categories.html#types-of-categories)[参照](https://docs.netapp.com/ja-jp/bluexp-classification/reference-private-data-categories.html#types-of-categories)[して](https://docs.netapp.com/ja-jp/bluexp-classification/reference-private-data-categories.html#types-of-categories)

# [ください](https://docs.netapp.com/ja-jp/bluexp-classification/reference-private-data-categories.html#types-of-categories)["](https://docs.netapp.com/ja-jp/bluexp-classification/reference-private-data-categories.html#types-of-categories)。

カテゴリを使用すると、保有している情報の種類を表示して、データの状況を把握することができます。たと えば、 resumes or employee contracts のようなカテゴリには、機密データが含まれている場合がありま す。結果を調査すると、従業員契約が安全でない場所に保存されていることがわかります。その後、その問題 を修正できます。

BlueXPの分類にカスタムカテゴリを追加すると、データ資産に固有の情報のカテゴリがデータのどこにある かを特定できます。特定するデータのカテゴリを含む「トレーニング」ファイルを作成して各カテゴリを追加 し、BlueXPの分類でそれらのファイルをスキャンしてAIで「学習」し、データソース内のそのデータを識別 できるようにします。これらのカテゴリは、BlueXPの分類ですでに識別されている既存の事前定義されたカ テゴリに追加され、[カテゴリ]セクションに結果が表示されます。

たとえば、必要に応じて削除できるように、.gz形式の圧縮インストールファイルがファイル内のどこにある かを確認することができます。

カスタムカテゴリを更新すると、BlueXPの分類によってすべてのデータソースのスキャンが再開されます。 スキャンが完了すると、BlueXP分類コンプライアンスダッシュボードの[カテゴリ]セクションと[カテゴリ]フ ィルタの[調査]ページに新しい結果が表示されます。 ["](https://docs.netapp.com/ja-jp/bluexp-classification/task-controlling-private-data.html#view-files-by-categories)[カテ](https://docs.netapp.com/ja-jp/bluexp-classification/task-controlling-private-data.html#view-files-by-categories)[ゴ](https://docs.netapp.com/ja-jp/bluexp-classification/task-controlling-private-data.html#view-files-by-categories)[リ別にファイルを](https://docs.netapp.com/ja-jp/bluexp-classification/task-controlling-private-data.html#view-files-by-categories)[表示](https://docs.netapp.com/ja-jp/bluexp-classification/task-controlling-private-data.html#view-files-by-categories)[する](https://docs.netapp.com/ja-jp/bluexp-classification/task-controlling-private-data.html#view-files-by-categories)[方法](https://docs.netapp.com/ja-jp/bluexp-classification/task-controlling-private-data.html#view-files-by-categories)[を](https://docs.netapp.com/ja-jp/bluexp-classification/task-controlling-private-data.html#view-files-by-categories)[参照](https://docs.netapp.com/ja-jp/bluexp-classification/task-controlling-private-data.html#view-files-by-categories)[してくだ](https://docs.netapp.com/ja-jp/bluexp-classification/task-controlling-private-data.html#view-files-by-categories) [さい](https://docs.netapp.com/ja-jp/bluexp-classification/task-controlling-private-data.html#view-files-by-categories)["](https://docs.netapp.com/ja-jp/bluexp-classification/task-controlling-private-data.html#view-files-by-categories)。

#### 必要なもの

BlueXPの分類で認識するデータカテゴリのサンプルを含むトレーニングファイルを少なくとも25個作成する 必要があります。次のファイルタイプがサポートされています。

.CSV, .DOC, .DOCX, .GZ, .JSON, .PDF, .PPTX, .RTF, .TXT, .XLS, .XLSX, Docs, Sheets, and Slides

ファイルは100バイト以上である必要があり、BlueXPの分類でアクセスできるフォルダに配置されている必要 があります。

#### 手順

1. [\_Classification settings]タブで\*[Add New Classifier]\*をクリックし、\_Add Custom Classifier\_wizardを起動 します。

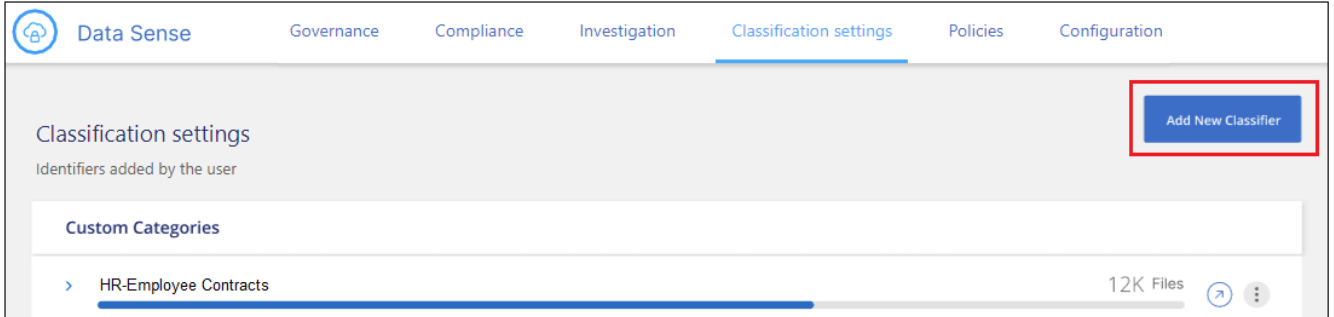

2. [*Select type*]ページで、分類子の名前を入力し、簡単な概要 を入力して\*を選択し、[Next]\*をクリックしま す。

入力した名前が、定義しているデータのカテゴリに一致するスキャン済みファイルの見出しとしてBlueXP 分類UIに表示され、[Investigation]ページにフィルタの名前として表示されます。

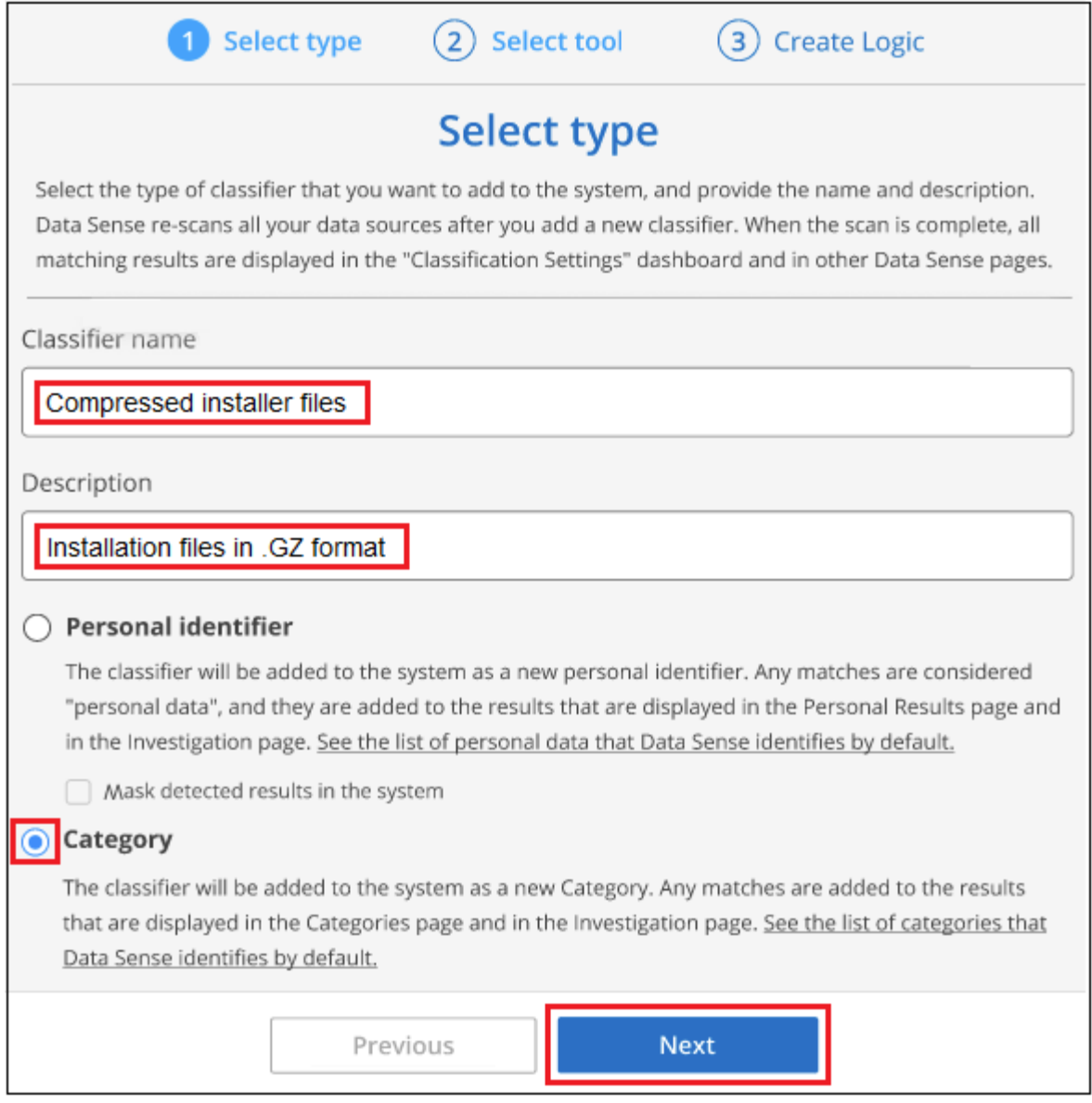

3. [*Create Logic*]ページで、学習ファイルが準備されていることを確認し、\*[ファイルの選択]\*をクリックし ます。

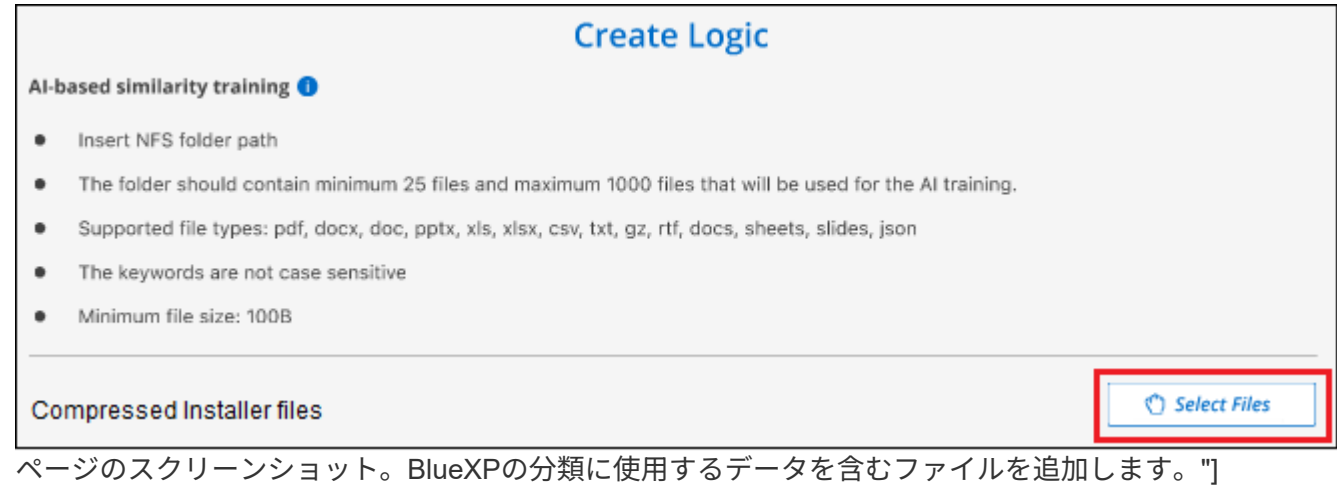

4. ボリュームのIPアドレスとトレーニングファイルが格納されているパスを入力し、\*[追加]\*をクリックしま

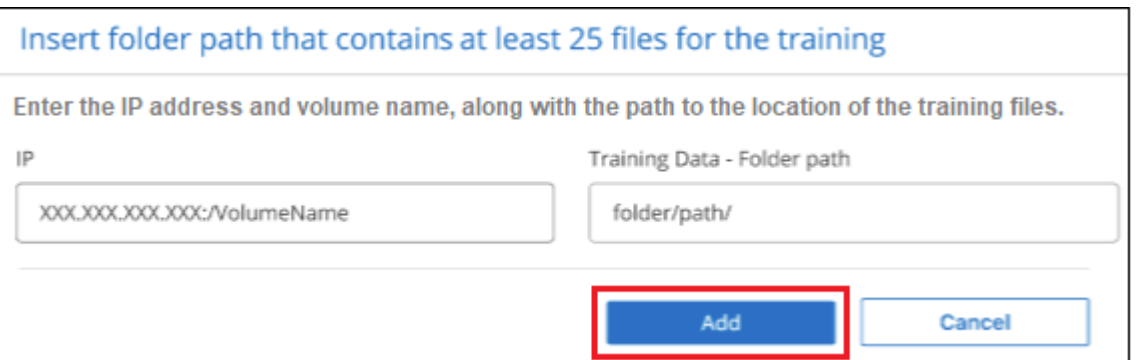

5. トレーニングファイルがBlueXPの分類で認識されたことを確認します。要件を満たしていないトレーニン グファイルを削除するには、\* x \*をクリックします。[完了]\*をクリックします。

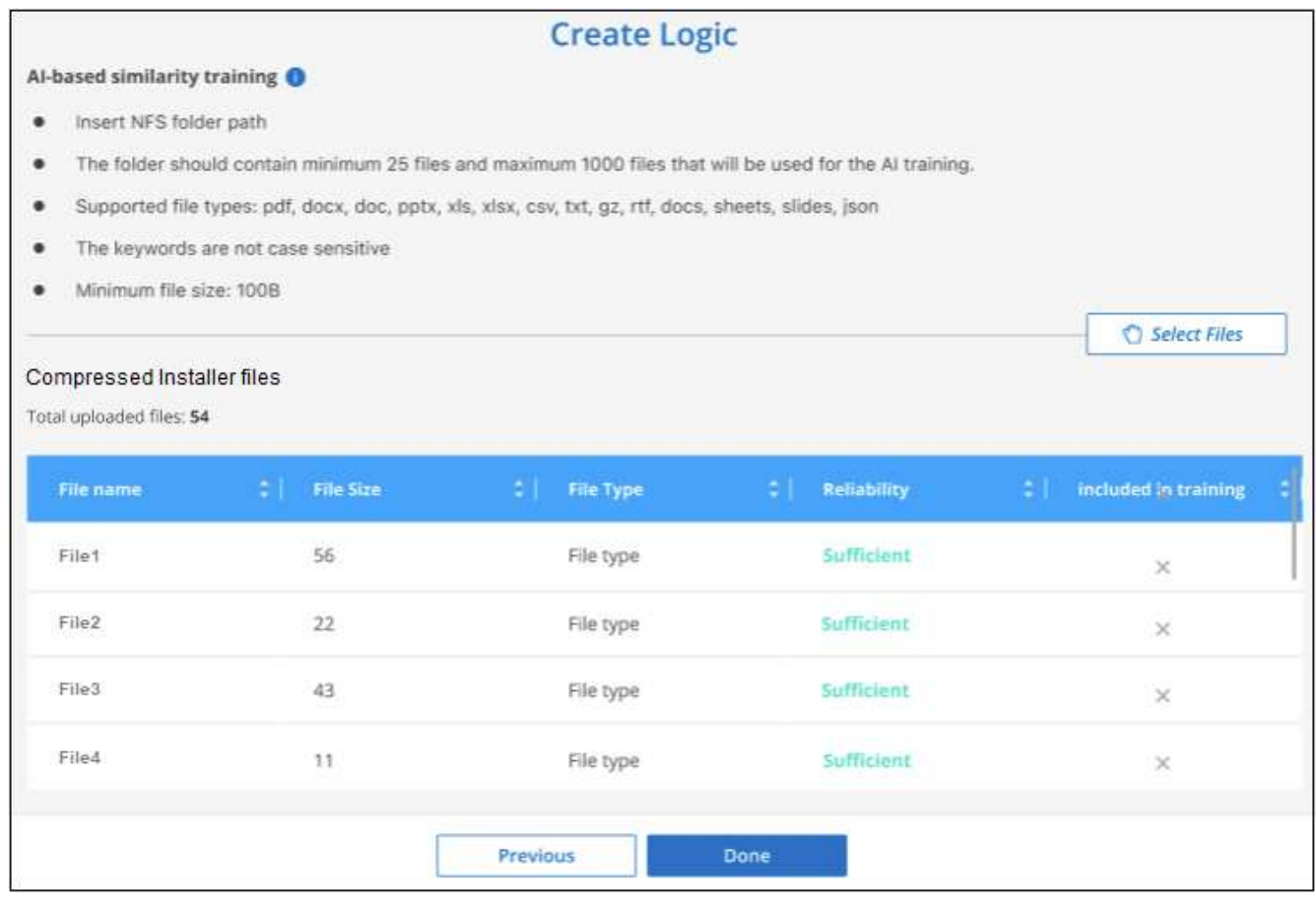

結果

トレーニングファイルの定義に従って新しいカテゴリが作成され、BlueXPの分類に追加されます。その 後、BlueXPで分類が開始され、すべてのデータソースが再スキャンされて、この新しいカテゴリに該当する ファイルが特定されます。[Custom Classifiers]ページに戻り、新しいカテゴリに一致するファイルの数を確認 できます。すべてのデータソースをスキャンした結果は、スキャンする必要があるファイルの数によってはし ばらく時間がかかります。

コンプライアンスダッシュボードおよび[調査]ページで、任意のカスタム分類子の結果を表示できます。た とえば、このスクリーンショットは、「個人の結果」セクションの下のコンプライアンスダッシュボードに表 示されている、一致した情報を示しています。

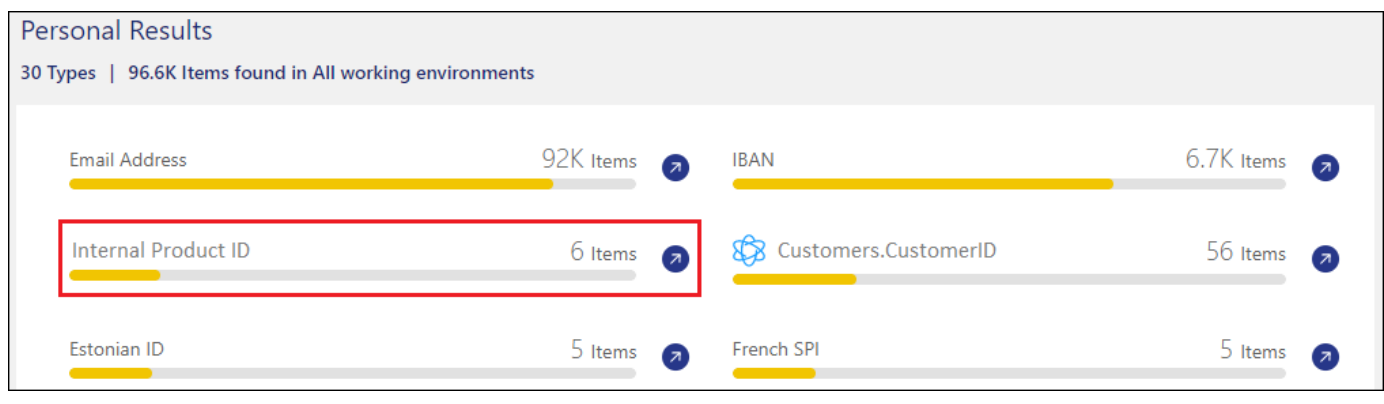

をクリックします<sup>(7)</sup>ボタンをクリックすると、詳細な結果が[調査]ページに表示されます。

さらに、カスタム分類子の結果はすべて[カスタム分類子]タブに表示され、上位6つのカスタム分類子の結果 が[コンプライアンスダッシュボード]に表示されます。

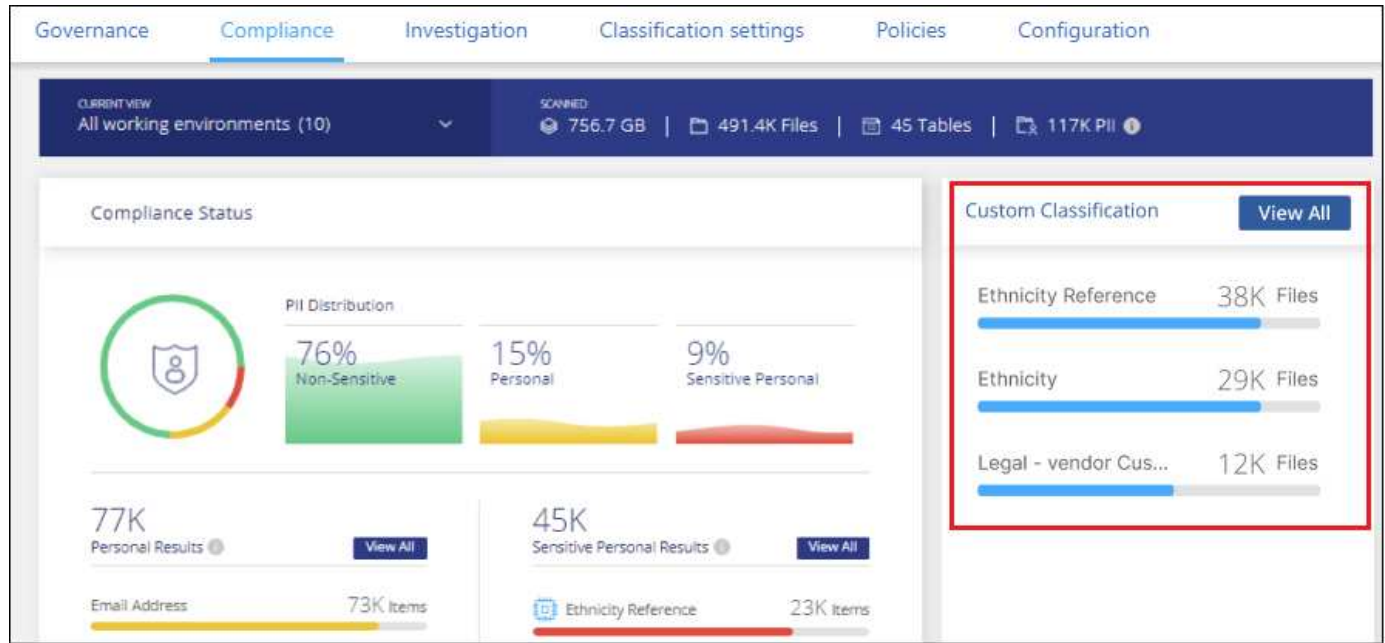

カスタム分類子を管理します

作成したカスタム分類子は、\*Edit Classifier\*ボタンを使用して変更できます。

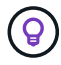

現時点では、Data Fusion分類子を編集することはできません。

あとで、追加したカスタムパターンをBlueXPの分類で特定する必要がないと判断した場合は、\*[Delete Classifier]\*ボタンを使用して各項目を削除できます。

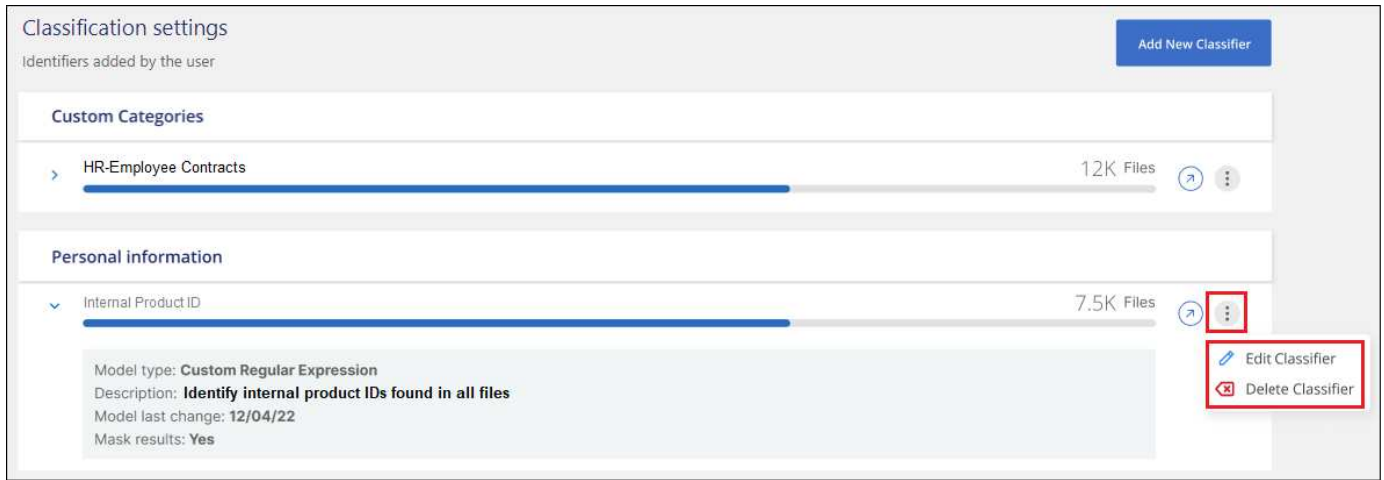

ページのスクリーンショット。"]

# <span id="page-71-0"></span>コンプライアンスアクションのステータスを表示します

100個のファイルの移動や削除など、多くのファイルで[調査結果]ペインから非同期 アクションを実行する場合は、このプロセスに時間がかかることがあります。これらの アクションのステータスは、 Action Status Paneで監視できるので、すべてのファイル にいつ適用されたかを知ることができます。

これにより、正常に完了した操作、現在実行中の操作、および失敗した操作を確認できるため、問題を診断し て修正できます。単一ファイルの移動など、短時間で完了する短時間の処理は、[操作][ステータス]ペインに は表示されません。

\*注\*この情報は、BlueXPの旧バージョン1.30以前の分類にのみ関連します。

ステータスは次のいずれかになります。

- 成功- BlueXPの分類アクションが完了し、すべての項目が成功しました。
- 部分的に成功- BlueXPの分類処理が完了し、一部の項目が失敗して一部が成功しました。
- In Progress -処理はまだ実行中です。
- Queued -処理が開始されていません。
- Cancelled -処理はキャンセルされました。
- failed -処理に失敗しました。

ステータスが「 Queued 」または「 In Progress 」のアクションはすべてキャンセルできます。

## 手順

1.

BlueXP分類UIの右下には、[操作][ステータス]\*ボタンが表示されます

2. このボタンをクリックすると、最新の 20 件のアクションが表示されます。
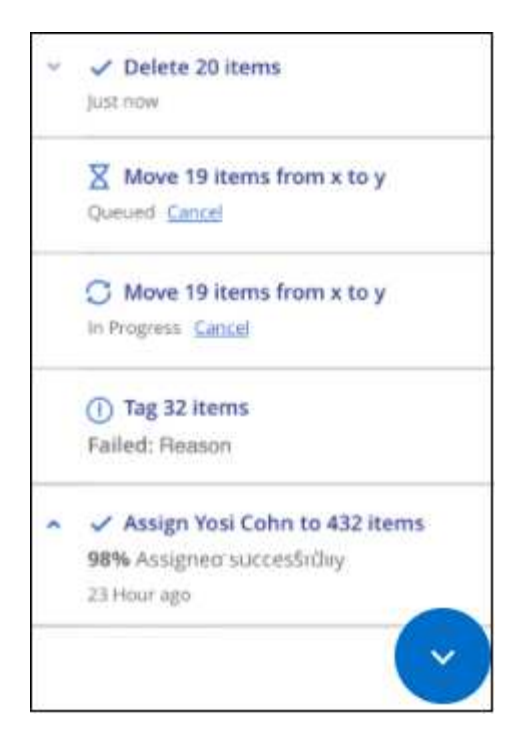

アクションの名前をクリックすると、その操作に対応する詳細を表示できます。

**BlueXP**の分類アクションの履歴を監査します

BlueXPの分類では、BlueXPの分類でスキャンするすべての作業環境とデータソースの ファイルに対して実行された管理アクティビティがログに記録されます。BlueXPの分類 では、BlueXP分類インスタンスを導入する際のアクティビティも記録されます。

BlueXP分類監査ログファイルの内容を表示したり、ファイルをダウンロードして、どのファイルが変更され たか、いつ変更されたかを確認したりできます。たとえば、発行された要求、要求の時刻、ファイルが削除さ れた場合のソースの場所、ファイルが移動された場合のソースとデスティネーションの場所などの詳細を確認 できます。

\*注\*この情報は、BlueXPの旧バージョン1.30以前の分類にのみ関連します。

ログファイルの内容

監査ログの各行には、次の形式で情報が表示されます。

<full date> | <status> | ds\_audit\_logger | <module> | 0 | 0 | File <full file path> deleted from device <device path> - <result>

- 日付と時刻-イベントの完全なタイムスタンプ
- Status -情報、警告
- アクションタイプ(削除、コピー、移動、ポリシーの作成、ポリシーの更新、 ファイルの再スキャ ン、JSONレポートのダウンロードなど)
- ファイルネ (ファイルに関連するアクションの場合)
- アクションの詳細-何が行われたか:アクションによって異なります
	- ポリシー名
	- 移動元と移動先のデータ用
	- コピー元およびコピー先の場合
	- tag-tag nameを指定します
	- をクリックします
	- Eメールアラートの場合- Eメールアドレス/アカウント

たとえば、ログファイルの次の行は、コピー処理が成功し、コピー処理が失敗した場合を示しています。

2022-06-06 15:23:08,910 | INFO | ds\_audit\_logger | es\_scanned\_file | 237 | 49 | Copy file /CIFS share/data/dop1/random positives.tsv from device 10.31.133.183 (type: SMB\_SHARE) to device 10.31.130.133:/export\_reports (NFS SHARE) - SUCCESS 2022-06-06 15:23:08,968 | WARNING | ds\_audit\_logger | es\_scanned\_file | 239 | 153 | Copy file /CIFS\_share/data/compliance-netapp.tar.gz from device 10.31.133.183 (type: SMB\_SHARE) to device 10.31.130.133:/export\_reports (NFS\_SHARE) - FAILURE

ログファイルの場所

管理監査ログファイルは、BlueXP分類マシンの次の場所にあります。 /opt/netapp/audit\_logs/

インストール監査ログファイルがに書き込まれます /opt/netapp/install\_logs/

各ログファイルのサイズは最大で10MBです。この制限に達すると、新しいログファイルが開始されます。ロ グファイルの名前は「DataSense audit.log」、「DataSense audit.log.1」、「DataSense audit.log.2」 などです。システムに保持されるログファイルの最大数は100です。古いログファイルは、最大数に達すると 自動的に削除されます。

ログファイルへのアクセス

ログファイルにアクセスするには、BlueXP分類システムにログインする必要があります。方法を参照してく ださい ["BlueXP](https://docs.netapp.com/ja-jp/bluexp-classification/reference-log-in-to-instance.html)[分類システムにログインする](https://docs.netapp.com/ja-jp/bluexp-classification/reference-log-in-to-instance.html)["](https://docs.netapp.com/ja-jp/bluexp-classification/reference-log-in-to-instance.html) ソフトウェアを手動でLinuxマシンにインストールしたか、イン スタンスをクラウドに導入したかによって異なります。

## **BlueXP**の分類スキャン速度が低下します

データスキャンは、ストレージシステムとデータにほとんど影響を与えません。ただ し、影響がごくわずかであっても問題が発生する場合は、「低速」スキャンを実行する ようにBlueXPの分類を設定できます。

有効にすると、すべてのデータソースで低速スキャンが使用されます。 1 つの作業環境またはデータソース で低速スキャンを設定することはできません。

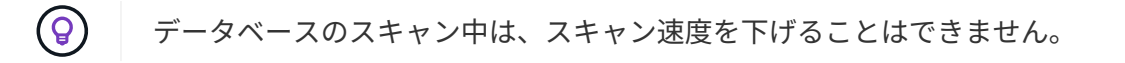

\*注\*この情報は、BlueXPの旧バージョン1.30以前の分類にのみ関連します。

## 手順

1. Configuration page の下部から、スライダを右に動かして低速スキャンを有効にします。

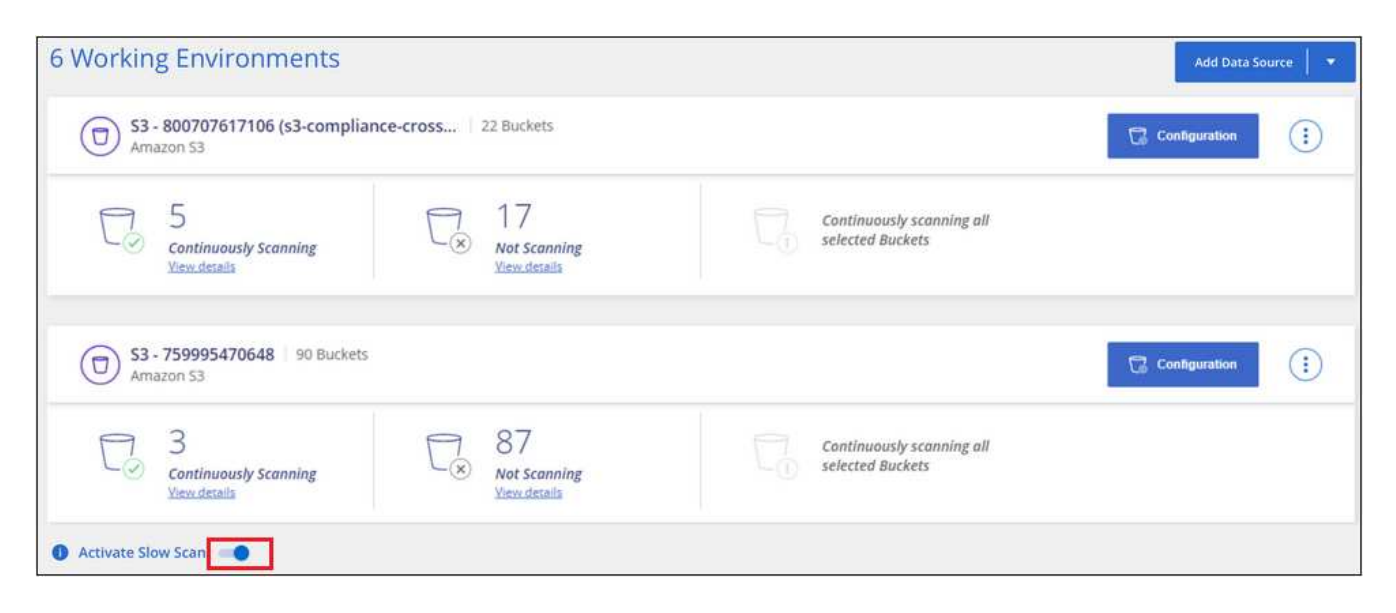

設定ページの上部には、低速スキャンが有効になっていることが示されます。

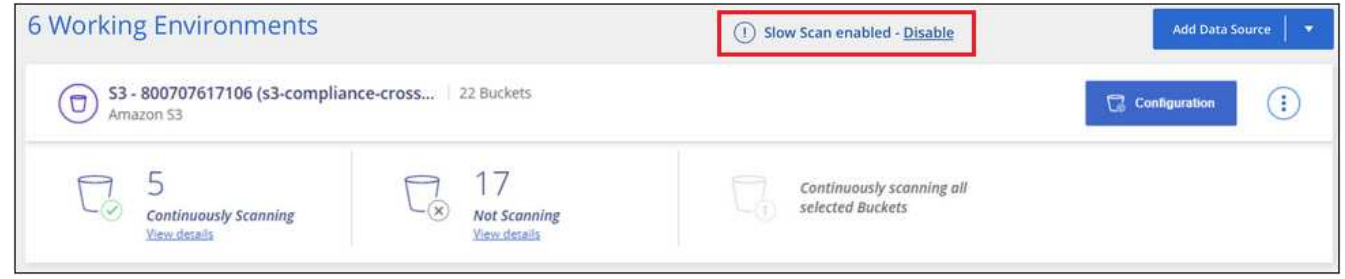

2. このメッセージの \* 無効 \* をクリックすると、低速スキャンを無効にできます。

**BlueXP**の分類から**OneDrive**、**SharePoint**、**Google Drive**のアカウントを削除する

特定のOneDriveアカウント、特定のSharePointアカウント、またはGoogle Driveアカウ ントからユーザファイルをスキャンする必要がなくなった場合は、BlueXP分類インター フェイスからアカウントを削除して、すべてのスキャンを停止できます。

手順

1. [*Configuration*] ページで、をクリックします ボタン"] OneDrive、SharePoint、Google Driveアカウン トの行にあるボタンをクリックし、\* OneDriveアカウントの削除\*、\* SharePointアカウントの削除\*、また は\* Googleドライブアカウントの削除\*をクリックします。

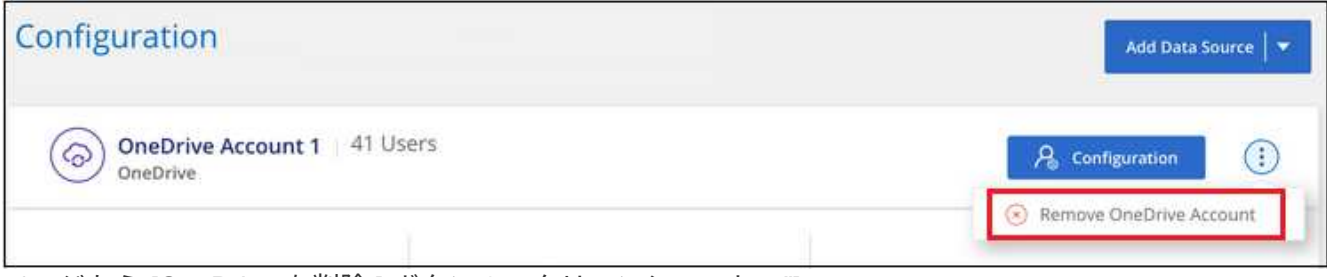

- ページから [OneDrive を削除 ] ボタンのスクリーンショット。"]
- 2. 確認ダイアログで \* アカウントの削除 \* をクリックします。

Copyright © 2024 NetApp, Inc. All Rights Reserved. Printed in the U.S.このドキュメントは著作権によって保 護されています。著作権所有者の書面による事前承諾がある場合を除き、画像媒体、電子媒体、および写真複 写、記録媒体、テープ媒体、電子検索システムへの組み込みを含む機械媒体など、いかなる形式および方法に よる複製も禁止します。

ネットアップの著作物から派生したソフトウェアは、次に示す使用許諾条項および免責条項の対象となりま す。

このソフトウェアは、ネットアップによって「現状のまま」提供されています。ネットアップは明示的な保 証、または商品性および特定目的に対する適合性の暗示的保証を含み、かつこれに限定されないいかなる暗示 的な保証も行いません。ネットアップは、代替品または代替サービスの調達、使用不能、データ損失、利益損 失、業務中断を含み、かつこれに限定されない、このソフトウェアの使用により生じたすべての直接的損害、 間接的損害、偶発的損害、特別損害、懲罰的損害、必然的損害の発生に対して、損失の発生の可能性が通知さ れていたとしても、その発生理由、根拠とする責任論、契約の有無、厳格責任、不法行為(過失またはそうで ない場合を含む)にかかわらず、一切の責任を負いません。

ネットアップは、ここに記載されているすべての製品に対する変更を随時、予告なく行う権利を保有します。 ネットアップによる明示的な書面による合意がある場合を除き、ここに記載されている製品の使用により生じ る責任および義務に対して、ネットアップは責任を負いません。この製品の使用または購入は、ネットアップ の特許権、商標権、または他の知的所有権に基づくライセンスの供与とはみなされません。

このマニュアルに記載されている製品は、1つ以上の米国特許、その他の国の特許、および出願中の特許によ って保護されている場合があります。

権利の制限について:政府による使用、複製、開示は、DFARS 252.227-7013(2014年2月)およびFAR 5252.227-19(2007年12月)のRights in Technical Data -Noncommercial Items(技術データ - 非商用品目に関 する諸権利)条項の(b)(3)項、に規定された制限が適用されます。

本書に含まれるデータは商用製品および / または商用サービス(FAR 2.101の定義に基づく)に関係し、デー タの所有権はNetApp, Inc.にあります。本契約に基づき提供されるすべてのネットアップの技術データおよび コンピュータ ソフトウェアは、商用目的であり、私費のみで開発されたものです。米国政府は本データに対 し、非独占的かつ移転およびサブライセンス不可で、全世界を対象とする取り消し不能の制限付き使用権を有 し、本データの提供の根拠となった米国政府契約に関連し、当該契約の裏付けとする場合にのみ本データを使 用できます。前述の場合を除き、NetApp, Inc.の書面による許可を事前に得ることなく、本データを使用、開 示、転載、改変するほか、上演または展示することはできません。国防総省にかかる米国政府のデータ使用権 については、DFARS 252.227-7015(b)項(2014年2月)で定められた権利のみが認められます。

## 商標に関する情報

NetApp、NetAppのロゴ、<http://www.netapp.com/TM>に記載されているマークは、NetApp, Inc.の商標です。そ の他の会社名と製品名は、それを所有する各社の商標である場合があります。